# **Galaxy VM**

# **SAI**

# **Funcionamiento**

**Las actualizaciones más recientes están disponibles en el sitio web de Schneider Electric 1/2023**

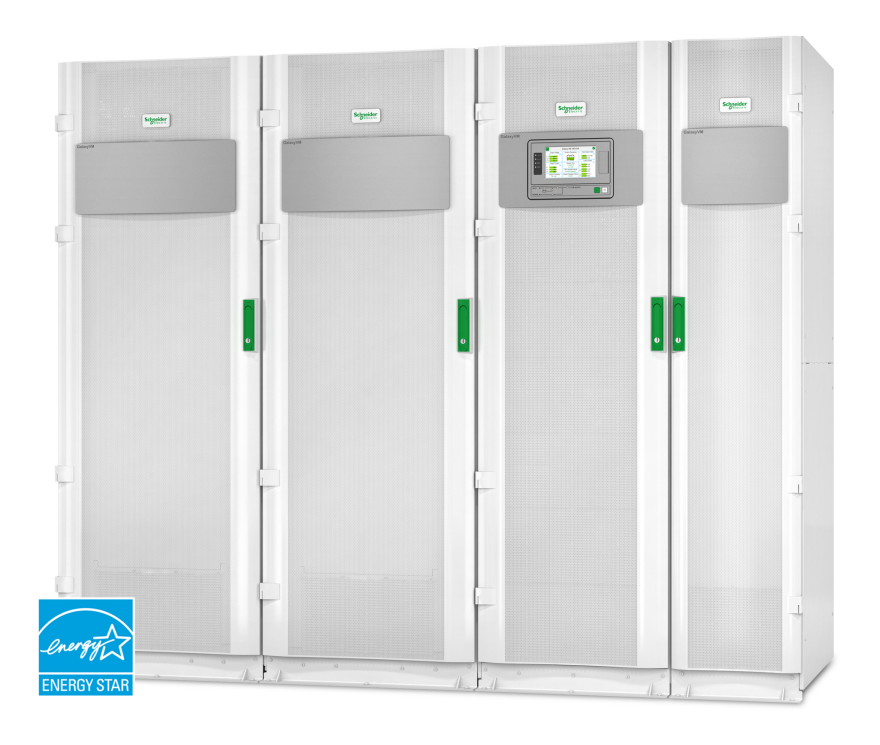

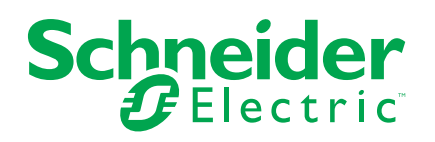

## **Información legal**

La marca Schneider Electric y cualquier otra marca comercial de Schneider Electric SE y sus filiales mencionadas en esta guía son propiedad de Schneider Electric SE o sus filiales. Todas las otras marcas pueden ser marcas comerciales de sus respectivos propietarios. Esta guía y su contenido están protegidos por las leyes de copyright aplicables, y se proporcionan exclusivamente a título informativo. Ninguna parte de este manual puede ser reproducida o transmitida de cualquier forma o por cualquier medio (electrónico, mecánico, fotocopia, grabación u otro), para ningún propósito, sin el permiso previo por escrito de Schneider Electric.

Schneider Electric no concede ningún derecho o licencia para el uso comercial de la guía o su contenido, excepto por una licencia no exclusiva y personal para consultarla "tal cual".

La instalación, utilización, mantenimiento y reparación de los productos y equipos de Schneider Electric la debe realizar solo personal cualificado.

Debido a la evolución de las normativas, especificaciones y diseños con el tiempo, la información contenida en esta guía puede estar sujeta a cambios sin previo aviso.

En la medida permitida por la ley aplicable, Schneider Electric y sus filiales no asumen ninguna responsabilidad u obligación por cualquier error u omisión en el contenido informativo de este material o por las consecuencias derivadas o resultantes del uso de la información contenida en el presente documento.

# **Tabla de contenido**

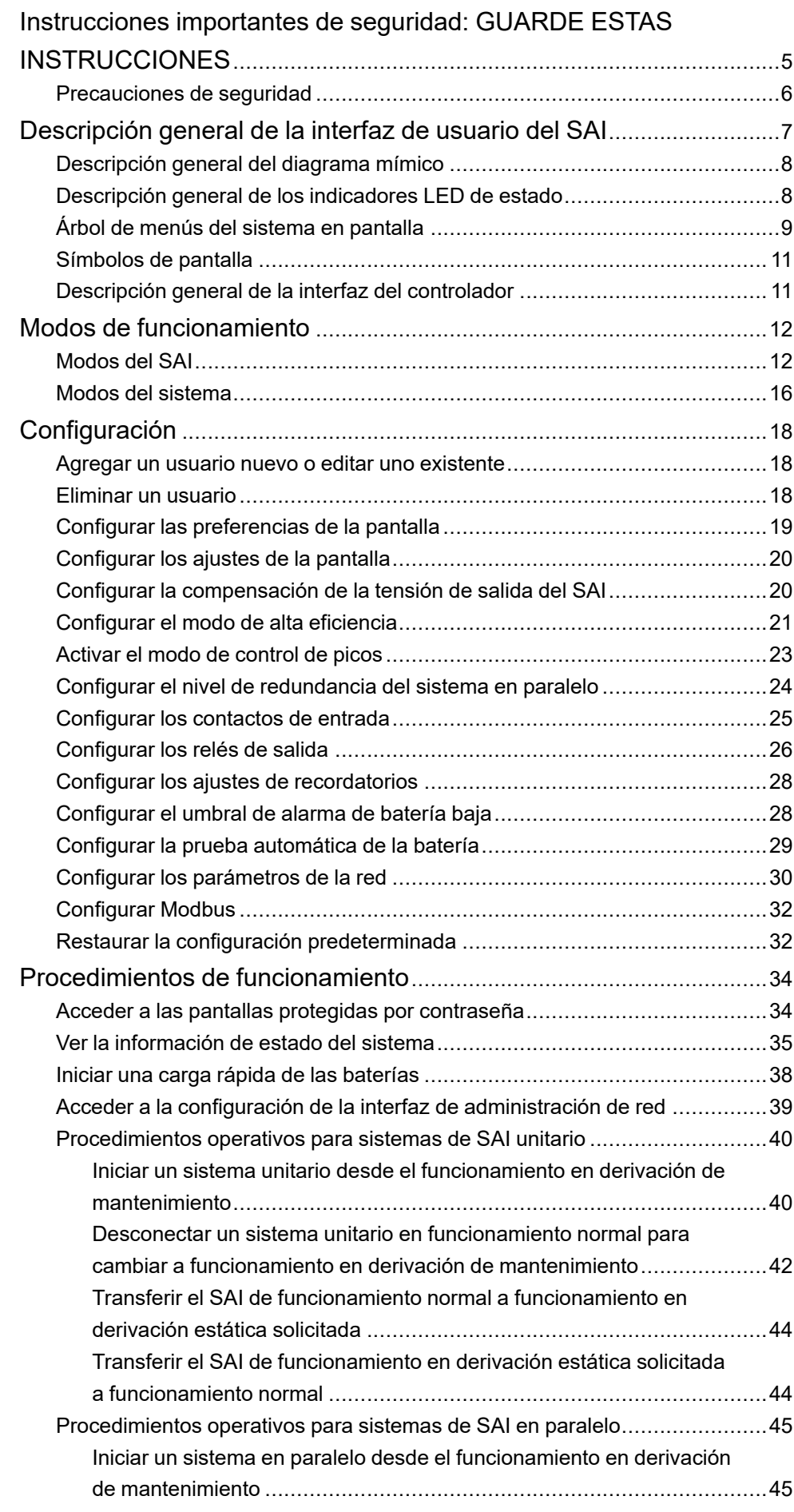

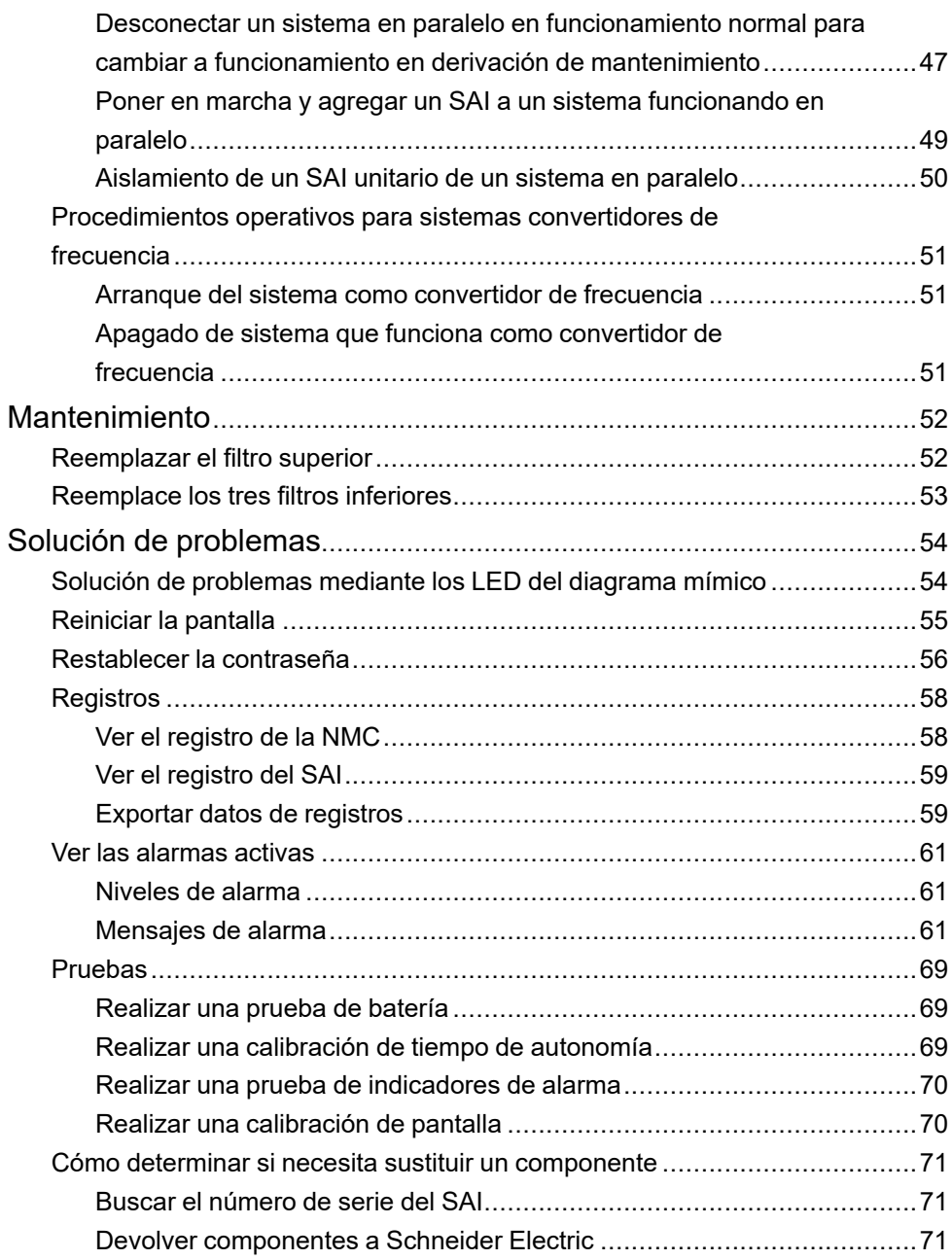

### <span id="page-4-0"></span>**Instrucciones importantes de seguridad: GUARDE ESTAS INSTRUCCIONES**

Lea atentamente estas instrucciones y observe el equipo para familiarizarse con él antes de intentar instalarlo, utilizarlo o hacer el mantenimiento. Los siguientes mensajes de seguridad pueden aparecer en este manual o en el equipo para advertir de posibles peligros o llamar la atención sobre información importante que aclara o simplifica un procedimiento.

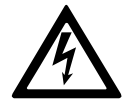

La adición de este símbolo a un mensaje de "Peligro" o "Advertencia" indica que existe un peligro eléctrico que causará lesiones personales si no se siguen las instrucciones.

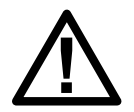

Este es el símbolo de alerta de seguridad. Se utiliza para alertar de un posible peligro de lesiones personales. Acate todos los mensajes de seguridad con este símbolo para evitar posibles lesiones o la muerte.

### **PELIGRO**

**PELIGRO** indica una situación peligrosa que, si no se evita, **causará** la muerte o lesiones graves.

**Si no se siguen estas instrucciones, se producirán lesiones graves o la muerte.**

### **ADVERTENCIA**

**ADVERTENCIA** indica una situación peligrosa que, si no se evita, **podría causar** la muerte o lesiones graves.

**Si no se siguen estas instrucciones, pueden producirse lesiones graves, muerte o daños en el equipo.**

## **ATENCIÓN**

**ATENCIÓN** indica una situación peligrosa que, si no se evita, **podría causar** lesiones menores o moderadas.

**Si no se siguen estas instrucciones, pueden producirse lesiones o daños en el equipo.**

### *AVISO*

**AVISO** se utiliza para prácticas no relacionadas con lesiones físicas. El símbolo de alerta de seguridad no se utilizará con este tipo de mensaje de seguridad.

**Si no se siguen estas instrucciones, pueden producirse daños en el equipo.**

#### **Consideraciones que deben tenerse en cuenta**

La instalación, la operación y el mantenimiento del equipo eléctrico deben realizarlos únicamente personal cualificado. Schneider Electric no asumirá ninguna responsabilidad por cualquier consecuencia derivada del uso de este material.

Una persona cualificada es alguien con habilidades y conocimientos relacionados con la construcción, la instalación y el funcionamiento de equipos eléctricos, y que ha recibido formación para reconocer y evitar los peligros pertinentes.

### <span id="page-5-0"></span>**Precauciones de seguridad**

### **AAPELIGRO**

#### **PELIGRO DE DESCARGA ELÉCTRICA, EXPLOSIÓN O DESCARGA DE ARCO ELÉCTRICO**

Deben leerse, comprenderse y seguirse todas las instrucciones de seguridad presentes en este documento.

#### **Si no se siguen estas instrucciones, se producirán lesiones graves o la muerte.**

### **AAPELIGRO**

#### **PELIGRO DE DESCARGA ELÉCTRICA, EXPLOSIÓN O DESCARGA DE ARCO ELÉCTRICO**

No ponga en marcha el sistema SAI una vez que esté conectado eléctricamente. La puesta en marcha solo debe ser realizada por personal de Schneider Electric.

**Si no se siguen estas instrucciones, se producirán lesiones graves o la muerte.**

# <span id="page-6-0"></span>**Descripción general de la interfaz de usuario del SAI**

La interfaz de usuario se compone de:

- A. Interfaz de pantalla
- B. Indicadores LED de estado
- C. Diagrama sinóptico
- D. Botón INVERSOR ACTIVADO
- E. Botón INVERSOR DESACT.
- F. Puerto USB para exportar registros
- G. Botón de reinicio de pantalla
- H. Indicador LED de conexión de red:
	- Verde permanente: El sistema tiene una configuración de TCP/IP válida. Consulte Configurar los [parámetros](#page-29-0) de la red, página 30.
	- Verde intermitente: El sistema no tiene una configuración de TCP/IP válida.
	- Naranja permanente: La pantalla no funciona. Póngase en contacto con Schneider Electric.
	- Naranja intermitente: El sistema está realizando solicitudes BOOTP. Consulte Configurar los [parámetros](#page-29-0) de la red, página 30.
	- Verde y naranja intermitentes: Si el indicador LED alterna lentamente entre estos colores, significa que el sistema está realizando solicitudes DHCP.

Consulte Configurar los [parámetros](#page-29-0) de la red, página 30.

Si el indicador LED alterna entre los colores rápidamente, significa que el sistema se está iniciando.

- Apagado: La pantalla no está recibiendo alimentación o no funciona.
- I. Indicador LED para tipo de conexión de red:
	- Verde permanente: El sistema está conectado a una red que funciona a 10 Megabits por segundo (Mbps).
	- Verde intermitente: El sistema está recibiendo o transmitiendo paquetes de datos a 10 Megabits por segundo (Mbps).
	- Naranja permanente: El sistema está conectado a una red que funciona a 100 Megabits por segundo (Mbps).
	- Naranja intermitente: El sistema está recibiendo o transmitiendo paquetes de datos a 100 Megabits por segundo (Mbps).
	- Apagado: Se ha producido una o más de las situaciones siguientes: La pantalla no está recibiendo alimentación, el cable que conecta el sistema a la red está desconectado, el dispositivo que conecta el sistema a la red está apagado o la pantalla no funciona. Compruebe las conexiones y, si el indicador LED sigue apagado, póngase en contacto con Schneider Electric.
- J. Ranuras reservadas para tareas de mantenimiento.

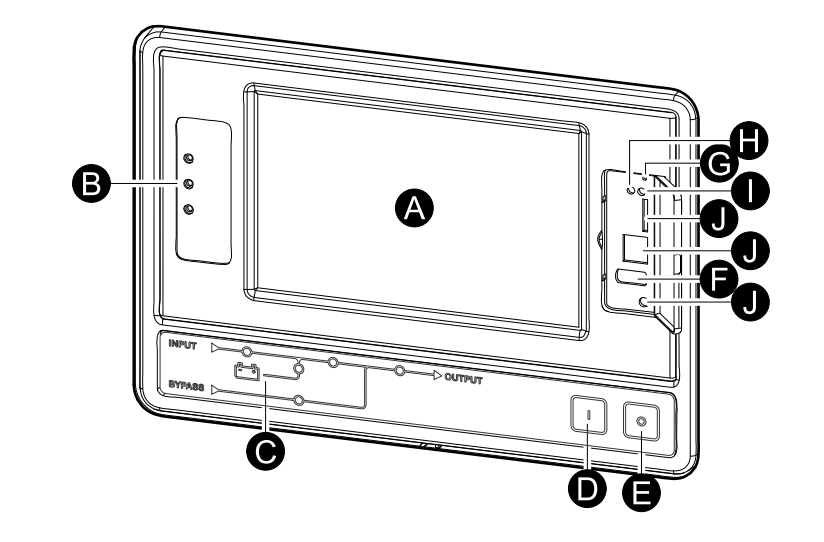

### <span id="page-7-0"></span>**Descripción general del diagrama mímico**

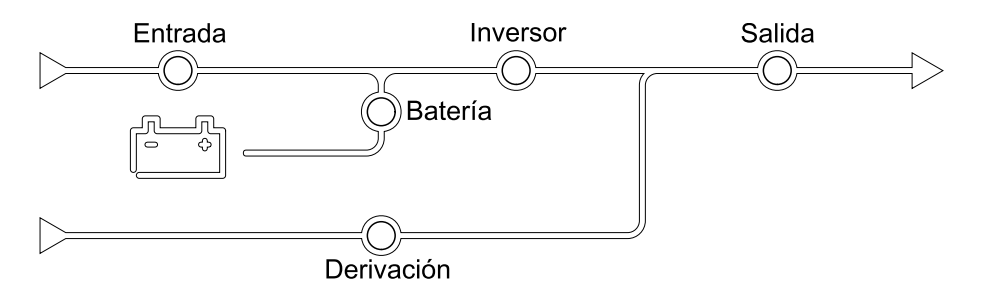

El diagrama mímico muestra el flujo de la alimentación en el sistema SAI, así como el estado de las funciones principales.

Cada indicador LED puede estar en uno de los tres estados siguientes:

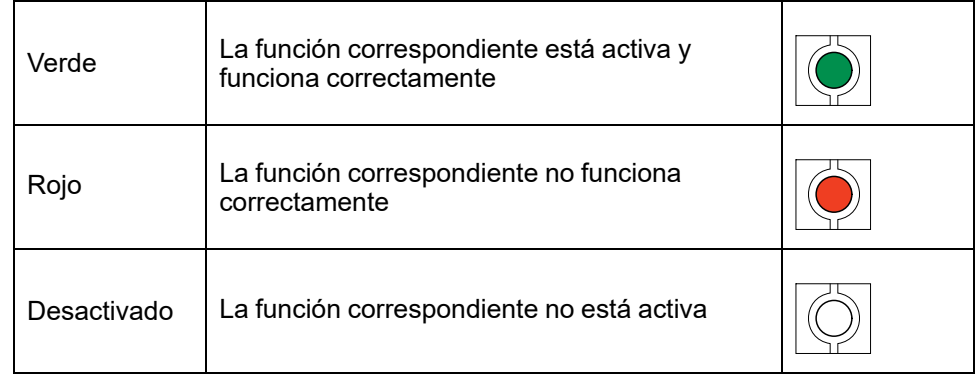

## <span id="page-7-1"></span>**Descripción general de los indicadores LED de estado**

Los indicadores LED de estado situados junto a la pantalla muestran el estado actual del sistema SAI:

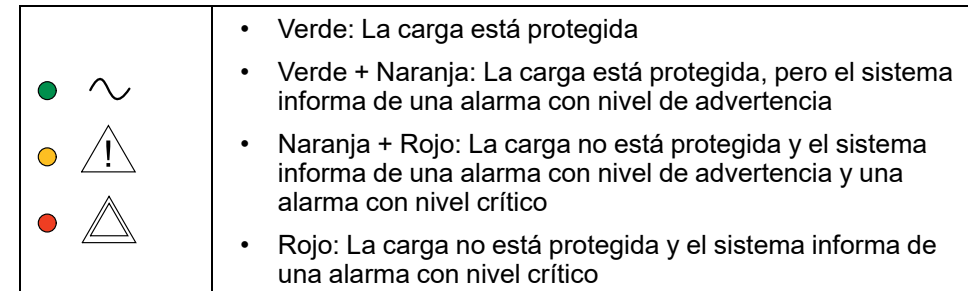

# <span id="page-8-0"></span>**Árbol de menús del sistema en pantalla**

El árbol de menús depende de la configuración del sistema. Es posible que su SAI no tenga todas las pantallas disponibles.

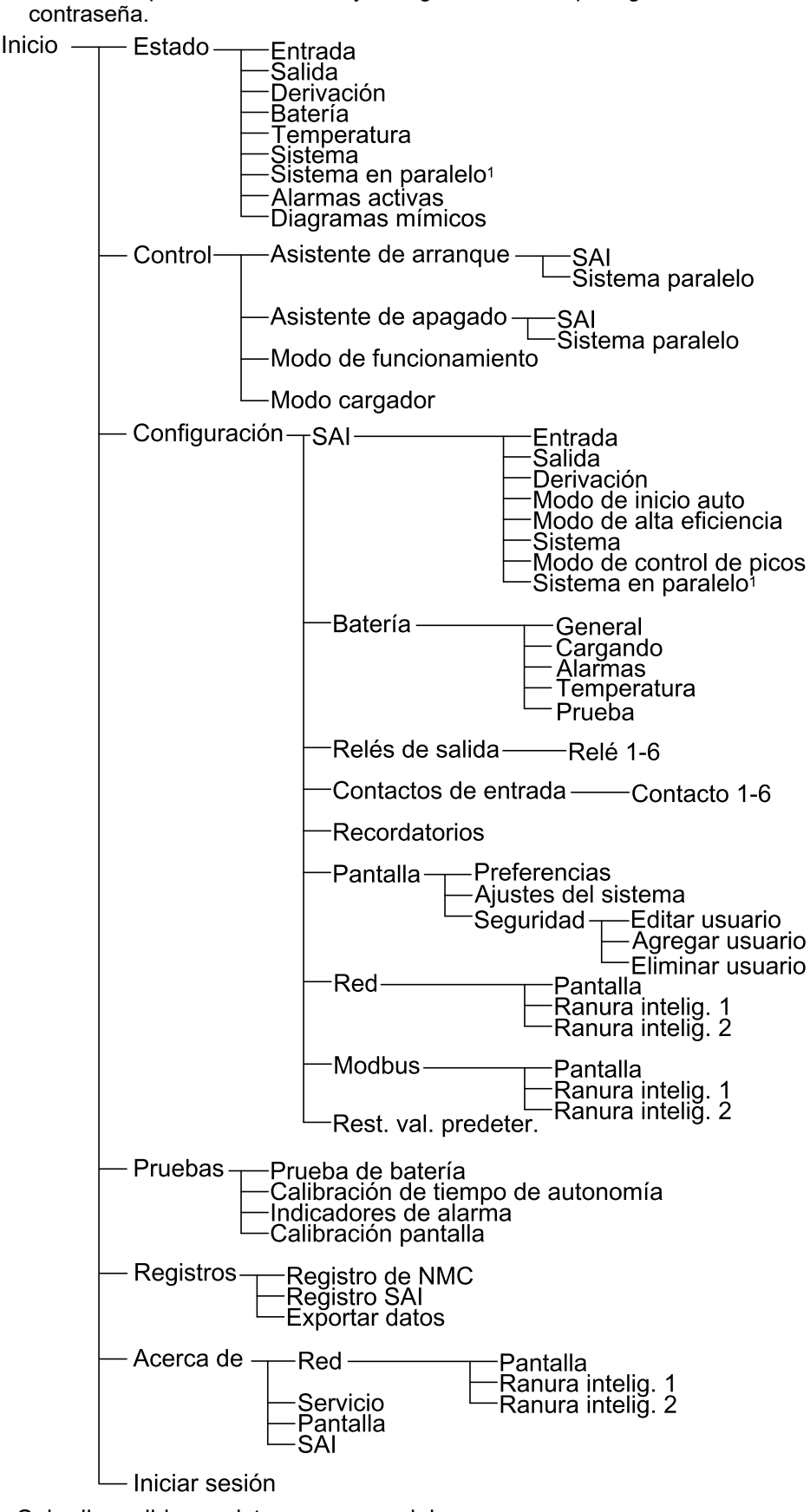

**NOTA:** Las pantallas de control y configuración están protegidas con

<sup>1</sup> Solo disponible en sistemas en paralelo

### <span id="page-10-0"></span>**Símbolos de pantalla**

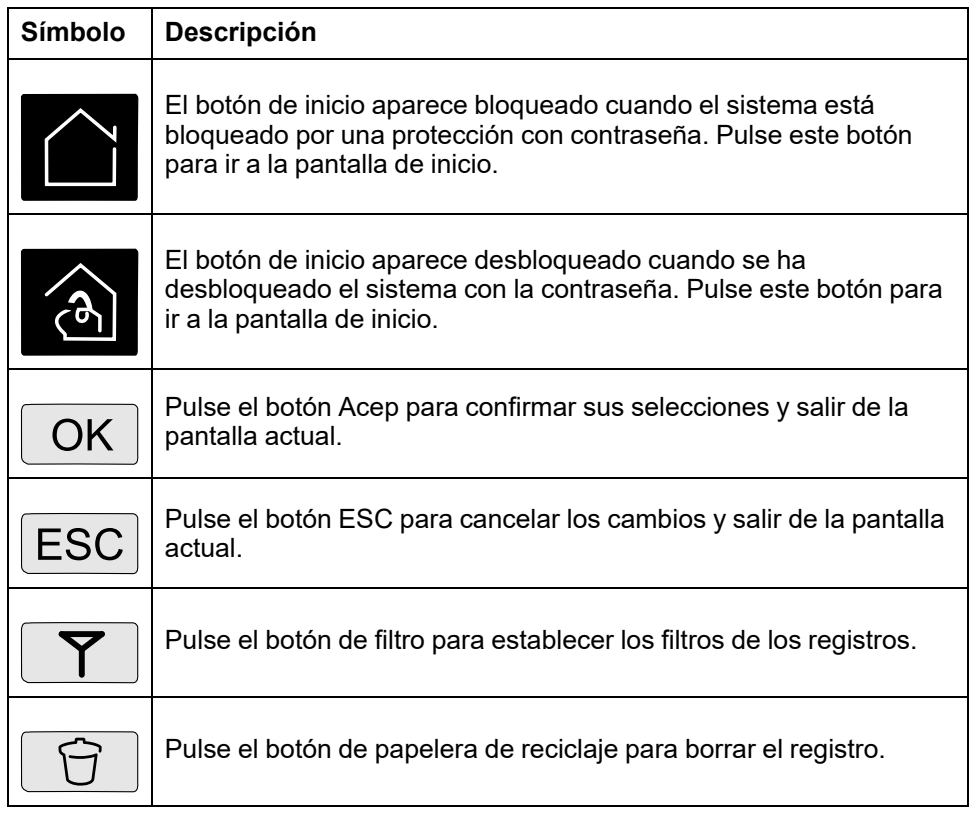

### <span id="page-10-1"></span>**Descripción general de la interfaz del controlador**

#### **Vista frontal del armario de alimentación**

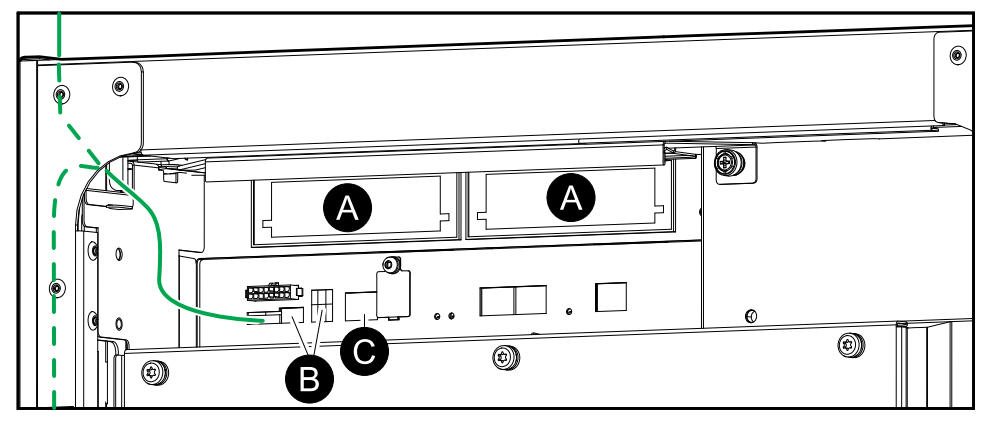

- A. Dos ranuras inteligentes para tarjetas de administración de red opcionales
- B. Configuración de Modbus y micro interruptores DIP de Modbus
- C. Ethernet

## <span id="page-11-0"></span>**Modos de funcionamiento**

El SAI Galaxy tiene dos niveles de modo de funcionamiento:

- Modo de funcionamiento de SAI: El modo de funcionamiento del SAI en operación. Consulte Modos del SAI, [página](#page-11-1) 12.
- Modo de funcionamiento del sistema: El modo de funcionamiento de todo el sistema SAI. Consulte Modos del [sistema,](#page-15-0) página 16.

### <span id="page-11-1"></span>**Modos del SAI**

### **Modo eConversion**

eConversion proporciona una combinación de máxima protección y la eficiencia más alta, que permite reducir la electricidad absorbida por el SAI en un factor tres en comparación con la conversión doble. eConversion ahora suele ser el modo de funcionamiento recomendado y está activado por defecto en el SAI, pero puede desactivarse desde el menú de la pantalla. Cuando está activado, eConversion puede ajustarse para que siempre esté activo o en un horario establecido configurado desde el menú de la pantalla.

En eConversion, el SAI suministra la parte activa de la carga a través de la derivación estática, siempre y cuando el suministro de red eléctrica se encuentre dentro de la tolerancia. El inversor se mantiene en paralelo para que el factor de potencia de entrada del SAI se mantenga cerca de la unidad independientemente del factor de potencia de carga, ya que la parte reactiva de la carga se reduce de manera significativa en la corriente de entrada del SAI. En caso de interrupción del suministro de red eléctrica, el inversor mantiene la tensión de salida proporcionando una transferencia ininterrumpida de eConversion a conversión doble. Las baterías se cargan cuando el SAI está en modo eConversion y también se proporciona compensación de armónicos.

El modo eConversion puede utilizarse para el SAI Galaxy VM en las siguientes condiciones:

- La carga mínima del SAI es de 5-10 %.
- La fluctuación de tensión es de ≤10 % respecto a la tensión nominal (ajuste regulable de 3 % a 10 %).
- La THDU es de ≤5 %.

**NOTA:** Cuando se hacen cambios en la configuración del modo eConversion en un SAI conectado en un sistema en paralelo, las configuraciones se comparten con todos los SAI del sistema.

**NOTA:** Cuando un grupo electrógeno/generador está en uso y se observan fluctuaciones de frecuencia (normalmente debido a la reducción de tamaño), se recomienda configurar un contacto de entrada para desactivar los modos de alta eficiencia mientras el grupo electrógeno/generador está encendido.

**NOTA:** Si se requiere sincronización externa, en general se recomienda desactivar eConversion.

Cuando el SAI está en eConversion, los LED de derivación, inversor y carga están en verde, y los LED de batería y entrada están apagados.

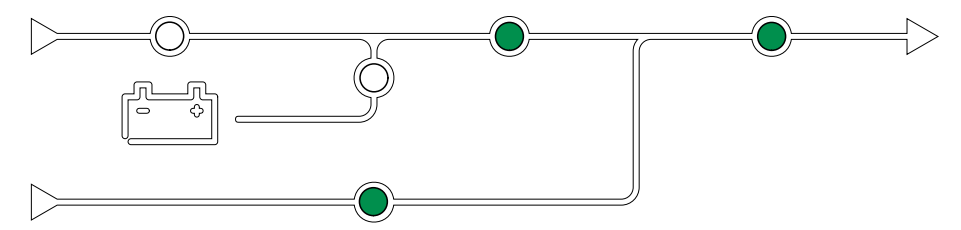

### **Doble conversión (funcionamiento normal)**

El SAI proporciona alimentación acondicionada a la carga. El modo de conversión doble crea permanentemente una onda sinusoidal perfecta en la salida del sistema, pero este funcionamiento también consume más electricidad.

Cuando el SAI está en el modo de doble conversión, los LED de entrada, inversor y carga están en verde, y los LED de batería y derivación están apagados.

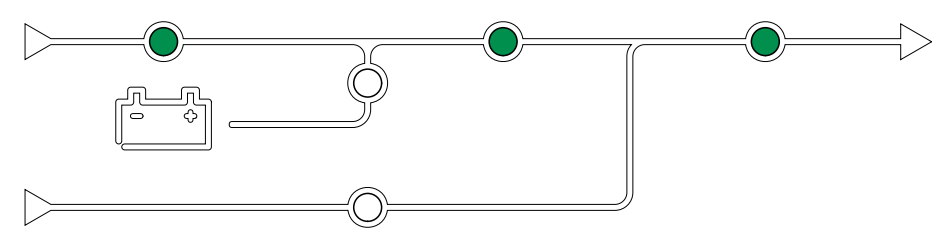

#### **Funcionamiento con batería**

Si falla el suministro de la red pública, el SAI pasa a funcionar con baterías y alimenta la carga con energía acondicionada tomada de la fuente de CC.

Cuando el sistema SAI está en el modo de funcionamiento con batería, los LED de batería, inversor y carga están verdes, el LED de derivación está apagado y el LED de entrada está rojo.

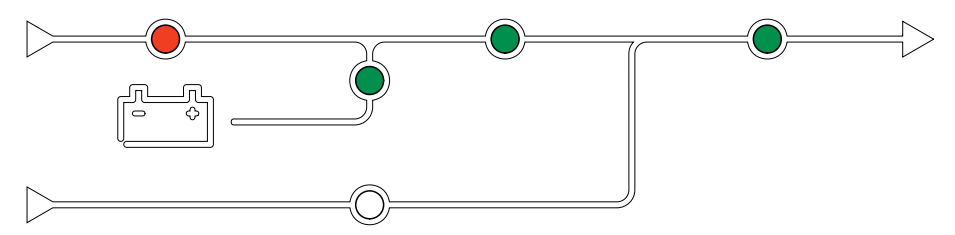

#### **Funcionamiento en derivación estática solicitada**

Es posible transferir el SAI al funcionamiento en derivación estática solicitada mediante un comando enviado desde la pantalla. Durante el modo de funcionamiento en derivación estática solicitada, la fuente de derivación se ocupa de alimentar la carga. Si se detecta un fallo, el SAI se transferirá a conversión doble (funcionamiento normal) o a funcionamiento en derivación estática forzada. Si se produce una interrupción en el suministro eléctrico de la red durante el funcionamiento en derivación estática solicitada, el SAI se transfiere al modo de funcionamiento con batería.

Durante la derivación estática solicitada, los LED de entrada, derivación y salida están verdes y los LED de batería e inversor están apagados.

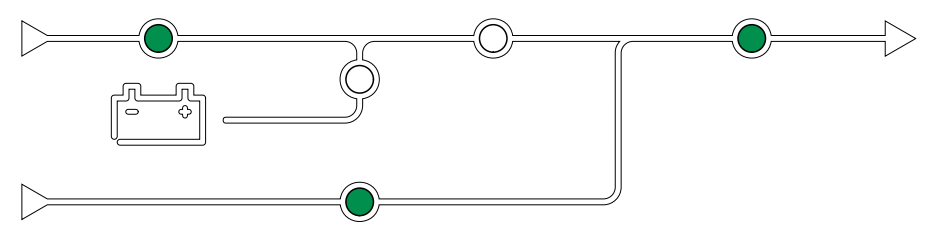

#### **Funcionamiento en derivación estática forzosa**

El SAI está en modo de funcionamiento en derivación estática forzada como consecuencia de un comando del sistema SAI o porque el usuario pulsa el botón OFF del inversor en el SAI. Durante el modo de funcionamiento en derivación estática forzada, la fuente de derivación se ocupa de alimentar la carga.

**NOTA:** Cuando el SAI está en funcionamiento en derivación estática forzada, las baterías no están disponibles como fuente de alimentación alternativa.

Durante la derivación estática forzada, los LED de entrada, derivación y salida están verdes y los LED de batería e inversor están apagados o rojos si hay una alarma.

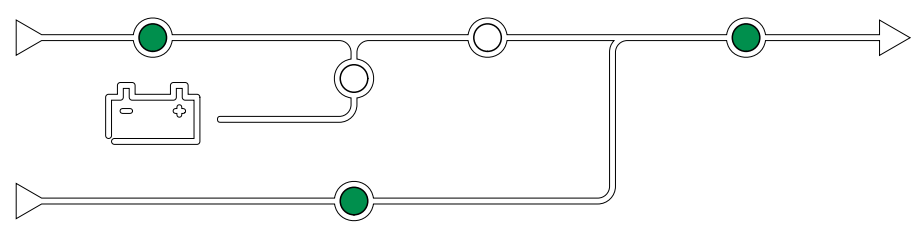

#### **Funcionamiento en derivación de mantenimiento**

Cuando el disyuntor de derivación de mantenimiento (MBB) está cerrado en el armario de derivación de mantenimiento externo, el panel de derivación de mantenimiento o el conmutador de terceros fabricantes, el SAI pasa a modo de funcionamiento en derivación de mantenimiento externo. La carga se alimenta mediante el suministro no acondicionado de la entrada de derivación. El servicio y la sustitución se pueden realizar en todo el SAI durante el funcionamiento en derivación de mantenimiento externo a través del disyuntor de derivación de mantenimiento (MBB).

**NOTA:** Cuando el SAI está en funcionamiento en derivación de mantenimiento externo, las baterías no están disponibles como fuente de alimentación alternativa.

#### **Funcionamiento en derivación estática en espera**

El modo de derivación estática en espera solo se aplica a unidades SAI individuales en los sistemas en paralelo. El SAI entra en el modo de derivación estática en espera si no puede entrar en funcionamiento en derivación estática forzada y el resto de las unidades SAI del sistema en paralelo pueden soportar la carga. En este modo, la salida del SAI específico está desactivada. El SAI se transfiere al modo de funcionamiento preferido de manera automática lo más pronto posible.

**NOTA:** Si el resto de las unidades SAI no pueden soportar la carga, el sistema en paralelo se transfiere al modo de funcionamiento en derivación estática forzada. En tal caso, el SAI en funcionamiento en modo de derivación estática en espera se transfiere al funcionamiento en derivación estática forzada.

#### **Inversor en espera**

**NOTA:** El modo de inversor en espera solo se aplica a SAI individuales en los sistemas en paralelo.

El SAI entra en el modo de inversor en espera cuando se produce una interrupción en el suministro de red eléctrica de un SAI y el resto de las unidades SAI del sistema en paralelo pueden soportar la carga y mantener el nivel de redundancia configurado. Esto evita el uso de las baterías en las situaciones en que no es necesario.

#### **Modo ECO**

**NOTA:** El modo ECO debe ser activado por un técnico de mantenimiento de Schneider Electric.

En modo ECO, el SAI utiliza la derivación estática solicitada para alimentar la carga siempre que la calidad de la energía esté dentro de la tolerancia. Si se detecta un fallo (tensión de derivación fuera de tolerancia, tensión de salida fuera de tolerancia, corte de energía, etc.), el SAI se transfiere a conversión doble (funcionamiento normal) o a derivación estática forzada. Según las condiciones de transferencia, puede producirse una interrupción mínima del suministro de carga (hasta 10 ms). Las baterías se cargan cuando el SAI está en modo ECO. La ventaja principal del modo ECO es una reducción en el consumo de energía eléctrica comparado con la conversión doble.

**NOTA:** Cuando se hacen cambios en la configuración del modo ECO en un SAI conectado en un sistema en paralelo, las configuraciones son compartidas con todos los SAI del sistema.

Durante el modo ECO, los LED de entrada, derivación y salida están en verde, y los LED de batería e inversor están apagados.

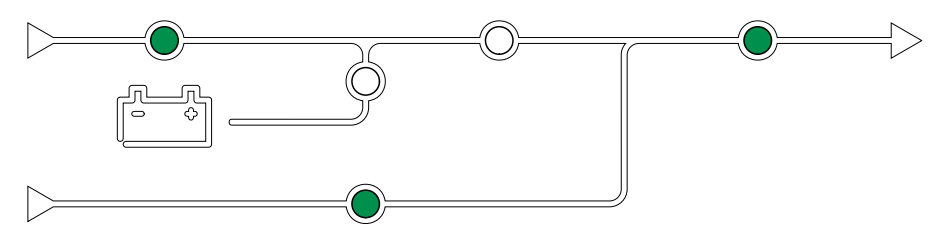

#### **Autocomprobación**

Al iniciar un sistema SAI, este efectúa una autocomprobación automática. El estado y el progreso de la autocomprobación se indican mediante los indicadores LED del diagrama sinóptico.

Al finalizar la autocomprobación, los indicadores LED pasan a indicar el modo de funcionamiento del sistema SAI.

**NOTA:** Si alguno de los LED sigue parpadeando una vez completada la autocomprobación, llame a Schneider Electric.

Para obtener más información sobre la autocomprobación, consulte Solución de problemas mediante los LED del diagrama sinóptico.

#### **Modo prueba de batería**

El SAI está en el modo de prueba de batería cuando está realizando una autocomprobación o una calibración de autonomía de la batería.

**NOTA:** Si se interrumpe el suministro de red o hay una alarma crítica, se detendrá la prueba de las baterías. El funcionamiento normal del SAI se reanudará una vez que haya vuelto el suministro de red.

#### **Modo apagado**

El SAI no suministra alimentación a la carga. Las baterías están cargadas y la pantalla encendida.

#### <span id="page-15-0"></span>**Modos del sistema**

El modo de funcionamiento del sistema indica el estado de salida del sistema SAI completo, incluido el conmutador, así como la fuente que alimenta la carga.

#### **Modo eConversion**

eConversion proporciona una combinación de máxima protección y la eficiencia más alta, que permite reducir la electricidad absorbida por el SAI en un factor tres en comparación con la conversión doble. eConversion ahora suele ser el modo de funcionamiento recomendado y está activado por defecto en el SAI, pero puede desactivarse desde el menú de la pantalla. Cuando está activado, eConversion puede ajustarse para que siempre esté activo o en un horario establecido configurado desde el menú de la pantalla.

En eConversion, el sistema SAI suministra la parte activa de la carga a través de la derivación estática, siempre y cuando el suministro de red eléctrica se encuentre dentro de la tolerancia. El inversor se mantiene en paralelo para que el factor de potencia de entrada del sistema SAI se mantenga cerca de la unidad independientemente del factor de potencia de carga, ya que la parte reactiva de la carga se reduce de manera significativa en la corriente de entrada del SAI. En caso de interrupción del suministro de red eléctrica, el inversor mantiene la tensión de salida proporcionando una transferencia ininterrumpida de eConversion a conversión doble. Las baterías se cargan cuando el sistema SAI está en modo eConversion y también se proporciona compensación de armónicos.

El modo eConversion puede utilizarse para el sistema SAI Galaxy VM en las siguientes condiciones:El modo eConversion puede utilizarse para el sistema SAI Galaxy VX en las siguientes condiciones:

- La carga mínima de los SAI es de 5-10 %.
- La fluctuación de tensión es de ≤10 % respecto a la tensión nominal (ajuste regulable de 3 % a 10 %).
- La THDU es de ≤5 %.

**NOTA:** Cuando se hacen cambios en la configuración del modo eConversion en un SAI conectado en un sistema en paralelo, las configuraciones se comparten con todos los SAI del sistema.

**NOTA:** Cuando un grupo electrógeno/generador está en uso y se observan fluctuaciones de frecuencia (normalmente debido a la reducción de tamaño), se recomienda configurar un contacto de entrada para desactivar los modos de alta eficiencia mientras el grupo electrógeno/generador está encendido.

**NOTA:** Si se requiere sincronización externa, en general se recomienda desactivar eConversion.

#### **Funcionamiento con inversor**

En el modo de funcionamiento con inversor, los inversores se ocupan de alimentar la carga. El SAI puede estar en modo de conversión doble (funcionamiento normal) o en funcionamiento con batería cuando el modo de funcionamiento del SAI es con inversor.

#### **Funcionamiento en derivación estática solicitada**

Cuando el sistema SAI está en modo de funcionamiento en derivación estática solicitada, la entrada de derivación se ocupa de alimentar la carga. Si se detecta un fallo, el sistema SAI se transfiere al funcionamiento con inversor o al funcionamiento en derivación estática forzada.

#### **Funcionamiento en derivación estática forzada**

El sistema SAI está en el modo de funcionamiento en derivación estática forzada como consecuencia de un comando del sistema SAI o porque el usuario ha pulsado el botón OFF del inversor en la unidad SAI. Durante el funcionamiento en derivación estática forzada, la entrada de derivación alimenta directamente la carga con alimentación no acondicionada.

**NOTA:** Cuando el sistema SAI está en funcionamiento en derivación estática forzada, las baterías no están disponibles como fuente de alimentación alternativa.

#### **Funcionamiento en derivación de mantenimiento**

Durante el funcionamiento en derivación de mantenimiento, la entrada de derivación alimenta directamente la carga con alimentación no acondicionada mediante el disyuntor de derivación de mantenimiento (MBB).

**NOTA:** Cuando el sistema está en funcionamiento en derivación de mantenimiento, las baterías no están disponibles como fuente de alimentación alternativa.

### **Modo ECO**

En modo ECO, el sistema SAI utiliza la derivación estática solicitada para alimentar la carga siempre que la calidad de la energía esté dentro de la tolerancia. Si se detecta un fallo (tensión de derivación fuera de tolerancia, tensión de salida fuera de tolerancia, corte de energía, etc.), el sistema SAI se transferirá a conversión doble (funcionamiento normal) o a derivación estática forzada. Según las condiciones de transferencia, puede producirse una interrupción mínima del suministro de carga (hasta 10 ms). Las baterías se cargan cuando el sistema SAI está en modo ECO. La ventaja principal del modo ECO es una reducción en el consumo de energía eléctrica comparado con la conversión doble.

**NOTA:** Cuando se hacen cambios en la configuración del modo ECO en un SAI conectado en un sistema en paralelo, las configuraciones son compartidas con todos los SAI del sistema.

#### **Modo apagado**

El sistema SAI no suministra alimentación a la carga. Las baterías están cargadas y la pantalla encendida.

# <span id="page-17-0"></span>**Configuración**

### <span id="page-17-1"></span>**Agregar un usuario nuevo o editar uno existente**

- 1. En la pantalla de inicio, seleccione **Configuración > Pantalla > Seguridad**.
- 2. Seleccione **Agregar usuario** para agregar un usuario o **Editar usuario** para editar uno existente.

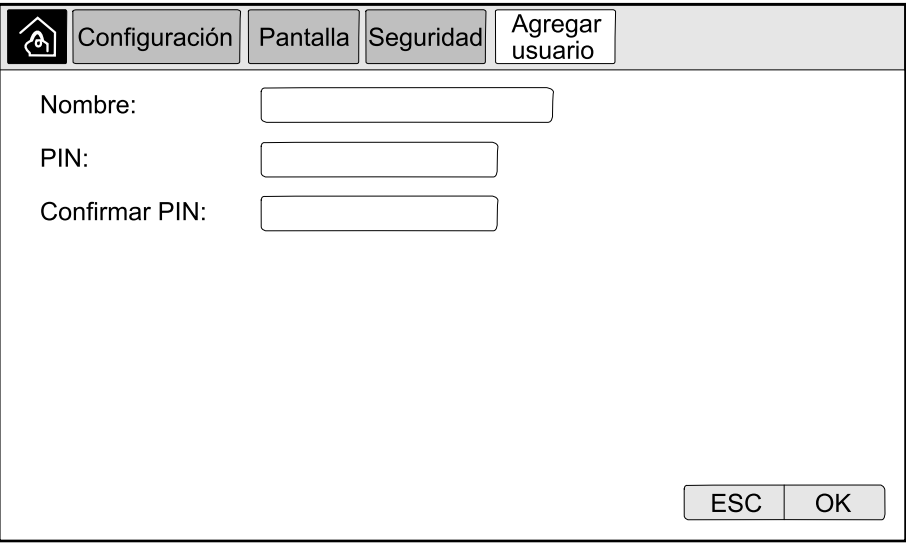

- 3. En el campo **Nombre**, escriba el nombre del usuario. Confirme con **Intro**.
- 4. En el campo **PIN**, escriba un código PIN para el usuario. Confirme con **Intro**.
- 5. En el campo **Confirmar PIN**, vuelva a escribir el código PIN del usuario. Confirme con **Intro**.
- 6. Pulse **OK** para guardar la configuración.

### <span id="page-17-2"></span>**Eliminar un usuario**

- 1. En la pantalla de inicio, seleccione **Configuración > Pantalla > Seguridad > Eliminar usuario**.
- 2. Utilice las flechas para encontrar el usuario que desea eliminar y pulse **OK**.
- 3. Seleccione **Sí** para confirmar la eliminación de un usuario existente del sistema.

## <span id="page-18-0"></span>**Configurar las preferencias de la pantalla**

1. En la pantalla de inicio, seleccione **Configuración > Pantalla > Preferencias**.

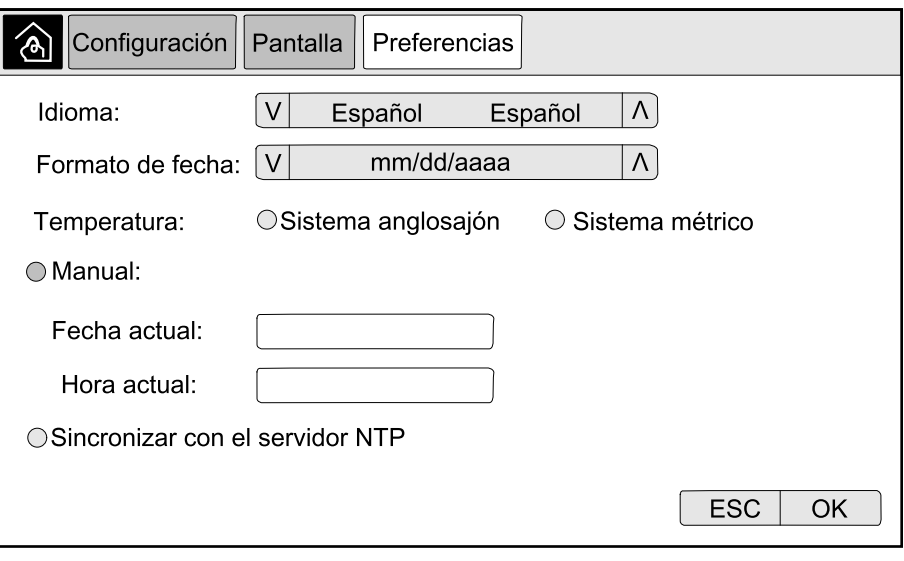

- 2. Utilice las flechas para seleccionar el idioma deseado.
- 3. Utilice las flechas para seleccionar el formato de fecha deseado.
- 4. Seleccione las unidades de temperatura deseadas: **Sistema anglosajón** (° Fahrenheit) o **Sistema métrico** (° Celsius).
- 5. Utilice uno de los dos métodos siguientes para definir la hora y la fecha actuales:
	- Defina la fecha y la hora manualmente en la pantalla. Para ello, seleccione **Manual**, escriba la fecha y la hora actuales y confirme con **Intro**.
	- Defina la fecha y la hora de manera automática. Para ello, seleccione **Sincronizar con el servidor NTP** (Network Time Protocol).

**NOTA:** La configuración del servidor NTP puede realizarse en la interfaz de administración de red a través de la Web, la línea de comandos o un archivo de configuración.

6. Pulse **Acep** para guardar la configuración.

### <span id="page-19-0"></span>**Configurar los ajustes de la pantalla**

1. En la pantalla de inicio, seleccione **Configuración > Pantalla > Ajustes del sistema**.

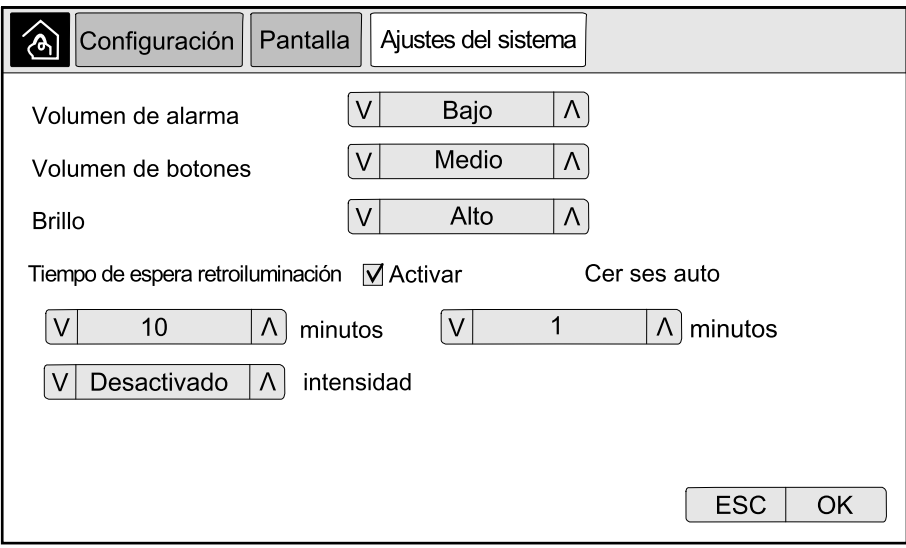

- 2. Elija una opción en **Volumen de alarma**. Elija entre las opciones siguientes: **Desactivado**, **Bajo**, **Medio** y **Alto**.
- 3. Elija una opción en **Volumen de botones**. Elija entre las opciones siguientes: **Desactivado**, **Bajo**, **Medio** y **Alto**.
- 4. Ajustar el **Brillo** de la pantalla. Elija entre las opciones siguientes: **Bajo**, **Medio** y **Alto**.
- 5. Active o desactive la opción **Tiempo de espera retroiluminación**. Si desea activar el tiempo de espera de retroiluminación, defina el límite de tiempo en minutos para la activación de la luz de fondo. Elija entre las opciones siguientes: **60**, **30**, **10**, **5** y **1**.
- 6. Defina la intensidad de la luz de fondo. Elija entre las opciones siguientes: **Desactivado**, **Muy bajo**, **Bajo** y **Medio**.
- 7. Defina en minutos el límite de tiempo para el cierre de sesión automático. Elija entre las opciones siguientes: **60**, **30**, **10**, **5** y **1**.
- 8. Pulse **OK** para guardar la configuración.

### <span id="page-19-1"></span>**Configurar la compensación de la tensión de salida del SAI**

1. En la pantalla de inicio, seleccione **Configuración > SAI > Salida**.

2. Pulse la flecha a la derecha para ir a la siguiente pantalla de configuración de salida.

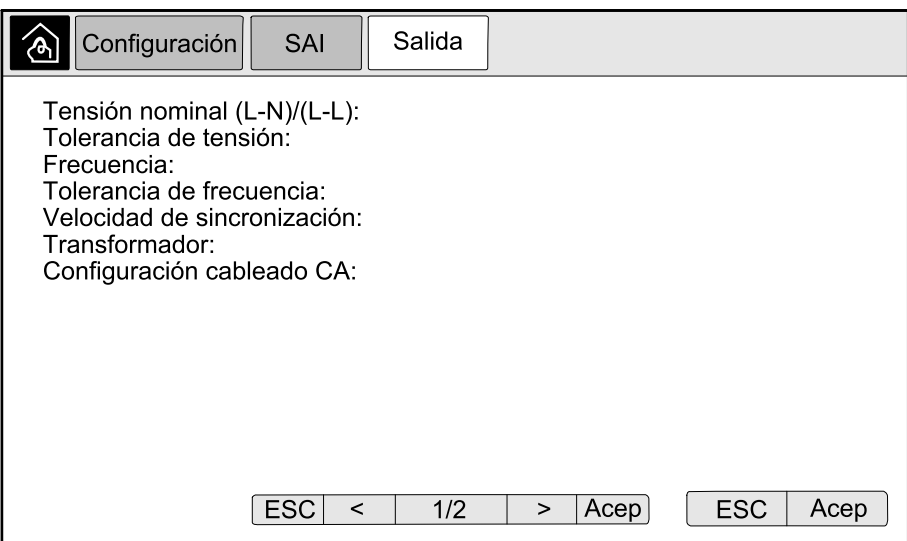

3. En **Compensación tensión**, elija la compensación de tensión preferida para el sistema. Elija entre **–3 %**, **–2 %**, **–1 %**, **0 %**, **1 %**, **2 %** o **3 %**.

**NOTA:** Esta configuración se comparte entre todos los SAI en un sistema en paralelo.

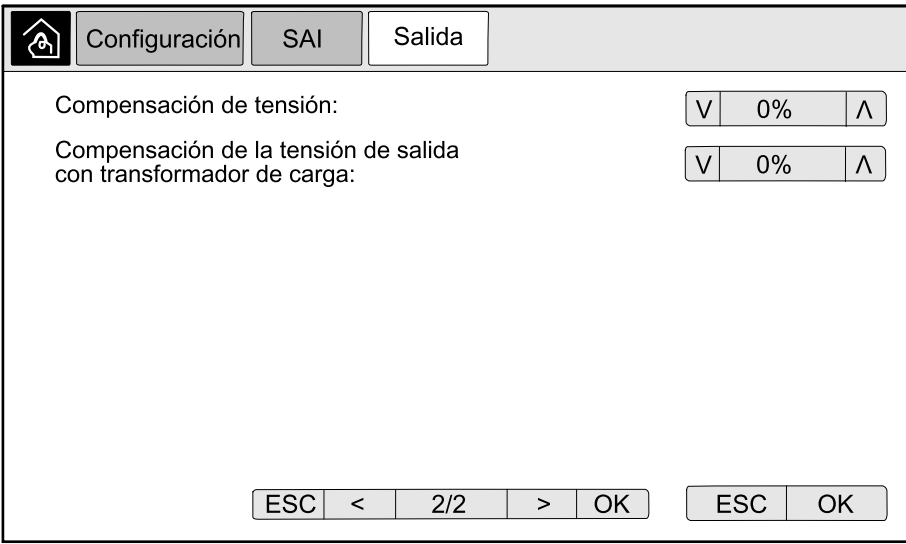

4. En **Compensación de la tensión de salida con transformador de carga**, seleccione la compensación de tensión de salida que prefiera para compensar la caída en la tensión del transformador en función de la carga. Elija entre **0 %**, **1 %**, **2 %** o **3 %**.

**NOTA:** Esta configuración debe ser idéntica para todos los SAI en un sistema en paralelo.

**NOTA:** Cuando esta configuración está ajustada a 0 %, la compensación de la tensión de salida del transformador está desactivada.

5. Pulse **OK** para confirmar la configuración.

### <span id="page-20-0"></span>**Configurar el modo de alta eficiencia**

**NOTA:** Para que la opción Modo ECO esté disponible, Schneider Electric debe activarla durante la configuración del equipo en la puesta en marcha.

El SAI vuelve al modo de alta eficiencia después de 10 segundos en condiciones de funcionamiento normal. Si una red inestable obliga al SAI a salir del modo de alta eficiencia más de una vez y hasta diez veces (Schneider Electric debe

configurar este ajuste) en un intervalo de 24 horas, el SAI desactivará el modo de alta eficiencia. Se generará una alarma de información y **Desactivado por el sistema** se mostrará en la pantalla **Configuración > SAI > Modo de alta eficiencia**. El modo de alta eficiencia debe volverse a activar manualmente.

1. En la pantalla de inicio, seleccione **Configuración > SAI > Modo de alta eficiencia** y configure las opciones siguientes:

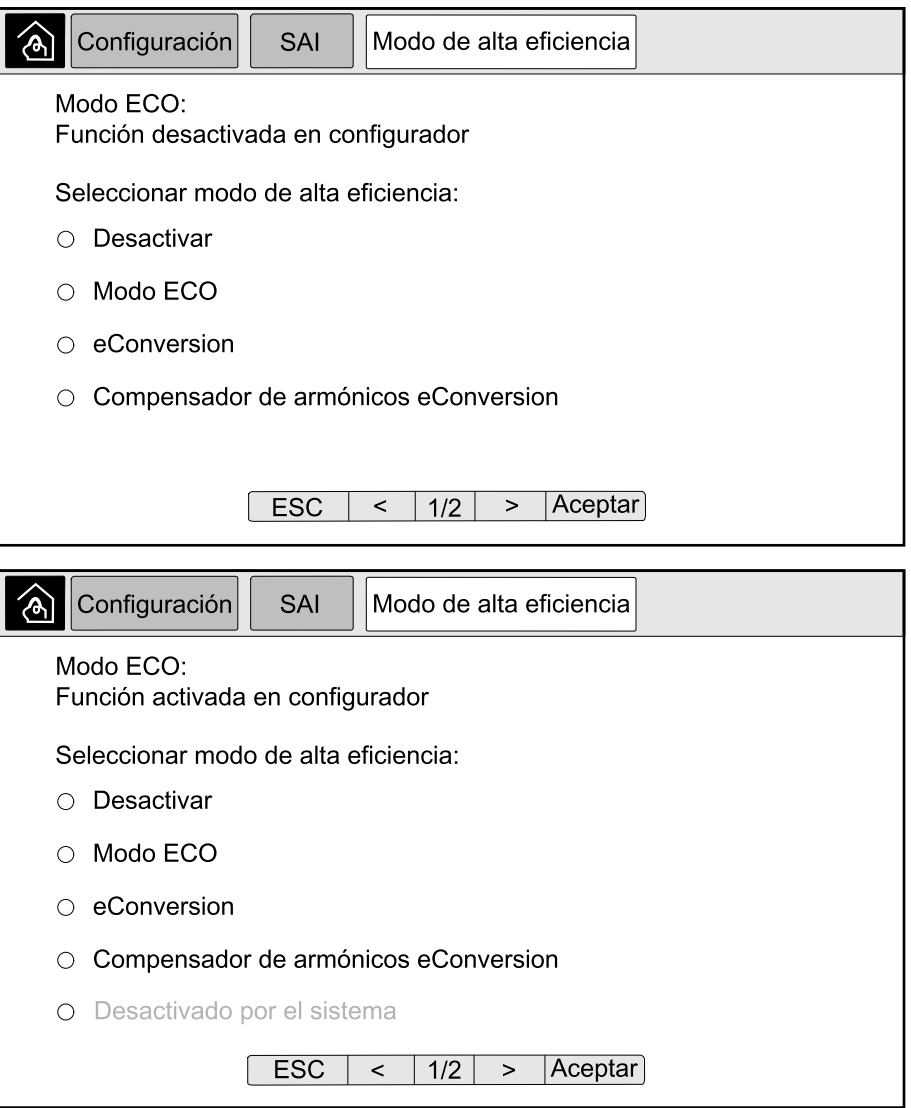

a. **Seleccionar modo de alta eficiencia**: Elija entre **Desactivar**, **Modo ECO**, **ECOnversion** y **Compensador de armónicos ECOnversion**. 2. Pulse **>** y configure las opciones de programación:

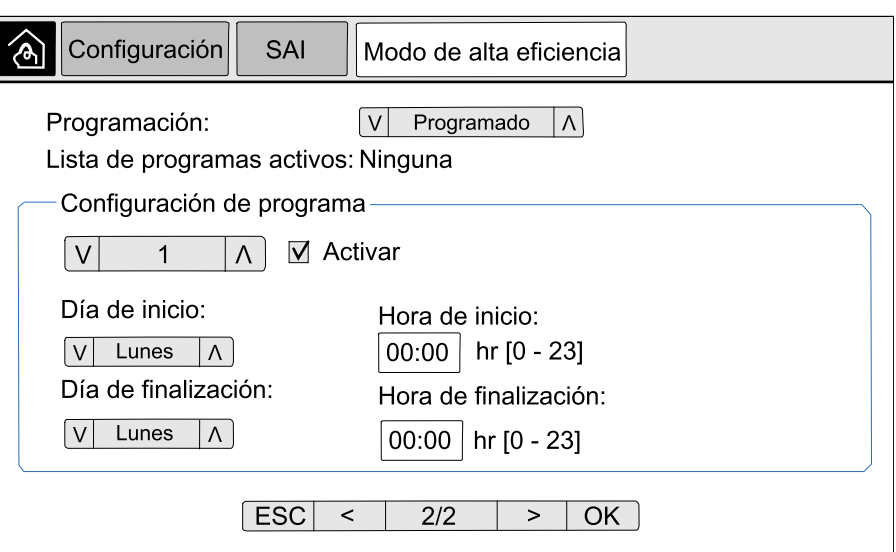

- a. **Programación**: Seleccione cuándo debe pasar el sistema al modo eConversion o ECO seleccionado. Elija entre **Siempre**, **Programado** y **Nunca**.
- b. **Lista de programas activos**: Si ha elegido **Programado** en la opción anterior, seleccione **Activar** y defina la hora y la fecha en que el sistema debe entrar en el modo eConversion o ECO seleccionado.
- 3. Pulse **Acep** para confirmar la configuración.

### <span id="page-22-0"></span>**Activar el modo de control de picos**

El modo de control de picos permite al SAI reducir el consumo máximo del suministro de red eléctrica.

**NOTA:** El modo de control de picos debe activarlo localmente Schneider Electric durante la configuración de mantenimiento para que esta opción esté disponible; sin embargo, se debe controlar mediante una aplicación de software remota. Póngase en contacto con Schneider Electric para obtener más información.

- 1. En la pantalla de inicio, seleccione **Configuración > SAI > Modo de control de picos**.
- 2. Seleccione **Activar** para activar el modo de control de picos.

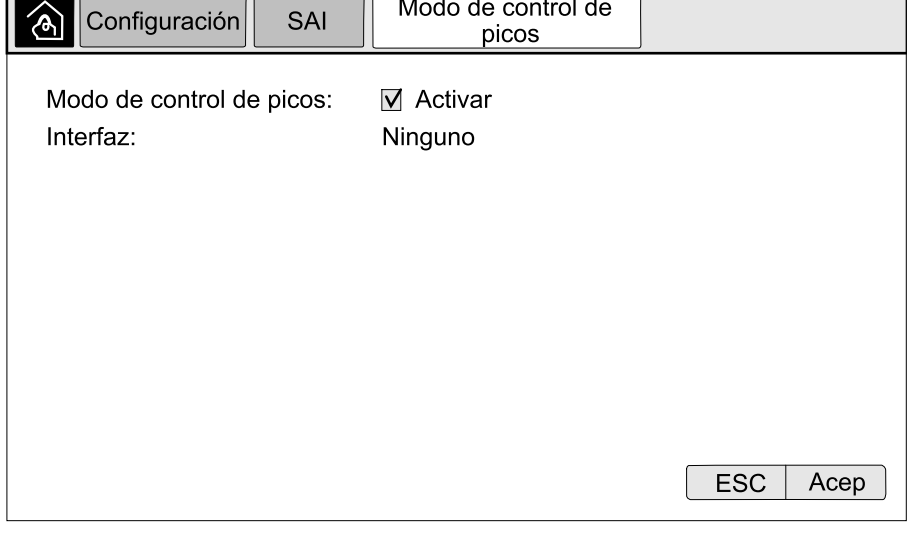

3. Pulse **OK** para confirmar la configuración.

### <span id="page-23-0"></span>**Configurar el nivel de redundancia del sistema en paralelo**

Este procedimiento se usa para definir el nivel de redundancia del sistema en paralelo. El sistema en paralelo puede contener hasta cinco unidades SAI:

- un sistema 4+1 con cuatro unidades SAI para capacidad y una para redundancia
- un sistema 5+0 con cinco unidades SAI para capacidad
- 1. En la pantalla de inicio, seleccione **Configuración > SAI > Sistema paralelo**.

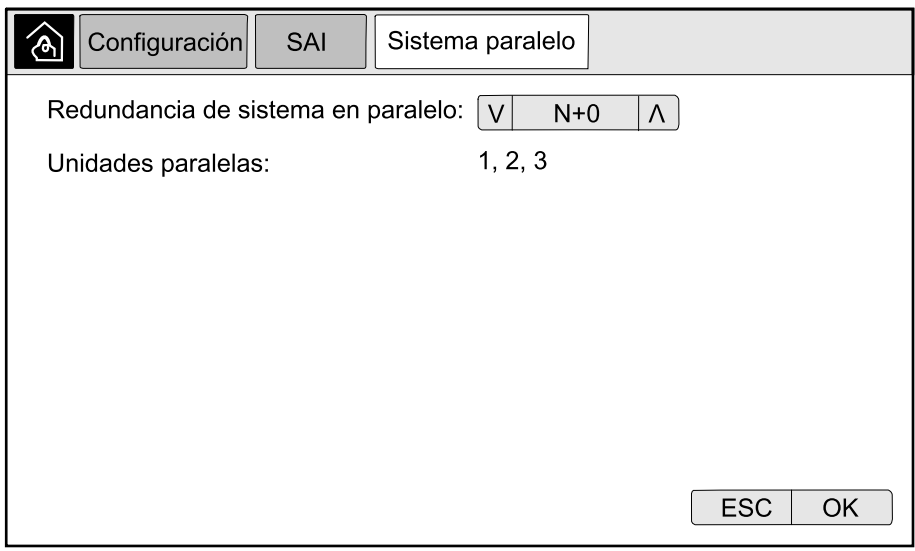

- 2. En **Redundancia de sistema en paralelo** seleccione la redundancia del sistema SAI. Elija entre **N+0**, **N+1**, **N+2**, **N+3**, **N+4**.
- 3. Pulse **OK** para confirmar la configuración.

## <span id="page-24-0"></span>**Configurar los contactos de entrada**

1. En la pantalla, seleccione **Configuración > Contactos de entrada** y seleccione el contacto de entrada que desea configurar.

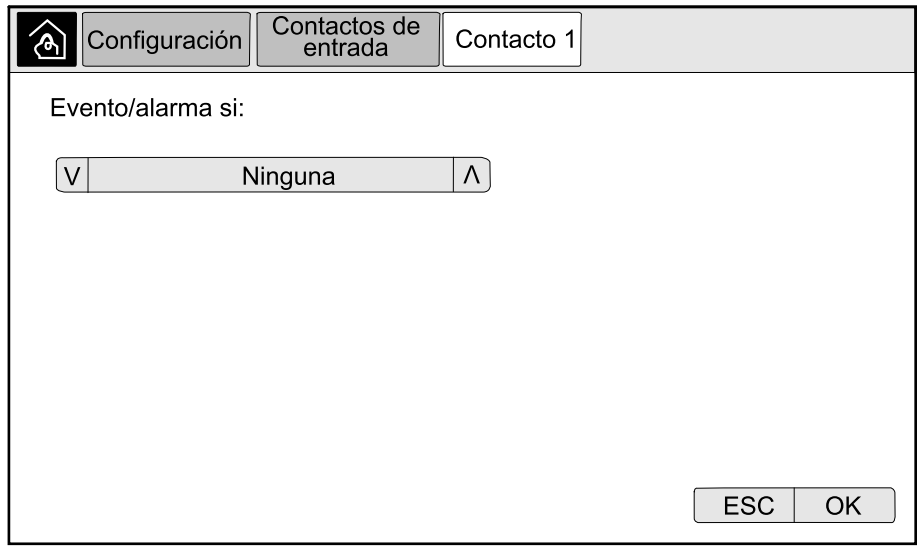

#### 2. Elija entre las siguientes opciones:

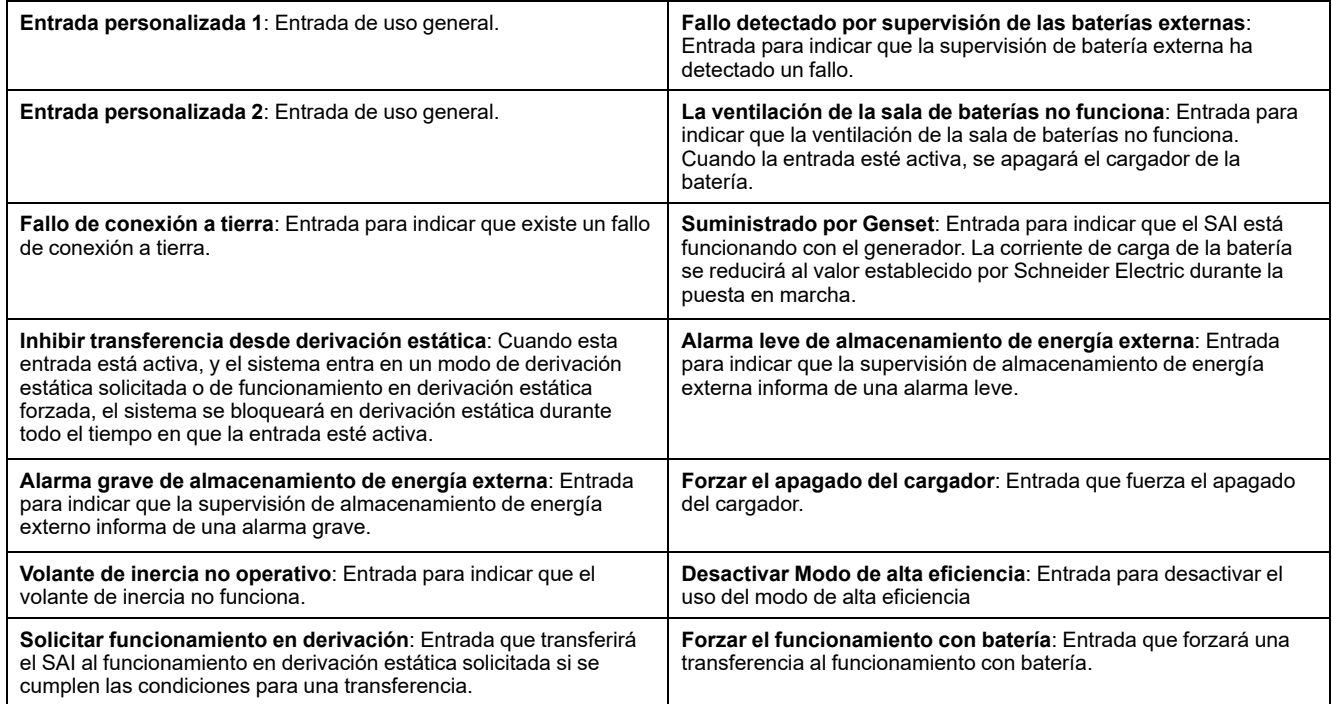

3. Pulse **Acep** para guardar la configuración.

### <span id="page-25-0"></span>**Configurar los relés de salida**

- 1. En la pantalla, seleccione **Configuración > Relés de salida**.
- 2. Seleccione si desea activar o desactivar el **Modo de comprobación energizado**.
	- Cuando el **Modo de comprobación energizado** esté activado, los relés de salida estarán ENCENDIDOS. Si se recibe una señal o si se pierde la alimentación del relé, el circuito se abrirá y el relé se desactivará.
	- Cuando el **Modo de comprobación energizado** esté desactivado, los relés de salida estarán APAGADOS. Si se recibe una señal, el circuito se cerrará y el relé se activará.

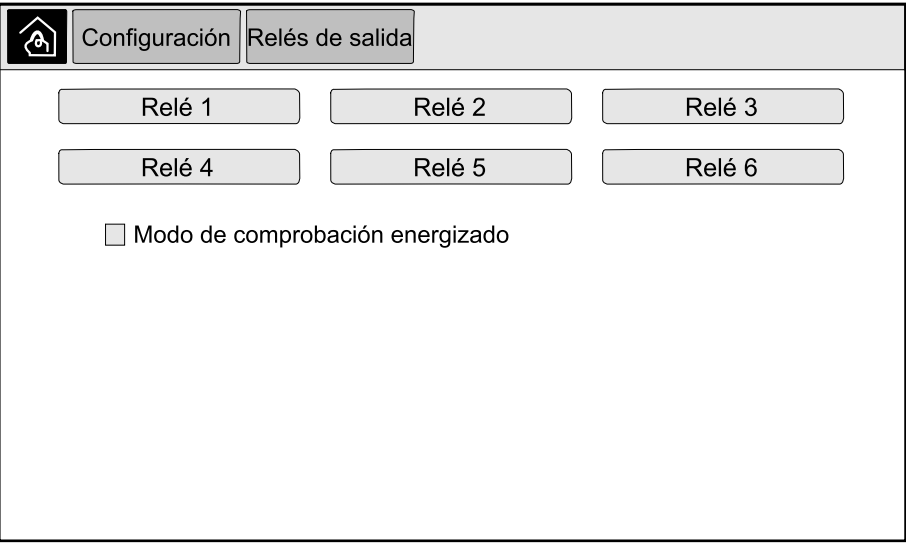

3. Seleccione el relé de salida que desee configurar.

4. Seleccione la función para la que desea usar el relé de salida específico en la lista siguiente:

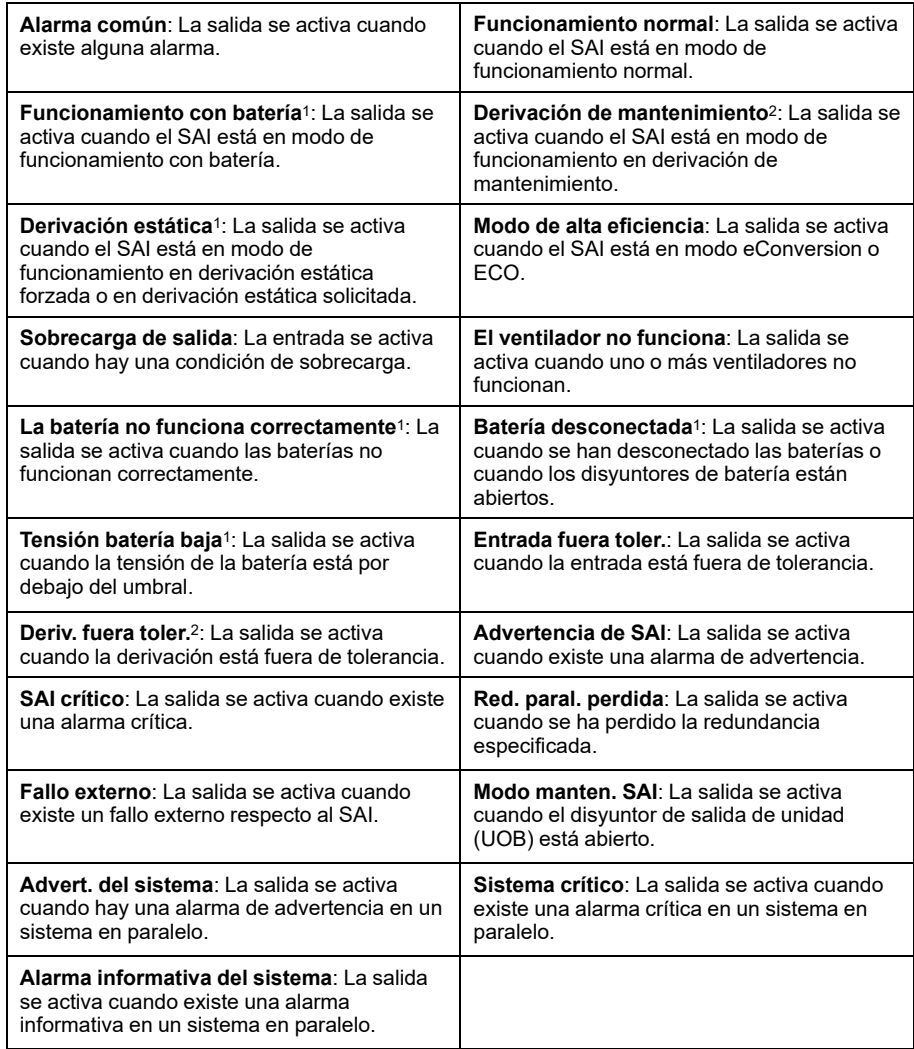

- 5. Defina en segundos el tiempo de retardo para la activación de la salida específica. Seleccione un valor de entre 0 y 60 segundos.
- 6. Pulse **Acep** para guardar la configuración.

<sup>1.</sup> No está disponible cuando funciona como convertidor de frecuencia sin baterías.<br>2. No está disponible cuando funciona como convertidor de frecuencia.

<sup>2.</sup> No está disponible cuando funciona como convertidor de frecuencia.

### <span id="page-27-0"></span>**Configurar los ajustes de recordatorios**

Cuando se hayan sustituido los filtros de polvo, deberán actualizarse los ajustes de recordatorios.

1. En la pantalla de inicio, seleccione **Configuración > Recordatorios**.

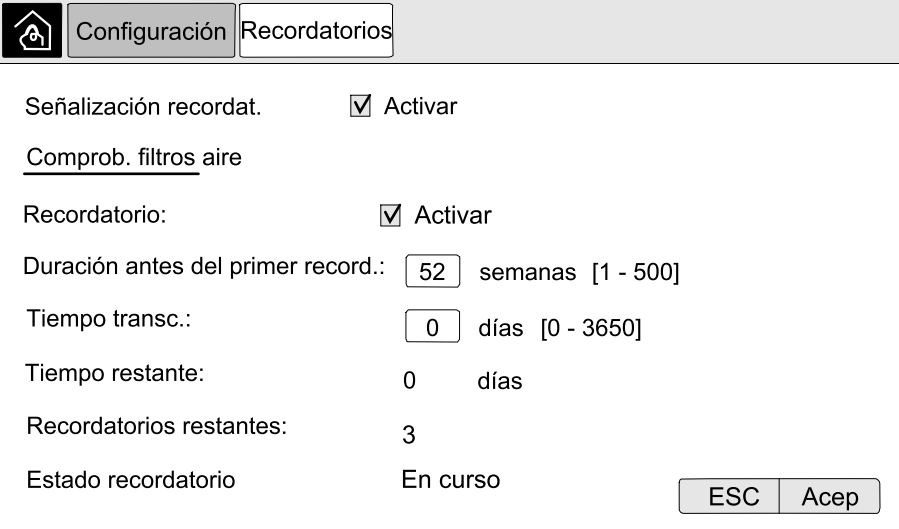

- 2. Configure las opciones siguientes:
	- a. **Señalización de recordatorios**: Seleccione **Activar** para activar la visualización de todos los recordatorios.
	- b. **Recordatorio**: Seleccione **Activar** para activar la visualización de los recordatorios de sustitución de filtros de polvo.
	- c. **Duración antes del primer record.**: Defina el tiempo que debe transcurrir antes de que se muestre el primer recordatorio (en semanas).
	- d. **Tiempo transc.**: Defina manualmente el número de días de utilización de los filtros de polvo.
- 3. Pulse **OK** para confirmar la configuración.

### <span id="page-27-1"></span>**Configurar el umbral de alarma de batería baja**

1. En la pantalla de inicio, seleccione **Configuración > Batería > Alarmas**.

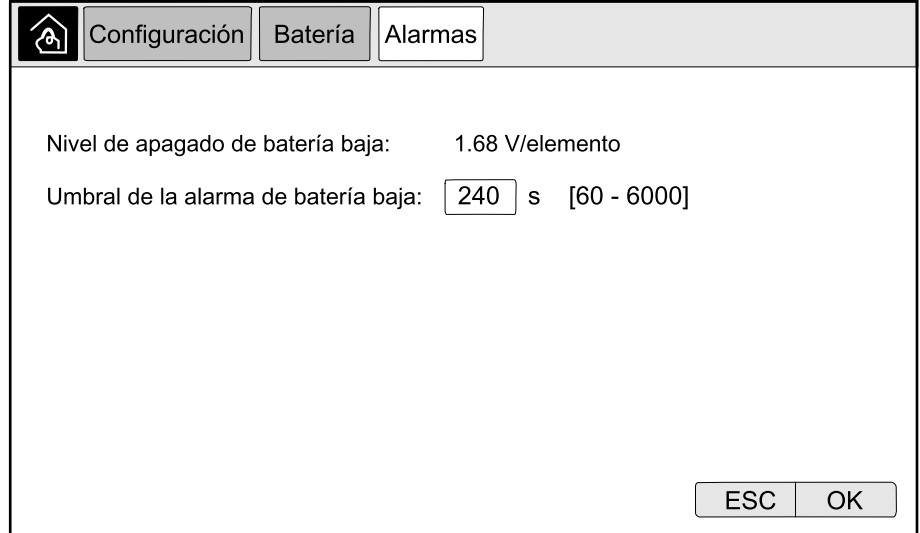

3. Pulse **Acep** para confirmar la configuración.

### <span id="page-28-0"></span>**Configurar la prueba automática de la batería**

1. En la pantalla de inicio, seleccione **Configuración > Batería > Prueba**.

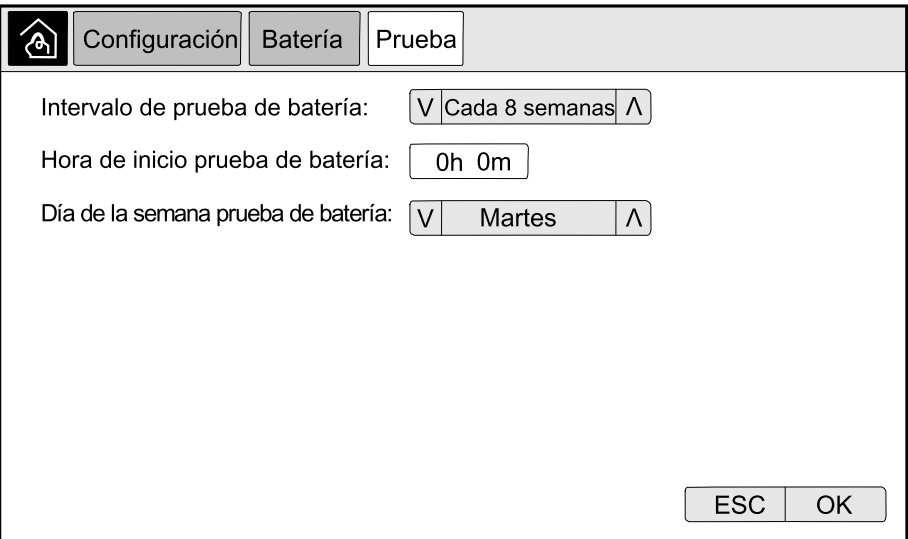

- 2. Defina las opciones deseadas para la prueba automática de la batería:
	- a. **Intervalo de prueba de batería**: seleccione el intervalo deseado para las pruebas de batería. Elija entre las opciones siguientes: **Nunca**, **Cada 52 semanas**, **Cada 26 semanas**, **Cada 12 semanas**, **Cada 8 semanas**, **Cada 4 semanas**, **Cada 2 semanas** o **Una vez a la semana**.

**NOTA:** Si efectúa pruebas de batería con demasiada frecuencia podría reducirse el tiempo de vida de las baterías.

- b. **Hora de inicio prueba de batería**: Seleccione la hora del día a la que debe realizarse la prueba (en formato de 24 horas) y confirme con **Intro**.
- c. **Día de la semana: prueba de batería**: Seleccione el día de la semana en el que debe realizarse la prueba y confirme con **Intro**.
- 3. Una vez realizada la configuración, pulse **OK** para confirmar los cambios.

### <span id="page-29-0"></span>**Configurar los parámetros de la red**

Es posible configurar los parámetros de red para la pantalla y para las tarjetas de red en la Ranura inteligente 1 y la Ranura inteligente 2.

- 1. En la pantalla de inicio, seleccione **Configuración > Red** y seleccione **Pantalla**, **Ranura inteligente 1** o **Ranura inteligente 2** si está disponible.
- 2. Configure las opciones siguientes:
	- a. **TCP/IPv4**: Seleccione **Activar IPv4** (si procede) y elija una opción en **Modo de acceso** (**Manual**, **DCHP** o **BOOTP**).

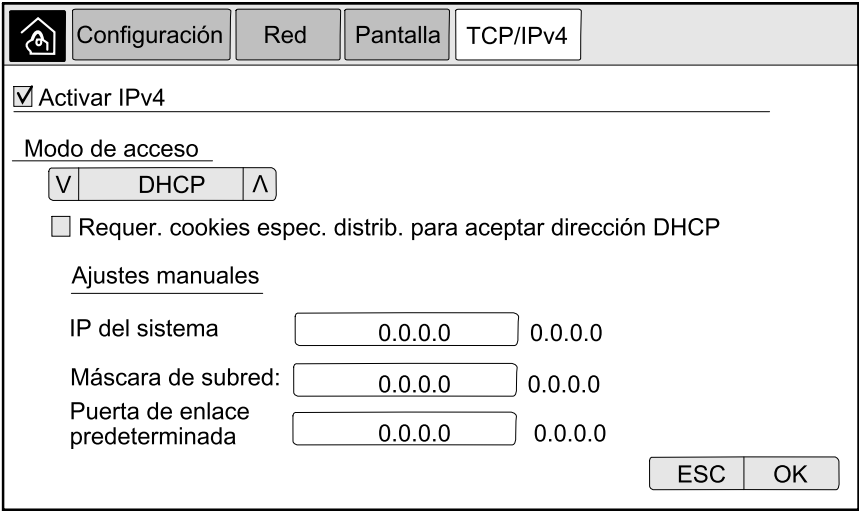

b. **TCP/IPv6**: Seleccione **Activar IPv6** (si procede), seleccione **Configuración automática** o **Configuración manual** y elija una opción en **Modo DHCPv6** (**Controlado por router**, **Solo información que no sea de dirección**, **Nunca** o **Dirección y otros datos**).

**NOTA:** Pulse **Direcciones** para ver todas las direcciones IPv6 válidas.

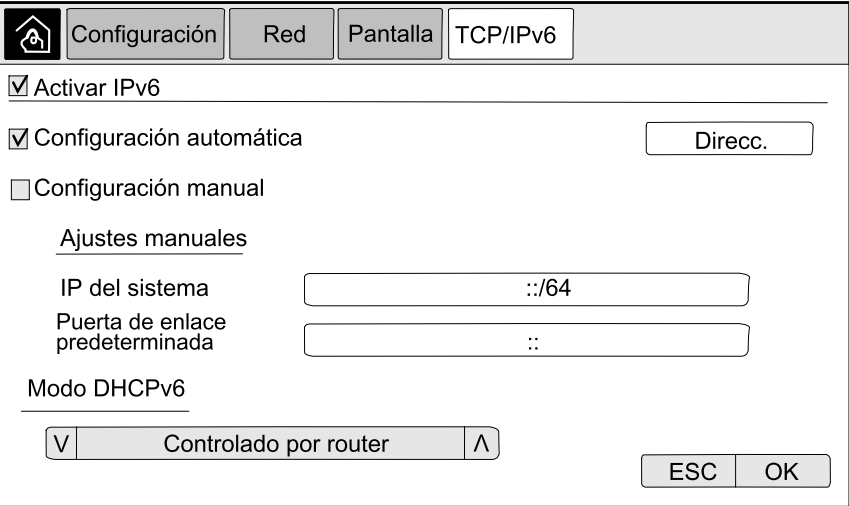

c. **Acceso web**: Seleccione **Activar web** (si procede) y elija una opción en **Modo de acceso** (**HTTP** o **HTTPS**).

**NOTA:** No disponible para las tarjetas de las ranuras inteligentes.

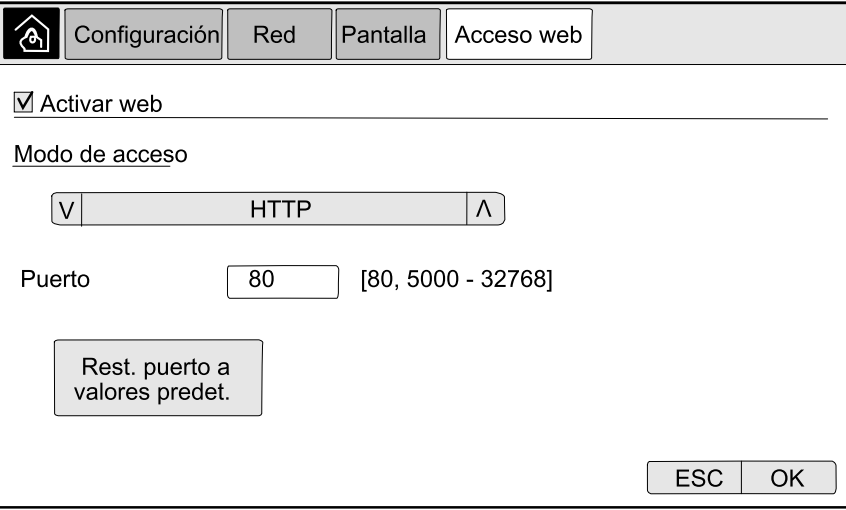

d. **Servidor FTP**: Seleccione **Activar FTP** (si procede).

**NOTA:** No disponible para las tarjetas de las ranuras inteligentes.

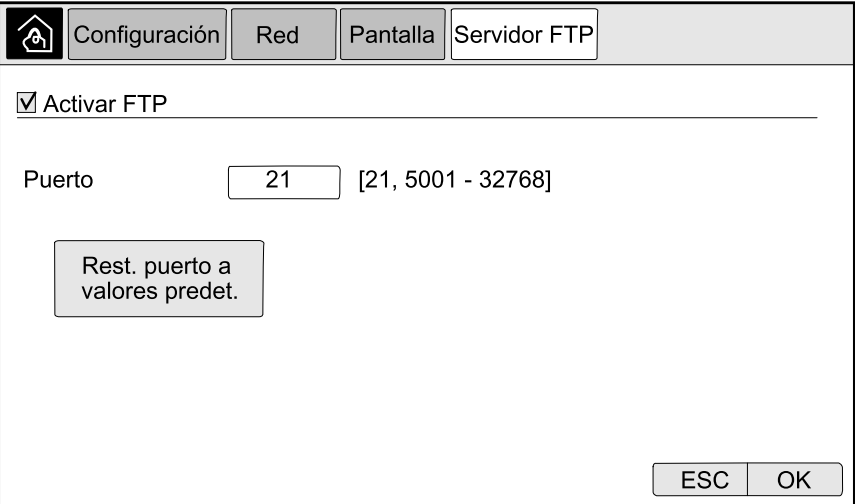

### <span id="page-31-0"></span>**Configurar Modbus**

Es posible configurar Modbus para la pantalla y para las tarjetas de Ranura inteligente 1 y Ranura inteligente 2.

**NOTA:** Solo es posible configurar Modbus con protocolo serie en la pantalla y en la tarjeta de gestión de red opcional AP9635.

- 1. En la pantalla de inicio, seleccione **Configuración > Modbus** y seleccione **Pantalla**, **Ranura inteligente 1** o **Ranura inteligente 2**.
- 2. Para configurar Modbus, active el acceso **Serie** o **TCP**, y agregue los valores necesarios.

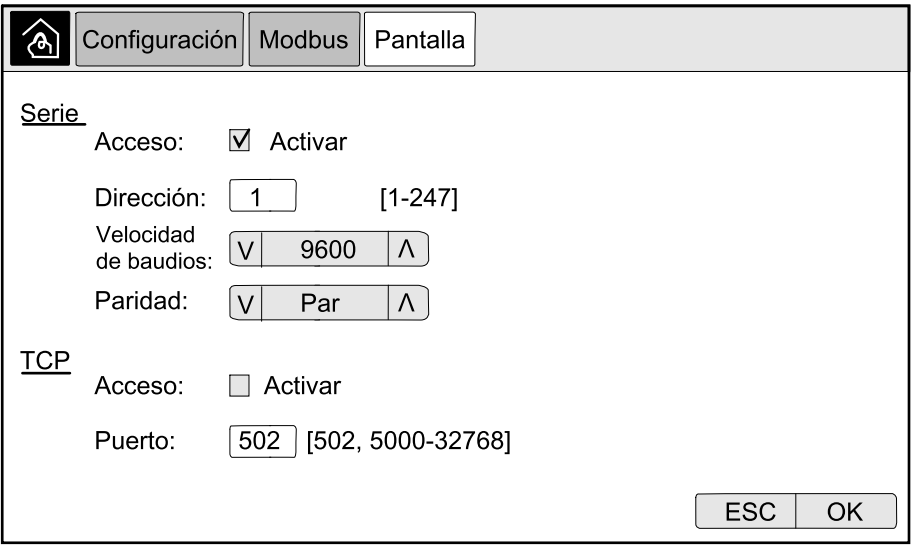

3. Pulse **OK** para confirmar la configuración.

### <span id="page-31-1"></span>**Restaurar la configuración predeterminada**

1. En la pantalla de inicio, seleccione **Configuración > Restaurar valores predeterminados**.

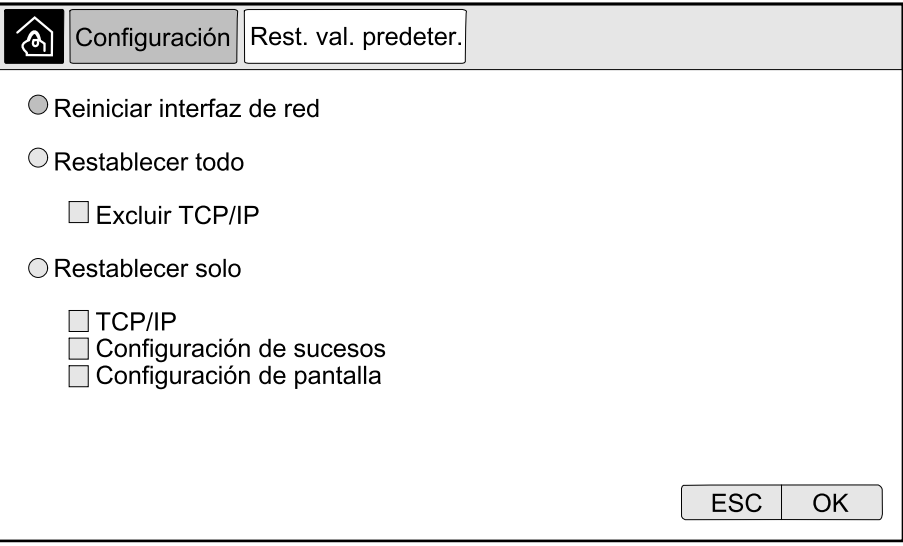

- 2. Seleccione una de las opciones siguientes:
	- **Reiniciar interfaz de red**: Seleccione esta opción para reiniciar la interfaz de red.
	- **Restablecer todo**: Seleccione esta opción para restablecer todos los parámetros predeterminados. Si lo desea, puede excluir la configuración de TCP/IP del procedimiento de restablecimiento.
	- **Restablecer solo**: Seleccione esta opción si solo desea restablecer algunos de los parámetros predeterminados. Puede restablecer los parámetros siguientes: **TCP/IP**, **Configuración de sucesos** y **Configuración de pantalla**.
- 3. Una vez que haya seleccionado las opciones deseadas, pulse **OK** para restablecer los parámetros predeterminados.

# <span id="page-33-0"></span>**Procedimientos de funcionamiento**

## <span id="page-33-1"></span>**Acceder a las pantallas protegidas por contraseña**

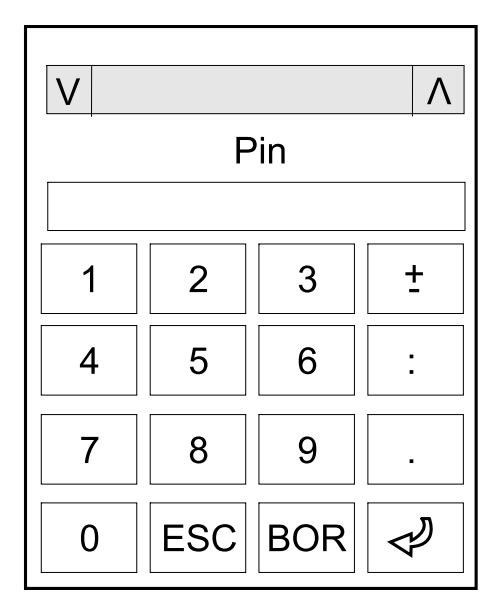

- 1. Cuando le soliciten la contraseña, seleccione su nombre de usuario.
- 2. Escriba el código PIN para el nombre de usuario. **NOTA:** El código PIN predeterminado es 1234.
- 3. Cambie la contraseña. Para obtener más información, consulte .

### <span id="page-34-0"></span>**Ver la información de estado del sistema**

- 1. En la pantalla de inicio, seleccione **Estado**.
- 2. Seleccione el área cuyo estado desea consultar. Elija entre las opciones siguientes:

#### **Entrada**

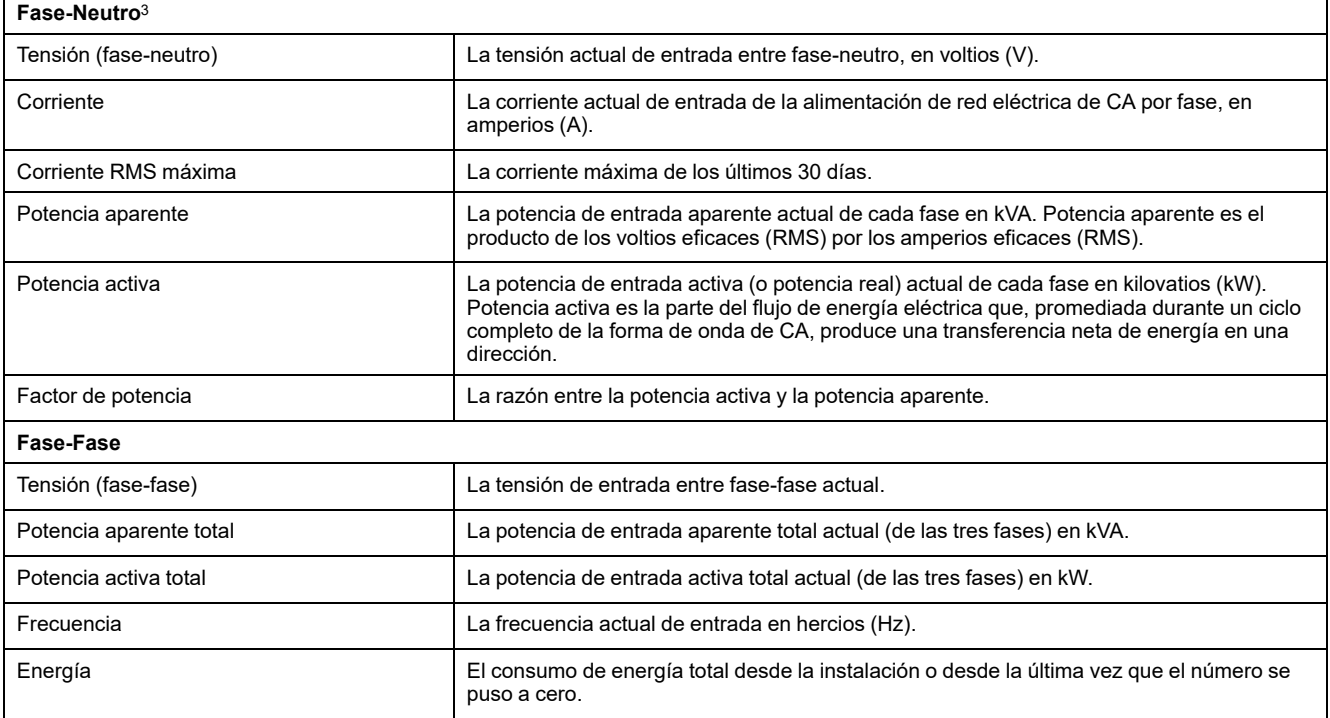

<sup>3.</sup> Solo se aplica a sistemas con conexión con neutro.

#### **Salida**

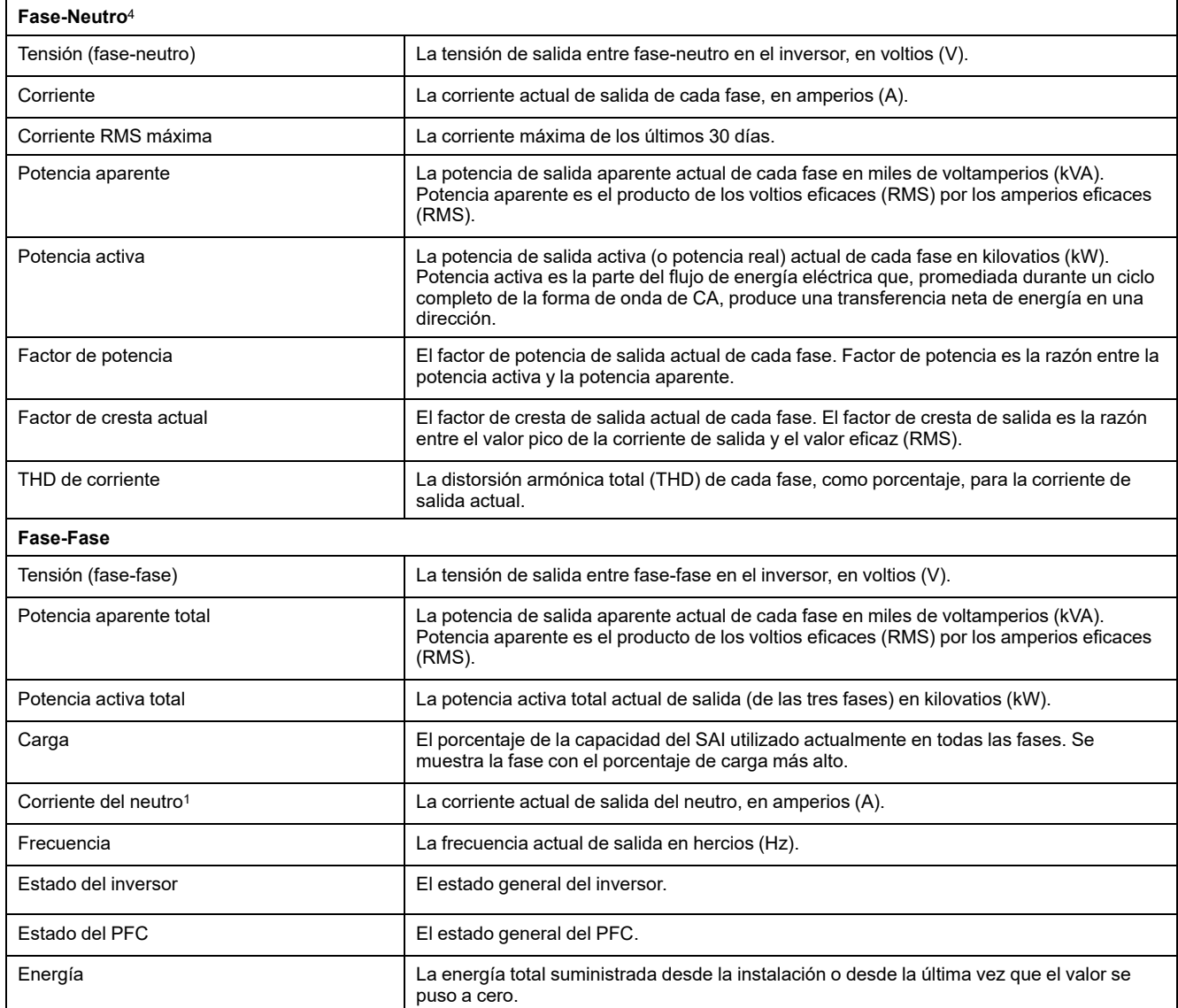

<sup>4.</sup> Solo se aplica a sistemas con conexión con neutro.
#### **Derivación**

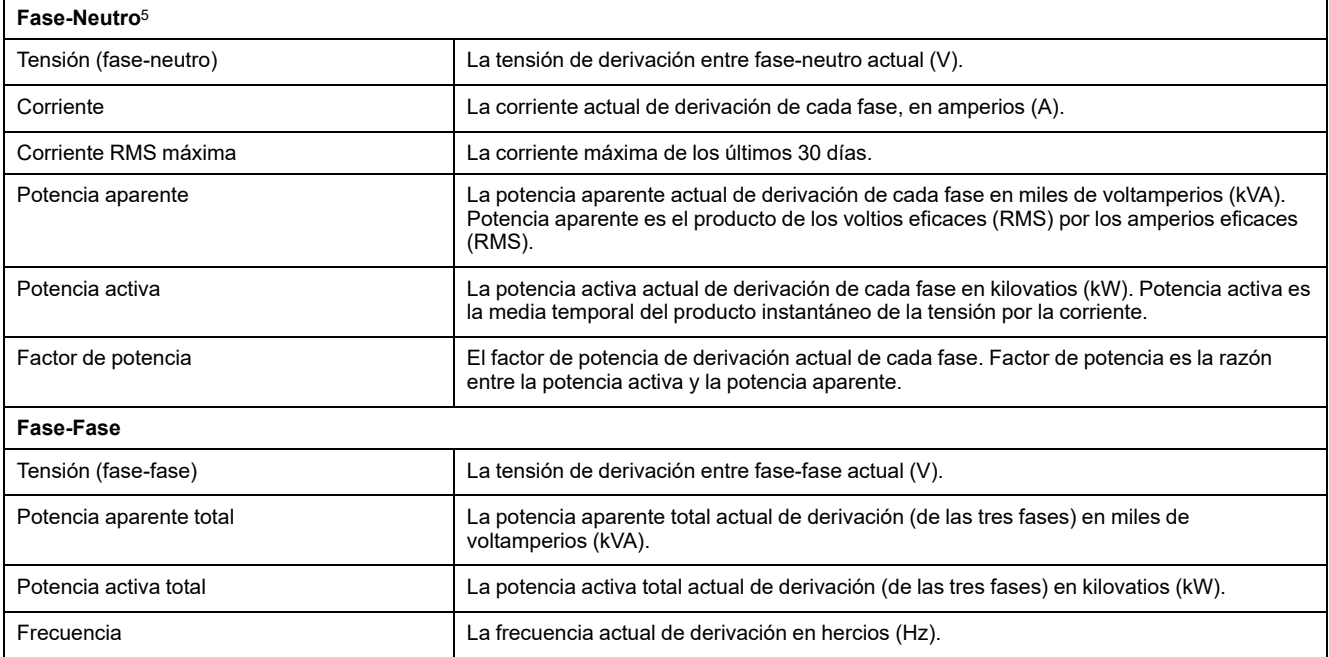

#### **Batería**

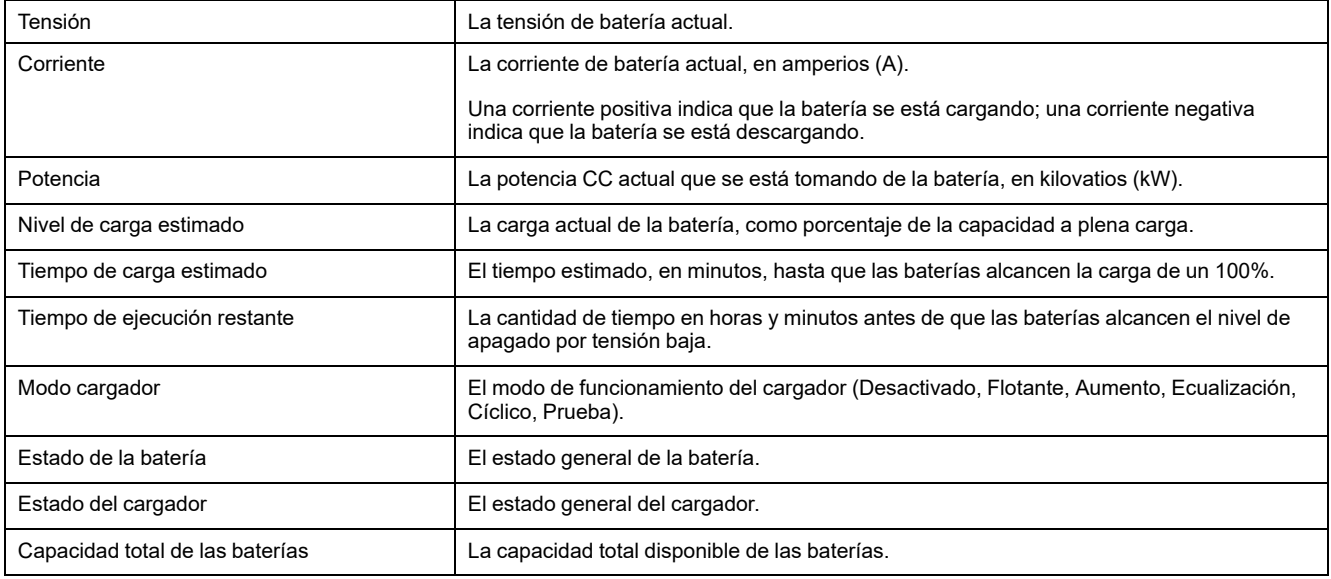

#### **Temperatura**

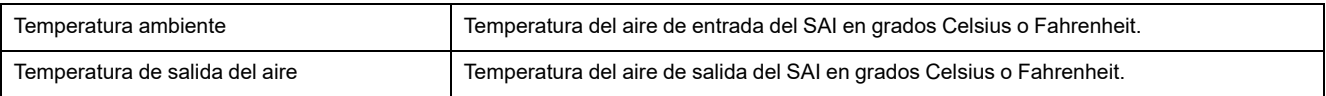

<sup>5.</sup> Solo se aplica a sistemas con conexión con neutro.

#### **Sistema**

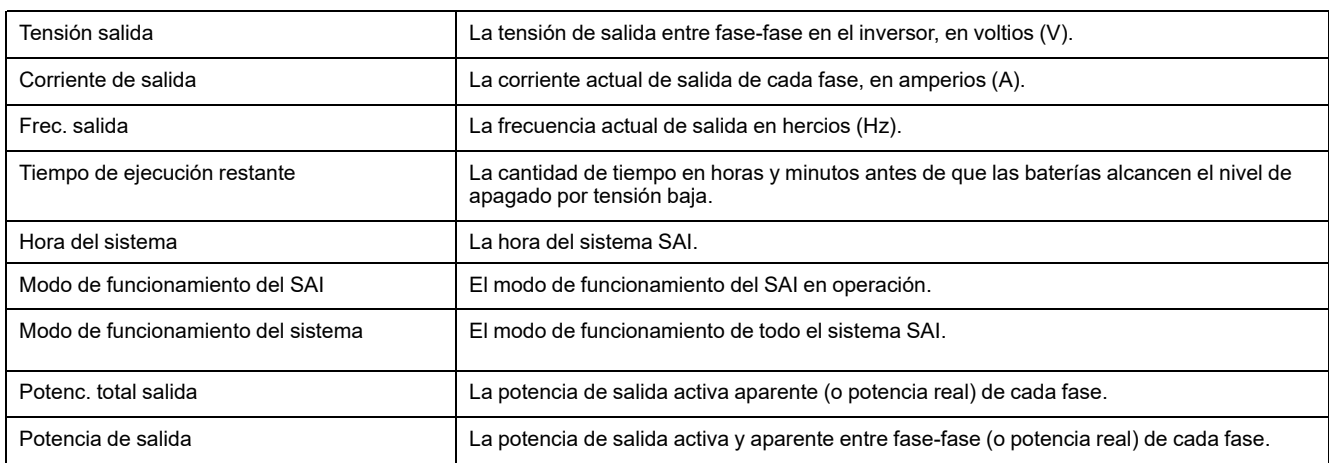

#### **Sistema paralelo**

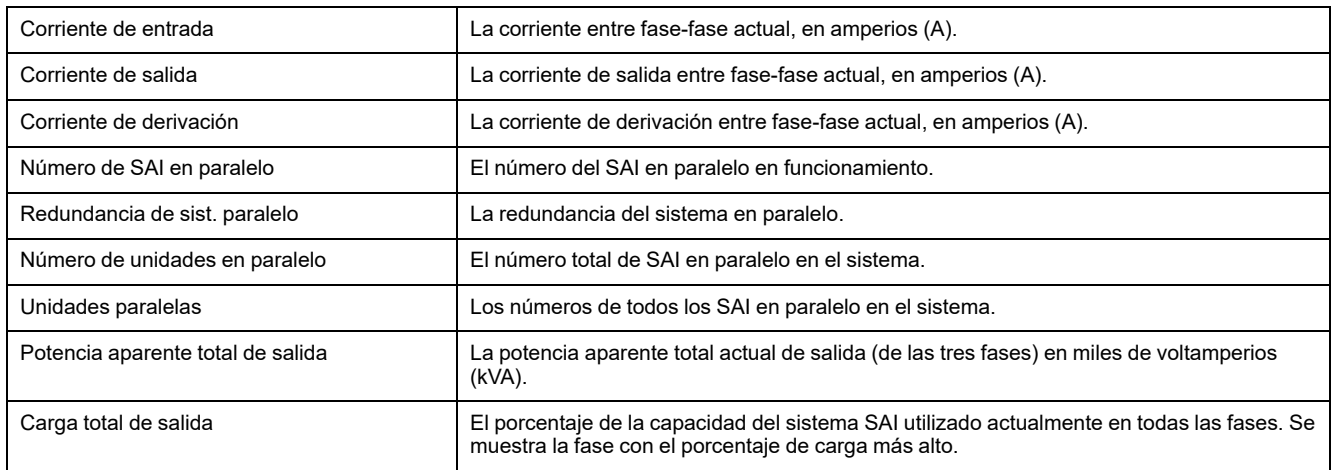

#### **Alarmas activas**

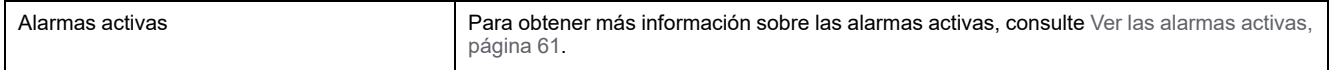

#### **Diagrama mímico**

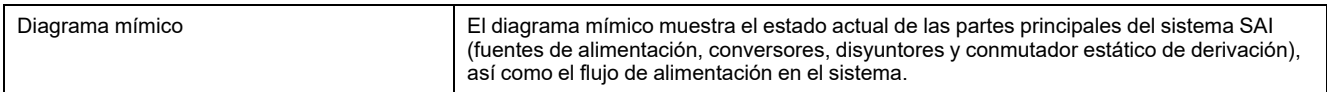

3. Pulse el botón de inicio para salir y volver a la pantalla de inicio.

# **Iniciar una carga rápida de las baterías**

Una carga rápida ofrece la posibilidad de cargar rápidamente las baterías descargadas.

**NOTA:** Para que la opción de carga rápida esté disponible, Schneider Electric debe activarla durante la puesta en marcha.

1. En la pantalla de inicio, seleccione **Control > Modo cargador**.

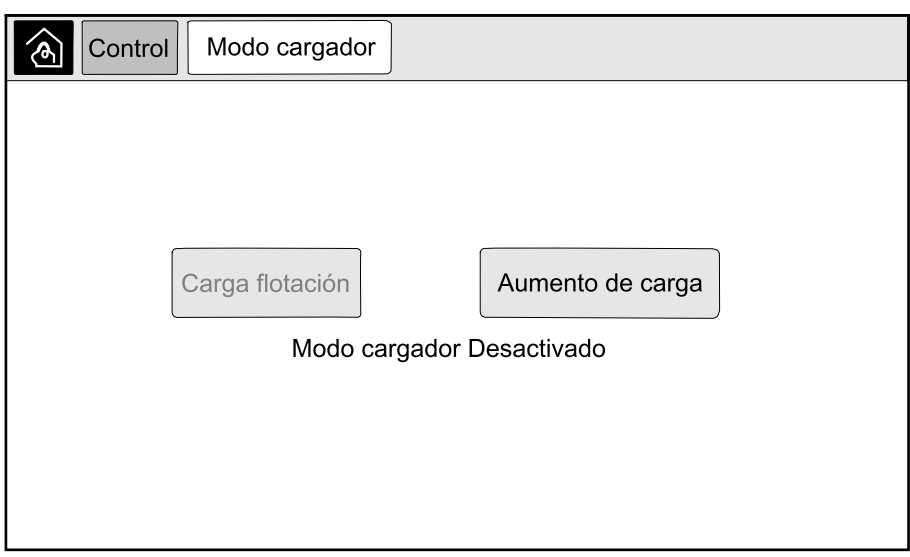

2. Seleccione **Aumento de carga** para iniciar una carga rápida de las baterías. El sistema SAI iniciará una carga rápida de las baterías.

Para detener la carga rápida y volver a la carga de flotación, seleccione **Carga flotación**.

# **Acceder a la configuración de la interfaz de administración de red**

El siguiente procedimiento describe cómo se accede a la interfaz de administración de red desde una interfaz Web. También se pueden utilizar las interfaces siguientes:

- Telnet y SSH
- **SNMP**
- FTP
- SCP

**NOTA:** Cerciórese de que solo una interfaz de administración de red en todo el sistema esté configurada para sincronizar el tiempo.

Use Microsoft Internet Explorer® 7.x o posterior en sistemas operativos de Windows solamente o Mozilla® Firefox® 3.0.6 o posterior en todos los sistemas operativos para acceder a la interfaz web de la administración de red. También pueden funcionar otros navegadores web, pero no se han probado lo suficiente.

Puede utilizar cualquiera de los protocolos siguientes cuando use la interfaz Web:

- El protocolo HTTP, que proporciona autenticación por nombre de usuario y PIN, pero no cifrado.
- El protocolo HTTPS, que proporciona seguridad adicional mediante el Nivel de socket seguro (SSL) y además cifra nombres de usuario, PIN y los datos que se transmiten; y autentica tarjetas de administración de red mediante certificados digitales.
- 1. Acceda a la interfaz de administración de red mediante su dirección IP (o su nombre de DNS si se ha configurado dicho nombre).
- 2. Introduzca el nombre de usuario y la contraseña.
- 3. Para activar o desactivar el protocolo HTTP o HTTPS, use el menú **Red** en la pestaña **Administración**, y seleccione la opción **Acceso** en el encabezado **Web** del menú de navegación izquierdo.

# **Procedimientos operativos para sistemas de SAI unitario**

### **Iniciar un sistema unitario desde el funcionamiento en derivación de mantenimiento**

Utilice este procedimiento para iniciar un sistema unitario desde el funcionamiento en derivación de mantenimiento con la carga alimentada a través del MBB y con el resto de disyuntores abiertos.

**NOTA:** Los disyuntores solo deben utilizarse cuando el indicador LED asociado esté en verde.

#### **Vista frontal de SAI unitario**

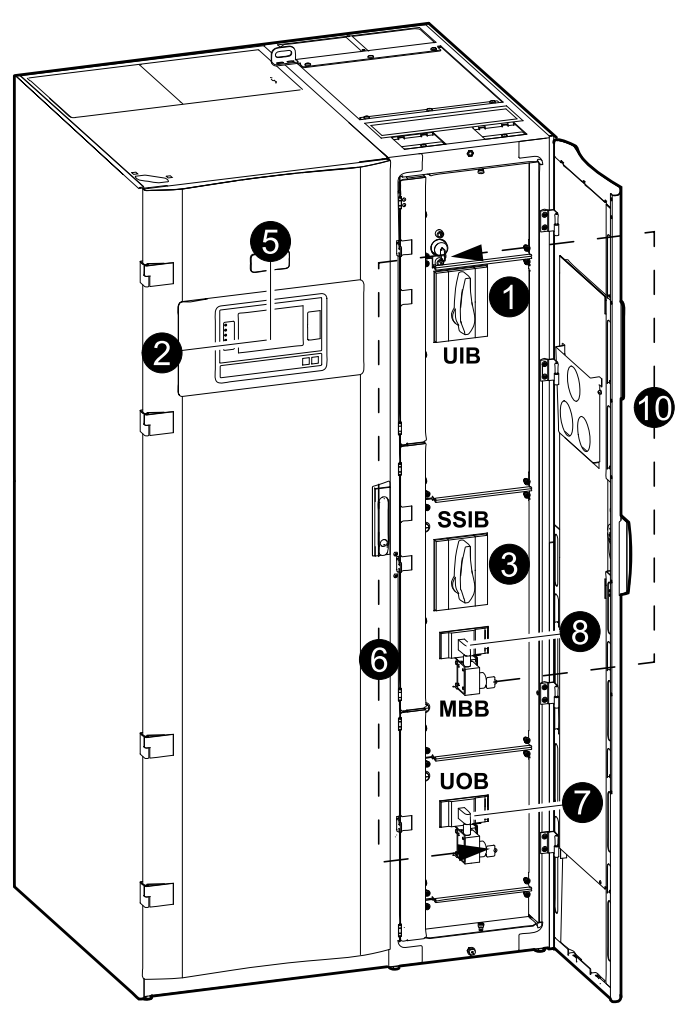

1. Cierre el disyuntor de entrada de la unidad UIB situado en la parte frontal del armario de E/S.

Pasados unos 30 segundos, se encenderá la interfaz en pantalla.

2. En la pantalla de inicio, seleccione **Control > Asistente de arranque**. Seleccione **Iniciar desde deriv. manten.** y siga los pasos que aparezcan en pantalla.

**NOTA:** A continuación se muestra un procedimiento de inicio genérico. Siga siempre los pasos del **Asistente de arranque**, que son específicos para su sistema.

- 3. Cierre el disyuntor de entrada del conmutador estático SSIB situado en la parte frontal del armario de E/S.
- 4. Cierre los disyuntores de batería de su solución específica de baterías.

5. Pulse el botón **Transferir carga a deriv. estát.** en la interfaz en pantalla para iniciar la transferencia a derivación estática.

En los sistemas con llaves Kirk, se libera la llave en la unidad del solenoide de liberación de la llave.

Si el sistema SAI no transfiere a la derivación estática solicitada, acceda a **Estado > Alarmas activas** para ver si hay alguna alarma activa que esté evitando que el sistema SAI se transfiera a derivación estática.

- 6. En los sistemas con llaves Kirk, inserte la llave en la cerradura del disyuntor de salida de la unidad UOB y gírela para desbloquearlo.
- 7. Cierre el disyuntor de salida de la unidad UOB.
- 8. Abra el disyuntor de derivación de mantenimiento MBB.

El sistema se transferirá al funcionamiento normal.

9. En los sistemas con llaves Kirk, gire la llave situada en la cerradura del disyuntor de derivación de mantenimiento MBB para abrirlo.

Se liberará la llave.

10. En los sistemas con llaves Kirk, inserte la llave en la unidad del solenoide de liberación de la llave.

### **Desconectar un sistema unitario en funcionamiento normal para cambiar a funcionamiento en derivación de mantenimiento**

Utilice este procedimiento para desconectar un sistema unitario para cambiar a funcionamiento en derivación de mantenimiento con la carga alimentada a través del MBB.

**NOTA:** Los disyuntores solo deben utilizarse cuando el indicador LED asociado esté en verde.

#### **Vista frontal de SAI unitario**

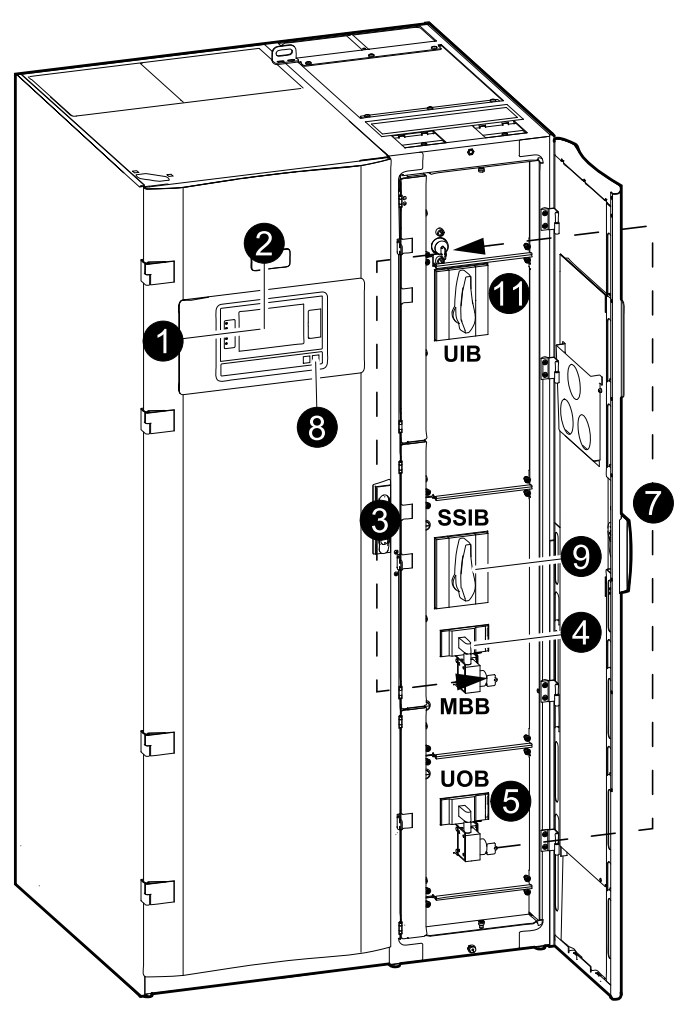

1. En la pantalla de inicio, seleccione **Control > Asistente de apagado**. Seleccione **Derivación mantenim.** y siga los pasos que aparezcan en pantalla.

**NOTA:** A continuación se muestra un procedimiento de desconexión genérico. Siga siempre los pasos del **Asistente de apagado**, que son específicos para su sistema.

2. Pulse el botón **Transferir carga a deriv. estát.** en la interfaz en pantalla para iniciar la transferencia a derivación estática.

En los sistemas con llaves Kirk, se libera la llave en la unidad del solenoide de liberación de la llave.

Si el sistema SAI no transfiere a la derivación estática solicitada, acceda a **Estado > Alarmas activas** para ver si hay alguna alarma activa que esté evitando que el sistema SAI se transfiera a derivación estática.

3. En los sistemas con llaves Kirk, inserte la llave en la cerradura del disyuntor de derivación de mantenimiento MBB y gírela para desbloquearlo.

4. Cierre el disyuntor de derivación de mantenimiento MBB en la parte frontal del armario de E/S.

En los sistemas con llaves Kirk, la llave se conserva en la cerradura.

- 5. Abra el disyuntor de salida de la unidad UOB.
- 6. En los sistemas con llaves Kirk, gire la llave situada en la cerradura del disyuntor de salida de la unidad UOB para abrirlo.

Se liberará la llave.

- 7. En los sistemas con llaves Kirk, inserte la llave en la unidad del solenoide de liberación de la llave.
- 8. Pulse el botón INVERSOR DESACT. en la parte frontal del sistema SAI para iniciar la transferencia a derivación estática forzada.
- 9. Abra el disyuntor de entrada del conmutador estático SSIB situado en la parte frontal del armario de E/S.
- 10. Abra los disyuntores de batería de su solución específica de baterías.
- 11. Abra el disyuntor de entrada de la unidad UIB situado en la parte frontal del armario de E/S.

### **Transferir el SAI de funcionamiento normal a funcionamiento en derivación estática solicitada**

1. En la pantalla de inicio, seleccione **Control > Modo de funcionamiento**.

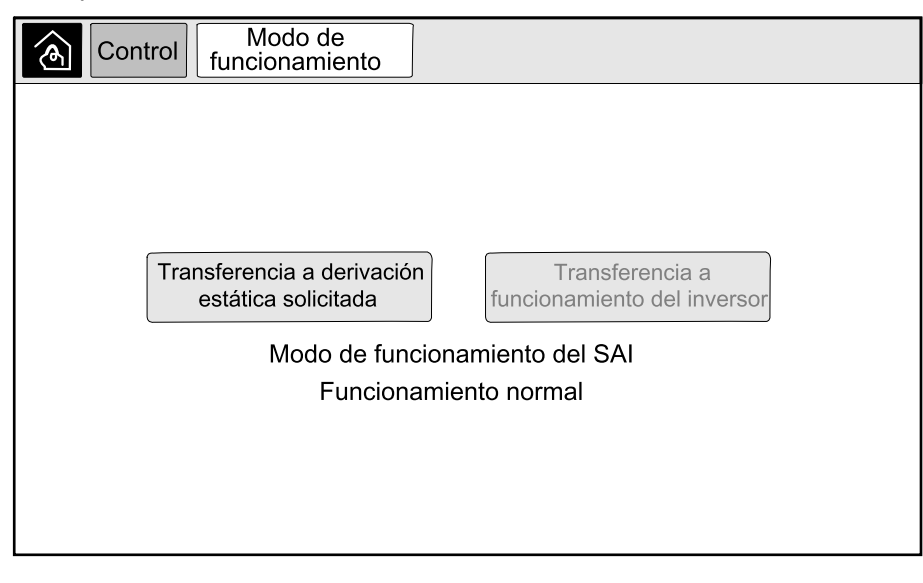

2. Pulse el botón **Transferencia a derivación estática solicitada**.

**NOTA:** Si no se cumplen las condiciones para realizar una transferencia, el botón estará atenuado.

3. Asegúrese de que el **Modo de funcionamiento del SAI** haya cambiado a **Derivación estática solicitada**.

### **Transferir el SAI de funcionamiento en derivación estática solicitada a funcionamiento normal**

1. En la pantalla de inicio, seleccione **Control > Modo de funcionamiento**.

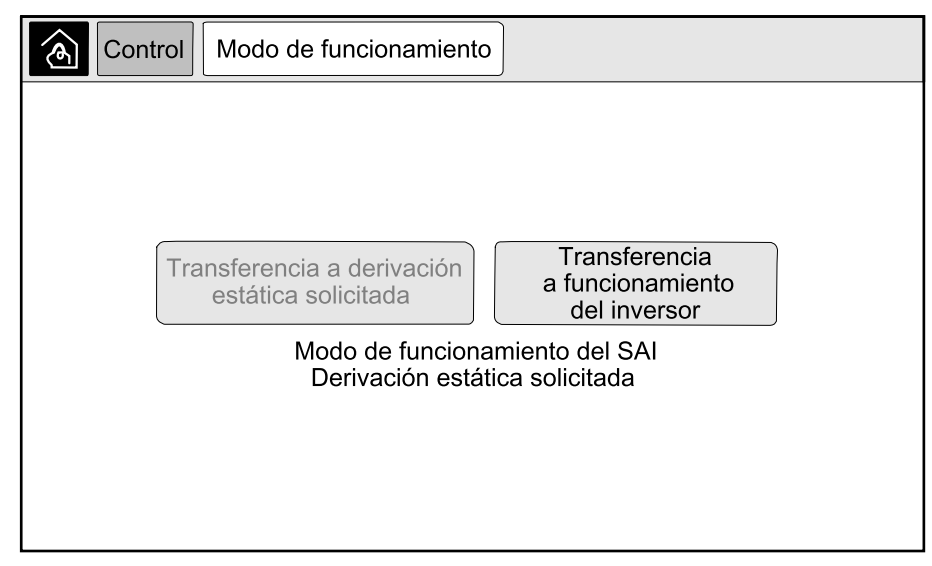

2. Pulse el botón **Transferencia a funcionamiento del inversor**.

**NOTA:** Si no se cumplen las condiciones para realizar una transferencia, el botón estará atenuado.

3. Compruebe que el **Modo de funcionamiento del SAI** cambie a **Funcionamiento normal**.

# **Procedimientos operativos para sistemas de SAI en paralelo**

### **Iniciar un sistema en paralelo desde el funcionamiento en derivación de mantenimiento**

Utilice este procedimiento para iniciar un sistema en paralelo desde el funcionamiento en derivación de mantenimiento con la carga alimentada a través del MBB y con el resto de disyuntores abiertos.

**NOTA:** Los disyuntores sólo deben utilizarse cuando el indicador LED correspondiente esté en verde.

#### **Vista frontal de un SAI en paralelo y un armario de derivación de sistema**

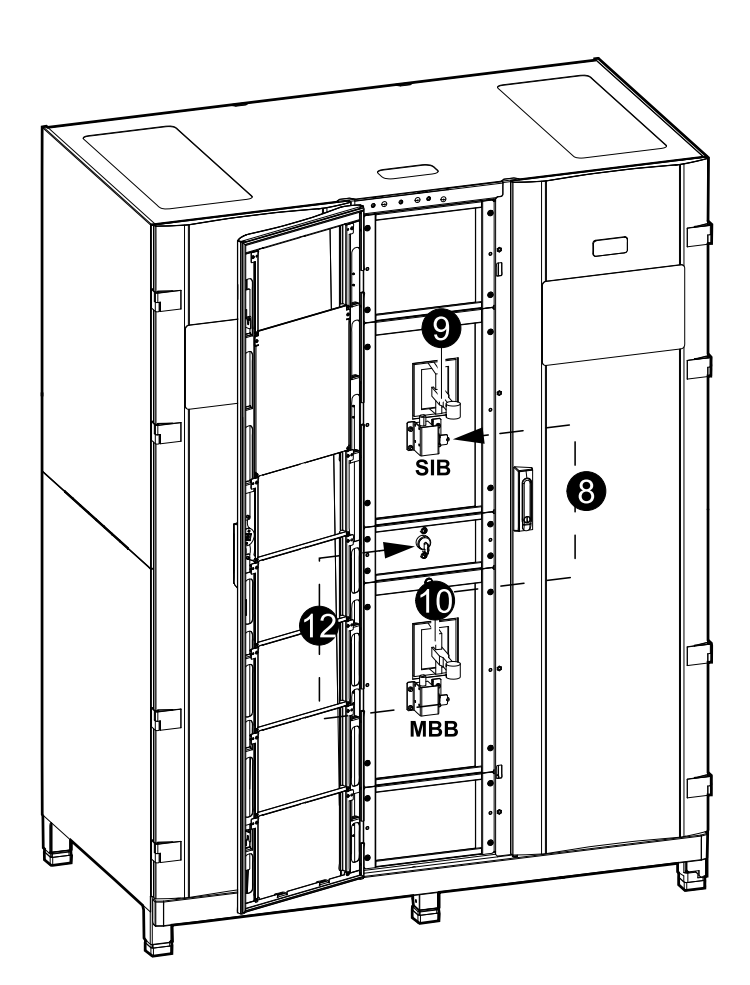

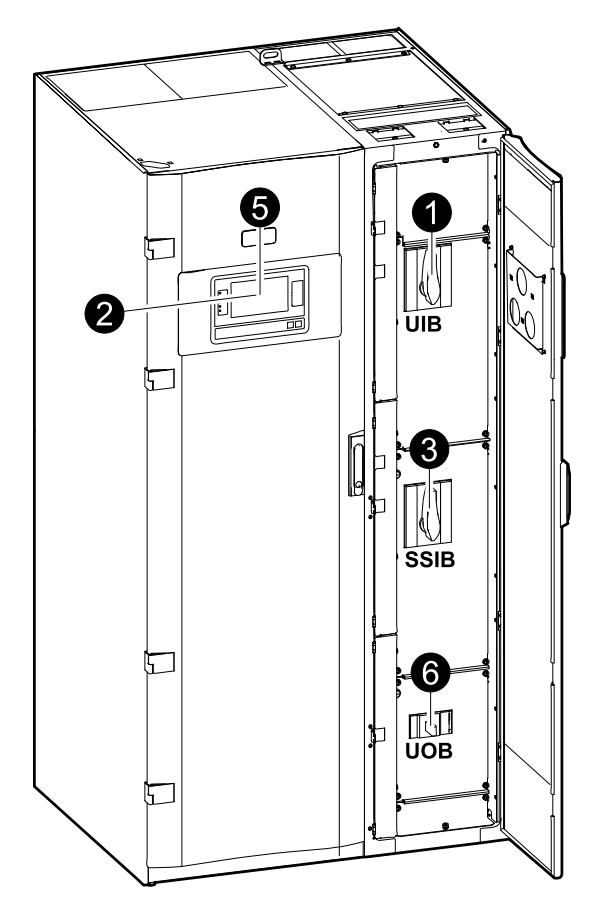

1. Cierre el disyuntor de entrada de la unidad UIB situado en la parte frontal del armario de E/S.

Pasados unos 30 segundos, se encenderá la pantalla.

2. En la pantalla de inicio, seleccione **Control > Asistente de arranque**. Seleccione **Iniciar desde deriv. manten.** y siga los pasos que aparezcan en pantalla.

**NOTA:** A continuación se muestra un procedimiento de inicio genérico. Siga siempre los pasos del **Asistente de arranque**, que son específicos para su sistema.

- 3. Cierre el disyuntor de entrada del conmutador estático SSIB situado en la parte frontal del armario de E/S.
- 4. Cierre los disyuntores de batería de su solución específica de baterías.

5. Pulse el botón **Transferir carga a deriv. estát.** en la interfaz de pantalla para iniciar la transferencia a derivación estática.

En los sistemas con llaves Kirk, se libera la llave en la unidad del solenoide de liberación de la llave.

Si el sistema SAI no transfiere a la derivación estática, acceda a **Estado > Alarmas activas** para ver si hay alguna alarma activa que está evitando que el sistema SAI se transfiera a derivación estática.

- 6. Cierre el disyuntor de salida de la unidad UOB.
- 7. Repita los pasos 1 a 6 para las unidades SAI restantes del sistema en paralelo antes de continuar.
- 8. En los sistemas con llaves Kirk, inserte la llave de la unidad del solenoide del liberación en la cerradura del disyuntor de aislamiento del sistema SIB y gírela para desbloquearlo.
- 9. Cierre el disyuntor de aislamiento del sistema SIB.
- 10. Abra el disyuntor de derivación de mantenimiento MBB.

El sistema se transferirá al funcionamiento normal.

- 11. En los sistemas con llaves Kirk, gire la llave situada en la cerradura del disyuntor de derivación de mantenimiento MBB para abrirlo. Se liberará la llave.
- 12. En los sistemas con llaves Kirk, inserte la llave en la unidad del solenoide de liberación de la llave.

### **Desconectar un sistema en paralelo en funcionamiento normal para cambiar a funcionamiento en derivación de mantenimiento**

Utilice este procedimiento para desconectar un sistema en paralelo para cambiar a funcionamiento en derivación de mantenimiento con la carga alimentada a través del MBB.

**NOTA:** Los disyuntores sólo deben utilizarse cuando el indicador LED correspondiente esté en verde.

#### **Vista frontal de un SAI en paralelo y un armario de derivación de sistema**

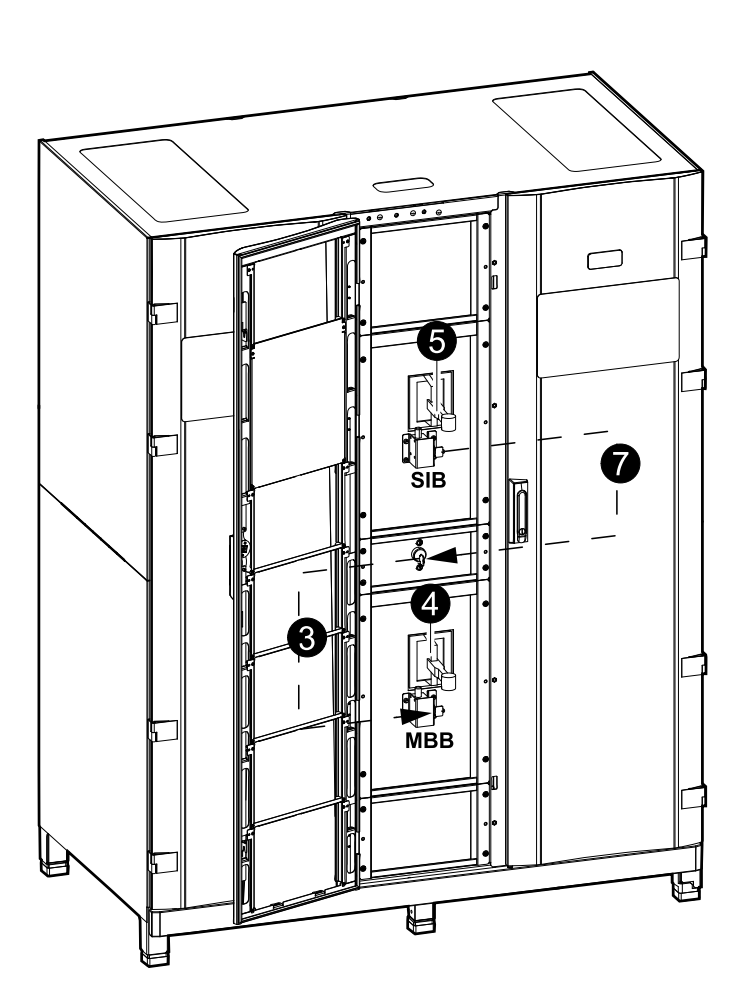

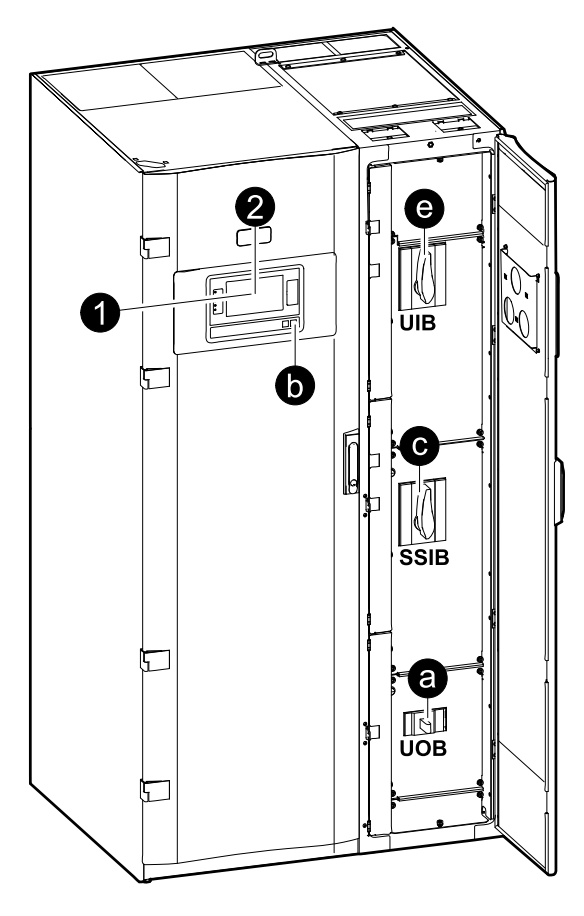

1. En la pantalla de inicio, seleccione **Control > Asistente de apagado**. Seleccione **Desconectar en deriv. manten.** y siga los pasos que aparezcan en pantalla.

**NOTA:** A continuación se muestra un procedimiento de desconexión genérico. Siga siempre los pasos del **Asistente de apagado**, que son específicos para su sistema.

2. Pulse el botón **Transferir carga a deriv. estát.** en la interfaz de pantalla para iniciar la transferencia a derivación estática.

En los sistemas con llaves Kirk, se libera la llave en la unidad del solenoide de liberación de la llave en el armario de derivación del sistema.

Si el sistema SAI no transfiere a la derivación estática solicitada, acceda a **Estado > Alarmas activas** para ver si hay alguna alarma activa que está evitando que el sistema SAI se transfiera a derivación estática.

3. En los sistemas con llaves Kirk, inserte la llave en la cerradura del disyuntor de derivación de mantenimiento MBB y gírela para desbloquearlo.

4. Cierre el disyuntor de derivación de mantenimiento MBB en el armario de derivación del sistema.

En los sistemas con llaves Kirk, la llave se conserva en la cerradura.

- 5. Abra el disyuntor de aislamiento del sistema SIB.
- 6. En los sistemas con llaves Kirk, gire la llave situada en la cerradura del disyuntor de aislamiento del sistema SIB para abrirlo.

Se liberará la llave.

- 7. En los sistemas con llaves Kirk, inserte la llave en la unidad del solenoide de liberación de la llave.
- 8. Siga los pasos siguientes para cada unidad SAI del sistema en paralelo:
	- a. Abra el disyuntor de salida de la unidad UOB.
	- b. Pulse el botón INVERSOR DESACT. en la parte frontal del sistema SAI para iniciar la transferencia a derivación estática forzada.
	- c. Abra el disyuntor de entrada del conmutador estático SSIB situado en la parte frontal del armario de E/S.
	- d. Abra los disyuntores de batería de su solución específica de baterías.
	- e. Abra el disyuntor de entrada de la unidad UIB situado en la parte frontal del armario de E/S.

### **Poner en marcha y agregar un SAI a un sistema funcionando en paralelo**

Use este procedimiento para poner en marcha un SAI y agregarlo a un sistema en paralelo en funcionamiento.

**NOTA:** Los disyuntores solo deben utilizarse cuando el indicador LED asociado esté en verde.

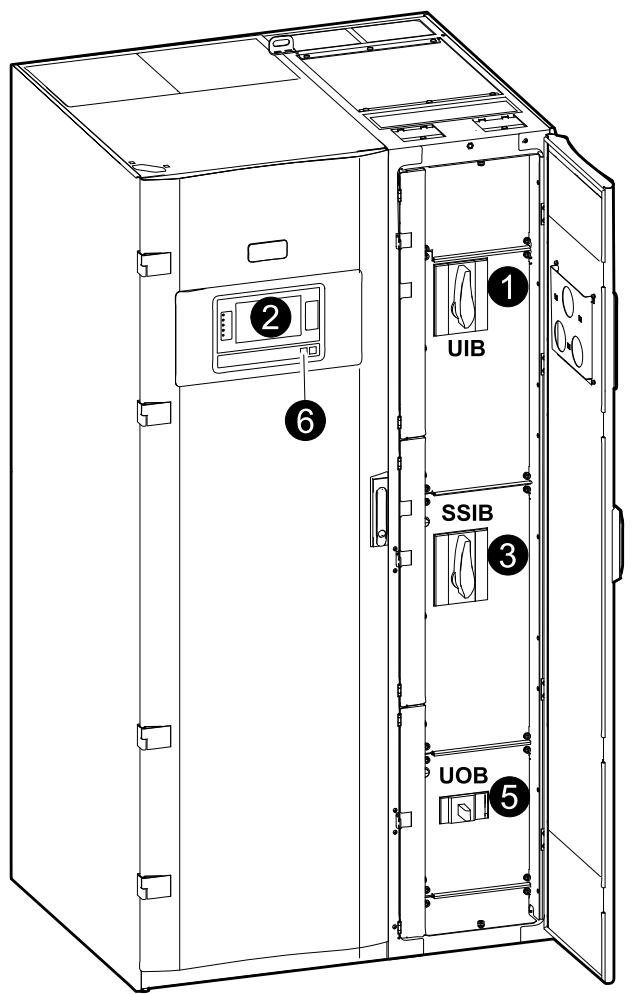

1. Cierre el disyuntor de entrada de la unidad UIB situado en la parte frontal del armario de E/S.

Pasados unos 30 segundos, se encenderá la interfaz en pantalla.

2. En la pantalla de inicio, seleccione **Control > Asistente de arranque**. Seleccione **Iniciar SAI en sist. paralelo** y siga los pasos que aparezcan en pantalla.

**NOTA:** A continuación se muestra un procedimiento de inicio genérico. Siga siempre los pasos del Asistente de arranque, que son específicos para su sistema.

- 3. Cierre el disyuntor de entrada del conmutador estático SSIB situado en la parte frontal del armario de E/S.
- 4. Cierre los disyuntores de batería de su solución específica de baterías.
- 5. Cierre el disyuntor de salida de la unidad UOB.

**NOTA:** En sistemas con dispositivos de desconexión aguas abajo individuales adicionales, los dispositivos de desconexión adicionales deben cerrarse antes que la unidad UOB en el SAI añadido.

6. Encienda el inversor pulsando el botón INVERSOR ACTIVADO en la parte frontal del SAI.

### **Aislamiento de un SAI unitario de un sistema en paralelo**

Use este procedimiento para apagar un SAI en un sistema en paralelo en funcionamiento.

**NOTA:** Antes de iniciar este procedimiento, asegúrese de que el resto de unidades SAI son capaces de suministrar la carga.

**NOTA:** Los disyuntores sólo deben utilizarse cuando el indicador LED correspondiente esté en verde.

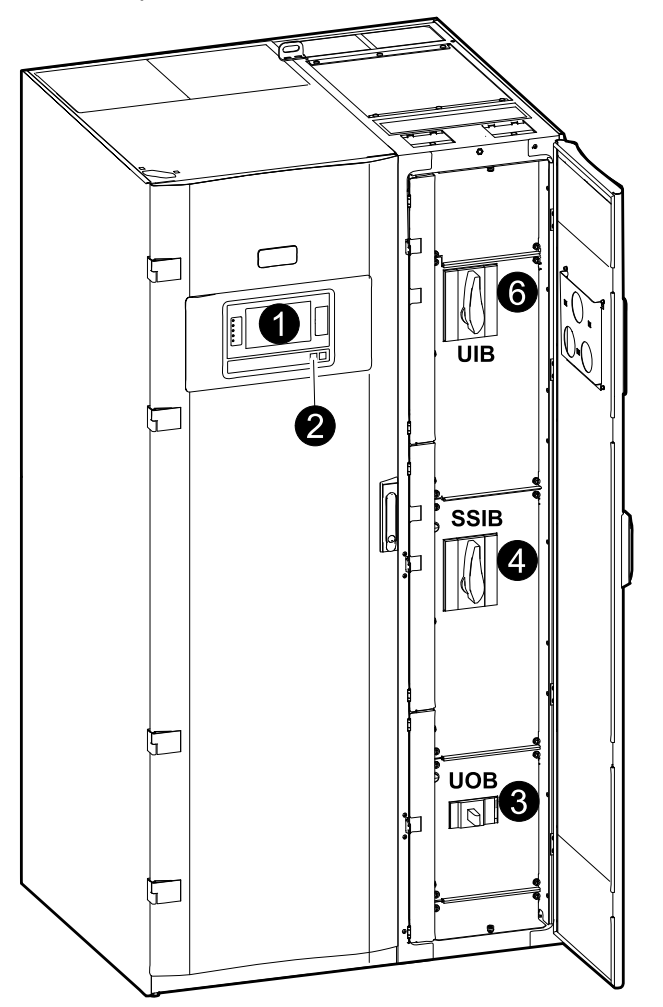

1. En la pantalla de inicio, seleccione **Control > Asistente de apagado**. Seleccione **Apagar SAI en un sistema en paralelo** y siga los pasos que aparezcan en pantalla.

**NOTA:** A continuación se muestra un procedimiento de desconexión genérico. Siga siempre los pasos del Asistente de apagado, que son específicos para su sistema.

- 2. Para apagar el SAI, pulse el botón INVERSOR DESACT. en la parte frontal del SAI.
- 3. Abra el disyuntor de salida de la unidad UOB.
- 4. Abra el disyuntor de entrada del conmutador estático SSIB situado en la parte frontal del armario de E/S.
- 5. Abra los disyuntores de batería de su solución específica de baterías.
- 6. Abra el disyuntor de entrada de la unidad UIB situado en la parte frontal del armario de E/S.

## **Procedimientos operativos para sistemas convertidores de frecuencia**

### **Arranque del sistema como convertidor de frecuencia**

Use este procedimiento para arrancar un sistema unitario, un sistema en paralelo que funcione como convertidor de frecuencia, o para iniciar un sólo convertidor de frecuencia y añadirlo a un sistema en paralelo que funcione como convertidores de frecuencia.

**NOTA:** Los disyuntores sólo deben utilizarse cuando el indicador LED correspondiente esté en verde.

1. Cierre el disyuntor de entrada de la unidad UIB situado en la parte frontal del armario de E/S.

Pasados unos 30 segundos, se encenderá la pantalla.

2. En la pantalla de inicio, seleccione **Control > Asistente de arranque**. Seleccione **Iniciar desde deriv. manten.** y siga los pasos que aparezcan en pantalla.

**NOTA:** A continuación se muestra un procedimiento de inicio genérico. Siga siempre los pasos del **Asistente de arranque**, que son específicos para su sistema.

- 3. Cierre los disyuntores de batería BB1 y BB2 (si existen).
- 4. Cierre el disyuntor de salida de la unidad UOB.
- 5. Cierre el disyuntor de aislamiento del sistema SIB.
- 6. Pulse **Activar inversor** en la interfaz en pantalla.

### **Apagado de sistema que funciona como convertidor de frecuencia**

Use este procedimiento para cerrar un sistema unitario o un sistema en paralelo que funcione como convertidor de frecuencia.

**NOTA:** Los disyuntores sólo deben utilizarse cuando el indicador LED correspondiente esté en verde.

1. En la pantalla de inicio, seleccione **Control > Asistente de apagado**. Seleccione **El apagado terminará en una operación de desconexión** y siga los pasos que aparezcan en pantalla.

**NOTA:** A continuación se muestra un procedimiento de desconexión genérico. Siga siempre los pasos del **Asistente de apagado**, que son específicos para su sistema.

- 2. Abra el disyuntor de salida de la unidad UOB.
- 3. Cierre los disyuntores de batería BB1 y BB2 (si existen).
- 4. Abra el disyuntor de entrada de la unidad UIB situado en la parte frontal del armario de E/S.
- 5. Repita los pasos 1 a 4 en cada Galaxy VM del sistema en paralelo.
- 6. Abra el disyuntor de aislamiento del sistema SIB (si existe).

# <span id="page-51-0"></span>**Mantenimiento**

### **Piezas reemplazables por el usuario**

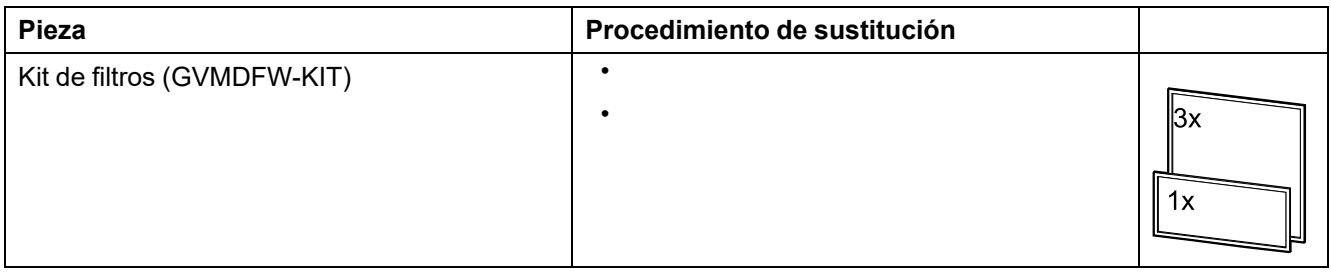

# **Reemplazar el filtro superior**

#### **Vista posterior de la puerta frontal**

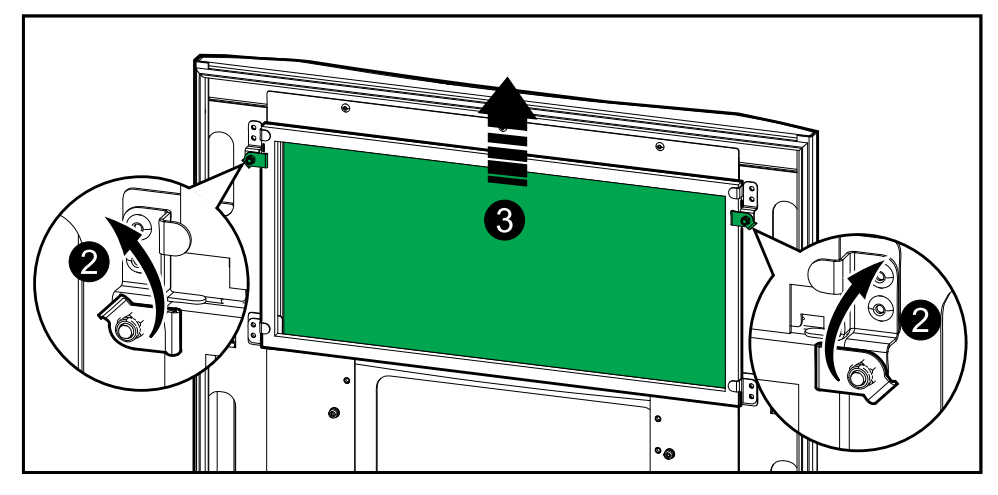

- 1. Abra la puerta frontal del armario.
- 2. Gire los seguros del filtro para liberarlo.
- 3. Levante el filtro.
- 4. Instale el filtro de sustitución del kit de instalación.
- 5. Gire los seguros del filtro para ajustarlo.

# **Reemplace los tres filtros inferiores**

#### **Vista posterior de la puerta frontal**

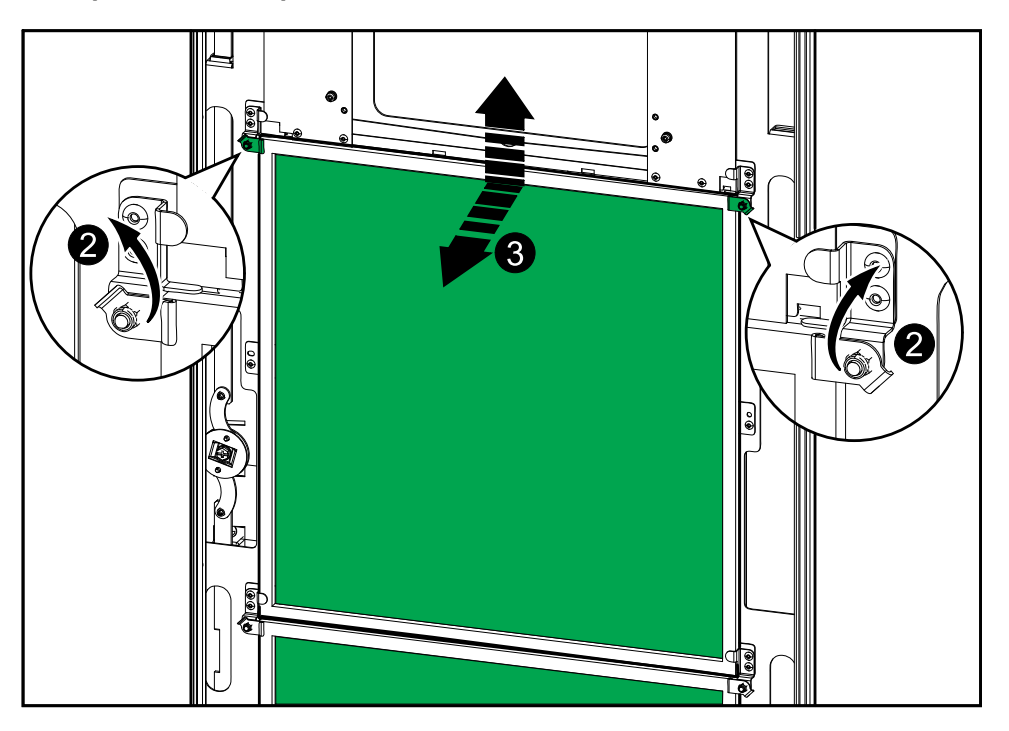

- 1. Abra la puerta frontal del armario.
- 2. Gire los seguros de los filtros para liberarlos.
- 3. Incline los filtros hacia afuera y levántelos.
- 4. Instale los filtros de sustitución del kit de instalación.
- 5. Gire los seguros de los filtros para ajustarlos.

# <span id="page-53-0"></span>**Solución de problemas**

# **Solución de problemas mediante los LED del diagrama mímico**

El diagrama mímico muestra el estado de las funciones principales y el flujo de energía que alimenta la carga. Los distintos indicadores LED pueden estar verdes, rojos o apagados, según el estado de las funciones del sistema. En esta sección se explica qué indican los indicadores LED rojos con el fin de ayudar a solucionar problemas.

## **LED de entrada**

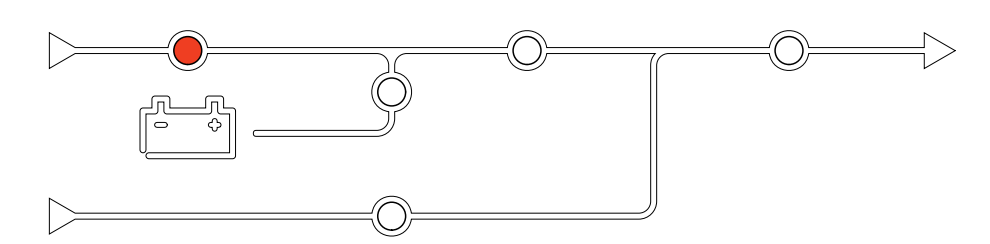

Si el LED de entrada está en rojo, puede deberse a una de estas razones:

- El UIB está abierto
- Entrada fuera de tolerancia (forma de onda, tensión o frecuencia fuera de tolerancia)
- La corrección del factor de potencia no funciona

### **LED del inversor**

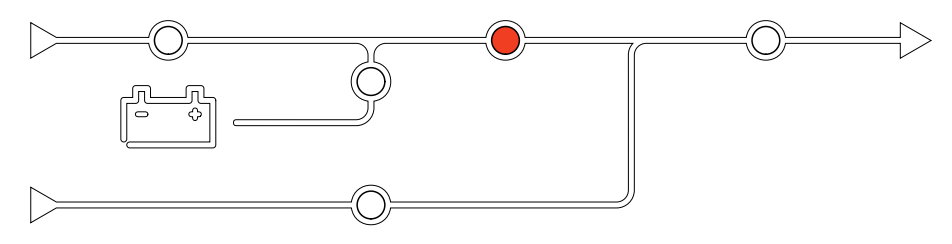

Si el LED del inversor está en rojo, puede deberse a una de estas razones:

- La sincronización del PLL del inversor no funciona
- El inversor no funciona

### **LED de carga**

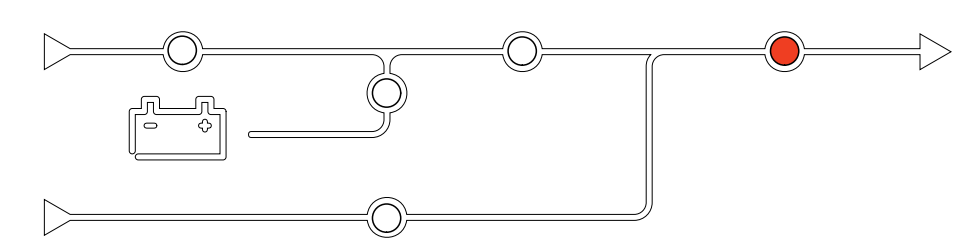

Si el LED de carga está en rojo, puede deberse a una de estas razones:

- El UOB está abierto
- El SIB está abierto

• Tensión de salida fuera de tolerancia

### **LED de batería**

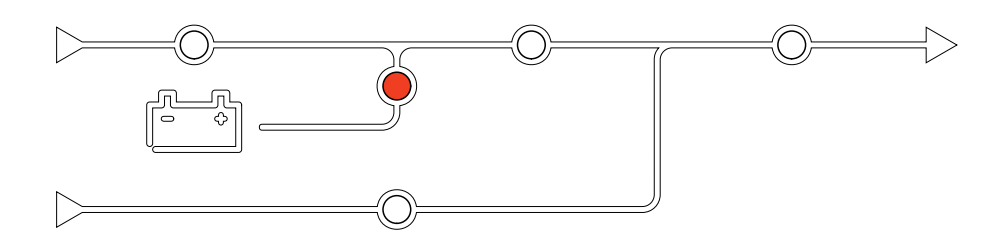

Si el LED de batería está en rojo, puede deberse a una de estas razones:

- Alarma de batería crítica activa
- El cargador no funciona
- Disyuntor de batería desconectado

### **LED de derivación**

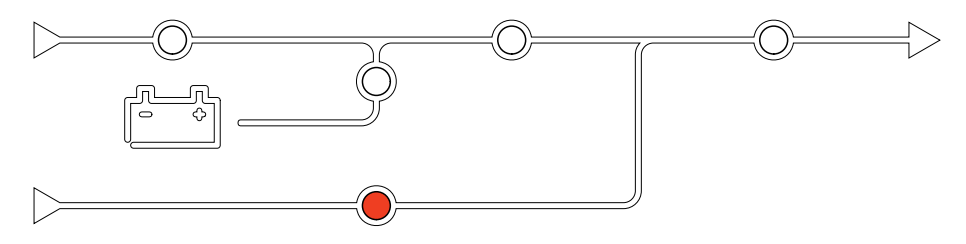

Si el LED de derivación está en rojo, puede deberse a una de estas razones:

- El SSIB está abierto
- El interruptor de derivación estático no funciona
- Derivación fuera de tolerancia

# **Reiniciar la pantalla**

**NOTA:** Reiniciar la pantalla no afecta a los ajustes efectuados.

1. Abra la puerta situada en la parte frontal derecha de la pantalla.

2. Pulse el botón de reinicio con un objeto como un bolígrafo o un clip.

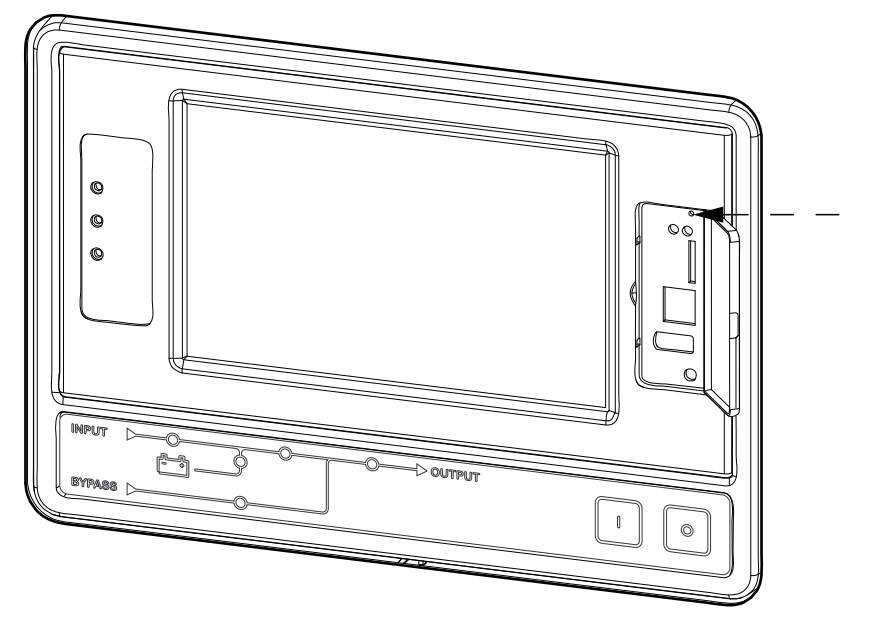

Se reiniciará la pantalla.

# **Restablecer la contraseña**

Utilice un ordenador local conectado a la pantalla mediante el puerto serie para acceder a la interfaz de línea de comandos.

**NOTA:** El puerto serie se encuentra detrás de la puerta situada en la parte derecha del panel frontal.

- 1. Seleccione el puerto serie del ordenador local y desactive cualquier servicio que utilice dicho puerto.
- 2. Conecte el cable serie proporcionado (número de pieza 940-0299) al puerto seleccionado del ordenador y el puerto de consola de la pantalla del SAI.
- 3. En el ordenador local, ejecute un programa de terminal (como HyperTerminal®) y defina la configuración siguiente para el puerto seleccionado: 9600 bps, 8 bits de datos, sin paridad, 1 bit de parada, sin control de flujo.
- 4. Pulse **INTRO** las veces que sea necesario hasta que aparezca el texto User Name.

Si no aparece **User Name**, verifique lo siguiente:

- No hay ninguna otra aplicación que esté utilizando el puerto serie.
- Los valores de configuración del puerto serie son correctos tal y como se especifica en el paso 3.
- Se ha utilizado el cable correcto tal y como se especifica en el paso 2.
- 5. Pulse el botón de restablecimiento situado detrás de la puerta de la parte derecha del panel frontal. El indicador LED de estado emitirá destellos anaranjados y verdes. Pulse de inmediato el botón de restablecimiento por segunda vez mientras parpadea el indicador LED para restablecer temporalmente el nombre de usuario y la contraseña predeterminados.
- 6. Pulse **INTRO** las veces que sea necesario hasta que vuelva a aparecer User Name y, a continuación, utilice la contraseña predeterminada, **apc** para el nombre de usuario y la contraseña. (Si tarda más de 30 segundos en iniciar la sesión después de reaparecer la línea User Name, deberá repetir el paso 5 y volver a iniciar la sesión).
- 7. En la interfaz de línea de comandos, utilice los comandos siguientes para cambiar la contraseña predeterminada (**apc**):
	- user -n <nombre de usuario> -pw <contraseña de usuario>

Por ejemplo, para cambiar la contraseña de usuario a XYZ, escriba:

- user -n apc -pw XYZ
- 8. En la interfaz de línea de comandos, utilice los comandos siguientes para cambiar la configuración de PIN:
	- user -n <nombre de usuario> -tp <PIN de usuario>
	- Por ejemplo, para cambiar el PIN de usuario a 4321, escriba:
	- user -n apc -tp 4321
- 9. Escriba **quit** o **exit** para cerrar la sesión, vuelva a conectar los cables que ha desconectado y reinicie los servicios desactivados.

# **Registros**

Hay dos tipos de registros:

- Registro de NMC: Contiene información sobre las actividades de red y de la pantalla.
- Registro de SAI: Contiene información sobre el estado del sistema y los modos de funcionamiento.

### **Ver el registro de la NMC**

- 1. En la pantalla de inicio, seleccione **Registros > Registro de NMC**.
- 2. Puede examinar la lista de sucesos con las flechas.

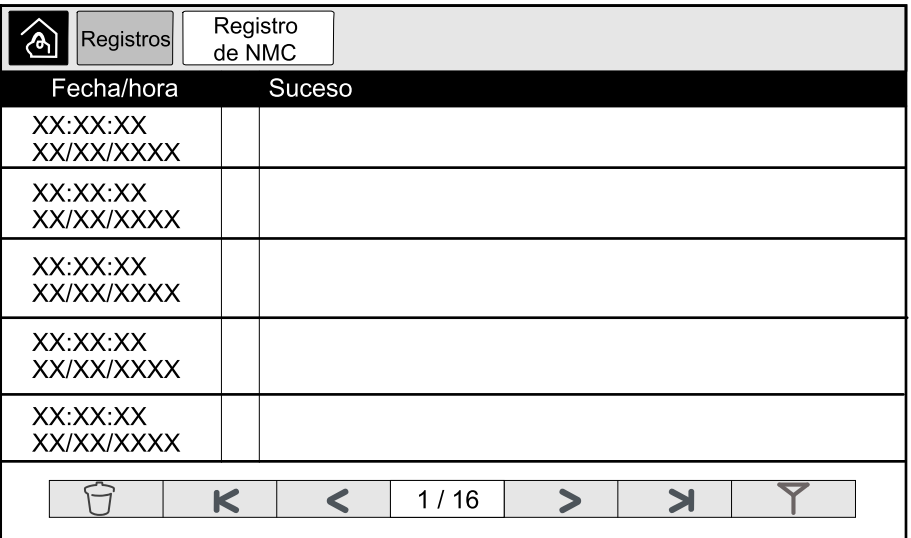

- 3. Puede llevar a cabo las operaciones siguientes en el registro de sucesos:
	- a. Pulse el botón de filtro para filtrar los sucesos. Hay distintos ajustes de filtro disponibles:

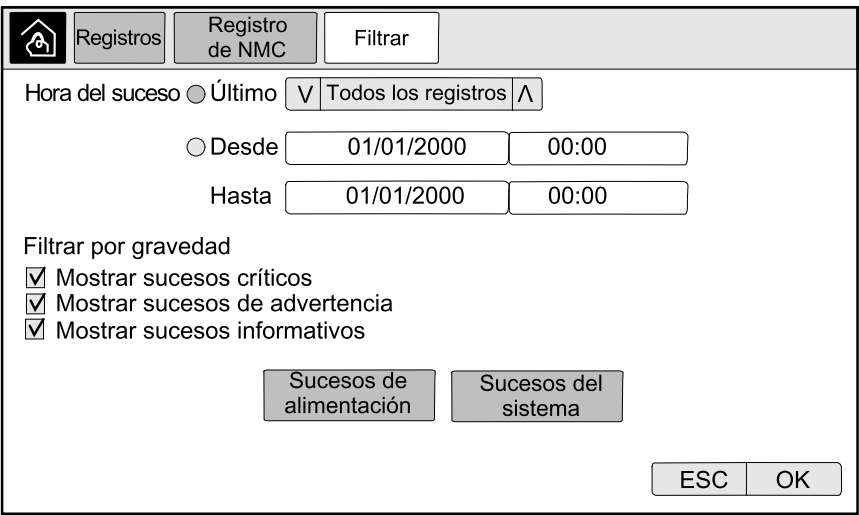

Filtros para **Sucesos de alimentación**: **Comunicación**, **Dispositivo**, **Salida**, **Entrada**, **Batería**, **Modo de funcionamiento de SAI**, **Sistema en paralelo**, **Recordatorios**, **Conmutador**, y/o **RFC 1628 MIB**.

Filtros para **Sucesos del sistema**: **Configuración en masa** y/o **Seguridad**.

b. Pulse el botón de papelera de reciclaje para borrar el registro de sucesos y seleccione **Sí** para confirmar.

4. Pulse el botón de inicio para cerrar el registro.

### **Ver el registro del SAI**

1. En la pantalla de inicio, seleccione **Registros > Registro de SAI**.

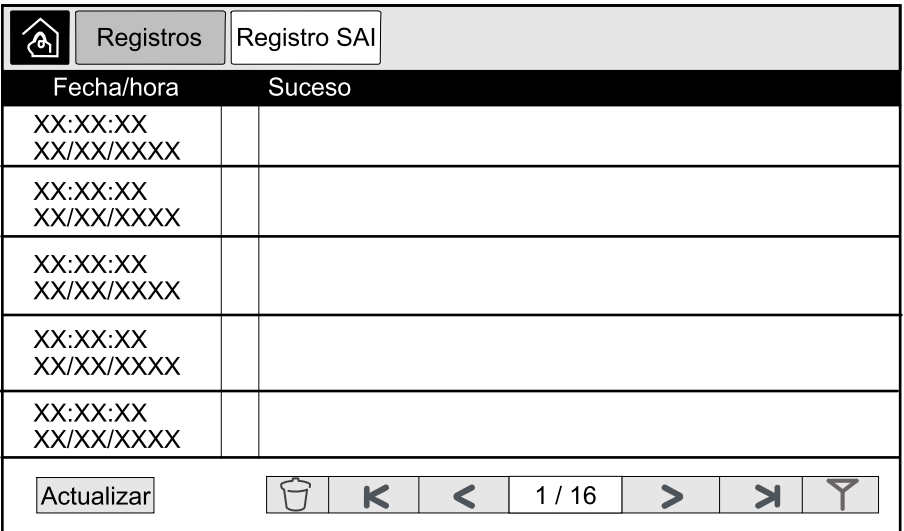

- 2. Puede examinar la lista de sucesos del SAI con las flechas.
- 3. Puede llevar a cabo las operaciones siguientes en el registro del SAI:
	- a. Pulse el botón de filtro para filtrar los sucesos. Hay distintos ajustes de filtro disponibles:

Filtros para **Sucesos de alimentación**: **Comunicación**, **Dispositivo**, **Salida**, **Entrada**, **Batería**, **Modo de funcionamiento de SAI**, **Sistema en paralelo**, **Recordatorios**, **Conmutador**, y/o **RFC 1628 MIB**.

Filtros para **Sucesos del sistema**: **Configuración en masa** y/o **Seguridad**.

- b. Pulse el botón de papelera de reciclaje para borrar el registro del SAI y seleccione **Sí** para confirmar.
- 4. Pulse el botón de inicio para cerrar el registro.

### **Exportar datos de registros**

El registro exportado solo puede ser utilizado por el servicio de atención al cliente de Schneider Electric para realizar análisis.

1. En la pantalla de inicio, seleccione **Registros > Exportar datos**.

2. Inserte un dispositivo USB en el puerto USB ubicado en la parte frontal de la pantalla.

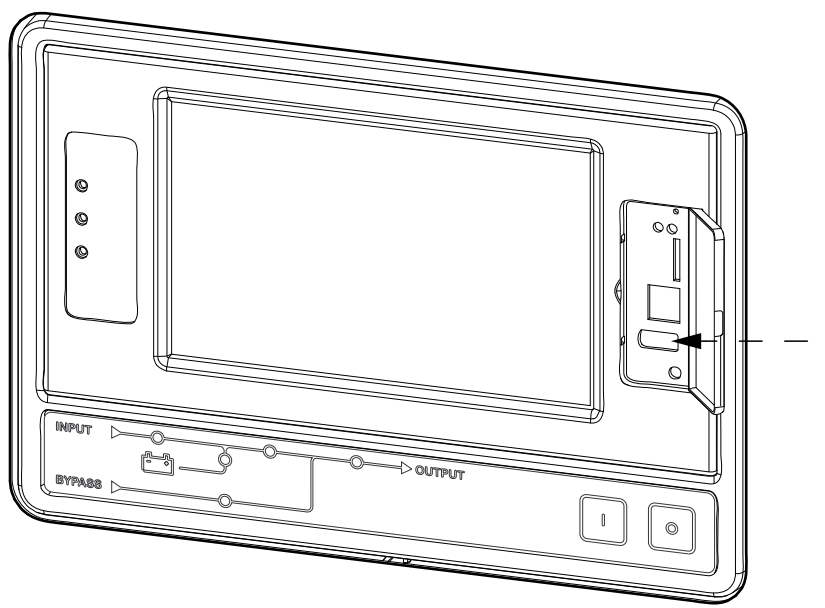

3. Pulse el botón **Iniciar export. datos**.

Una vez completada la descarga, aparecerá el mensaje siguiente en la pantalla: **Datos exportados correctamente. Quite el dispositivo USB**.

- 4. Retire el dispositivo USB y pulse el botón de inicio para salir de la pantalla.
- 5. A continuación, podrá enviar los datos exportados al dispositivo USB a Schneider Electric para su análisis.

# <span id="page-60-0"></span>**Ver las alarmas activas**

Cuando hay una alarma activa en el sistema, se muestra un símbolo que indica el nivel de alarma en la esquina superior derecha de la pantalla y se activa la alarma sonora.

- 1. En la pantalla de inicio, seleccione **Estado > Alarmas activas**. También puede silenciar la alarma sonora temporalmente sin necesidad de iniciar sesión tocando la pantalla. Si inicia sesión y toca la pantalla, la alarma sonora se silenciará permanentemente.
- 2. A continuación, podrá examinar la lista de alarmas activas con las flechas izquierda y derecha.
- 3. Toque el botón **Actualizar** para actualizar la lista con las alarmas activas más recientes.

### **Niveles de alarma**

Hay tres niveles de alarma:

- Crítica: Debe llevar a cabo una acción inmediata y llamar a Schneider Electric.
- Advertencia: La carga sigue recibiendo alimentación, pero es necesario realizar alguna acción. Llamar a Schneider Electric.
- Informativa: No requiere una acción inmediata. Compruebe a la brevedad posible el motivo que ha activado la alarma.

## **Mensajes de alarma**

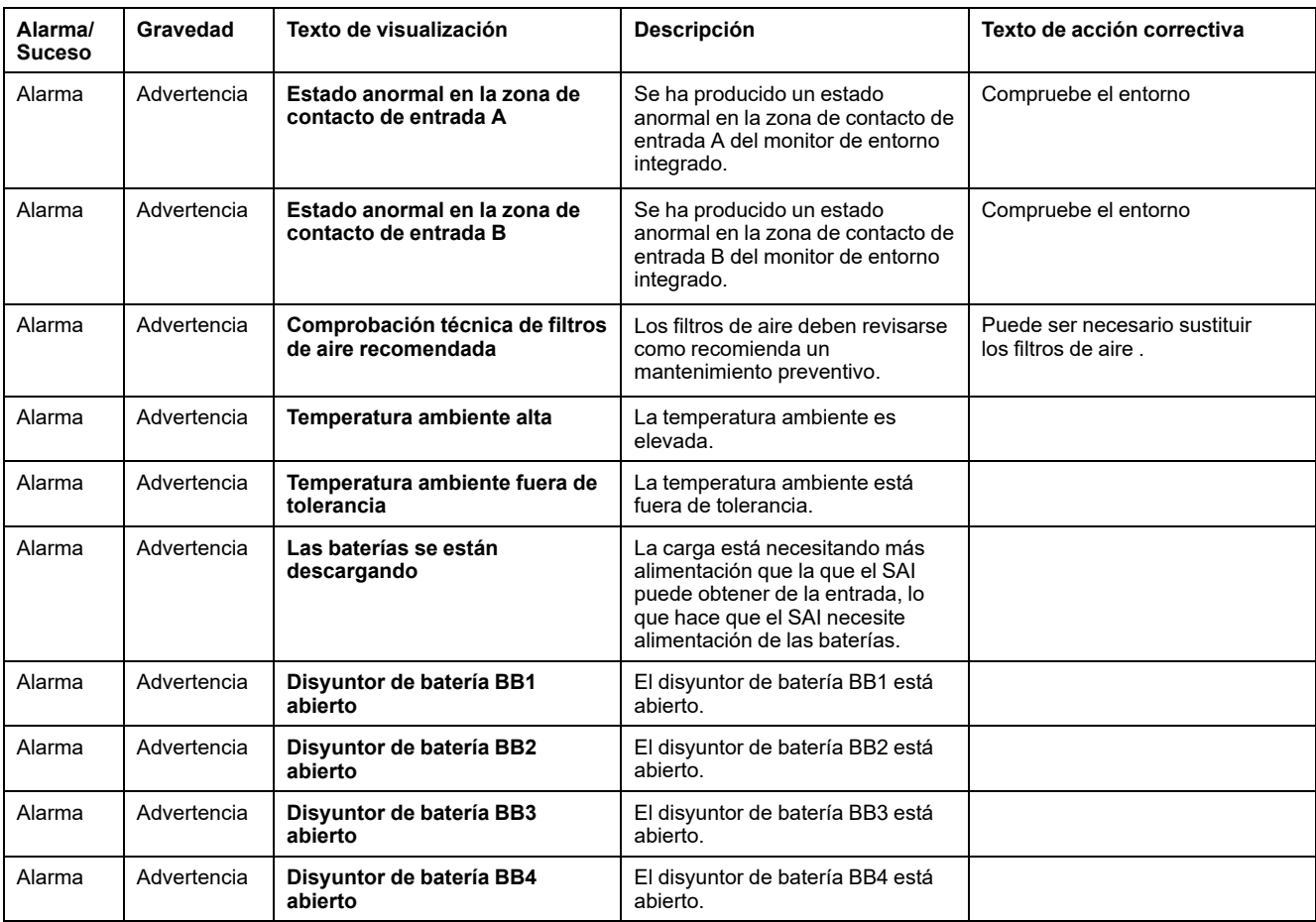

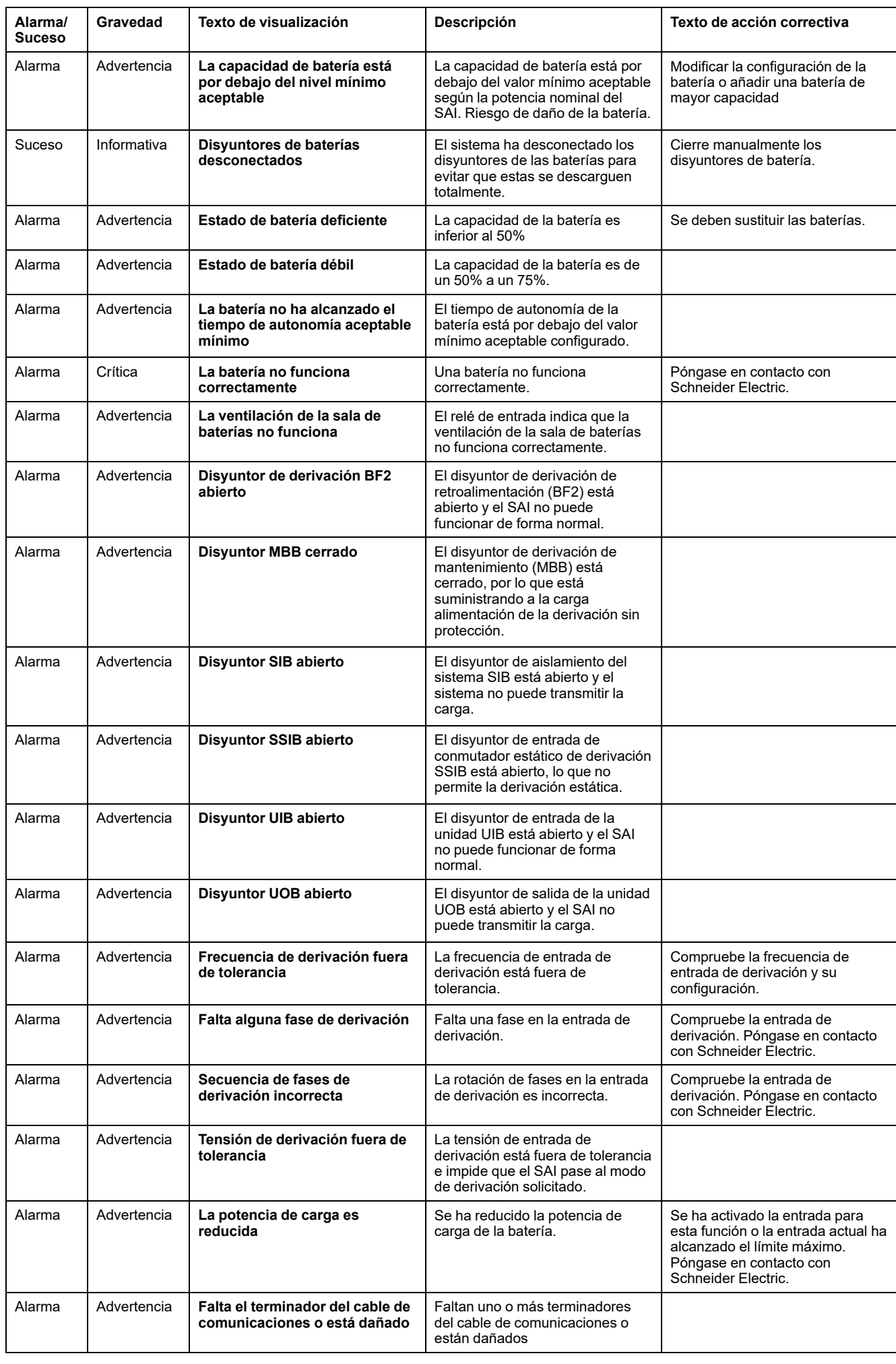

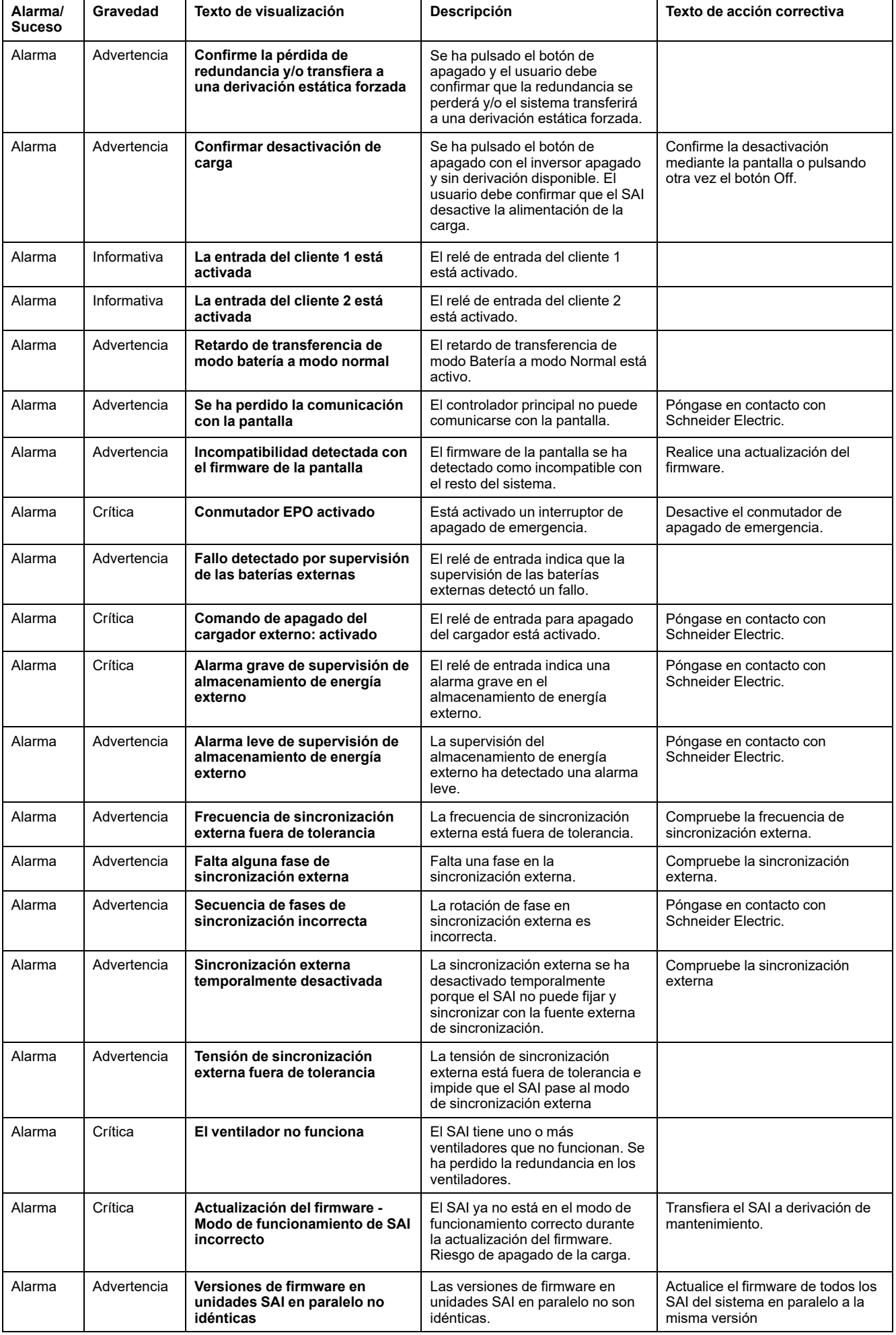

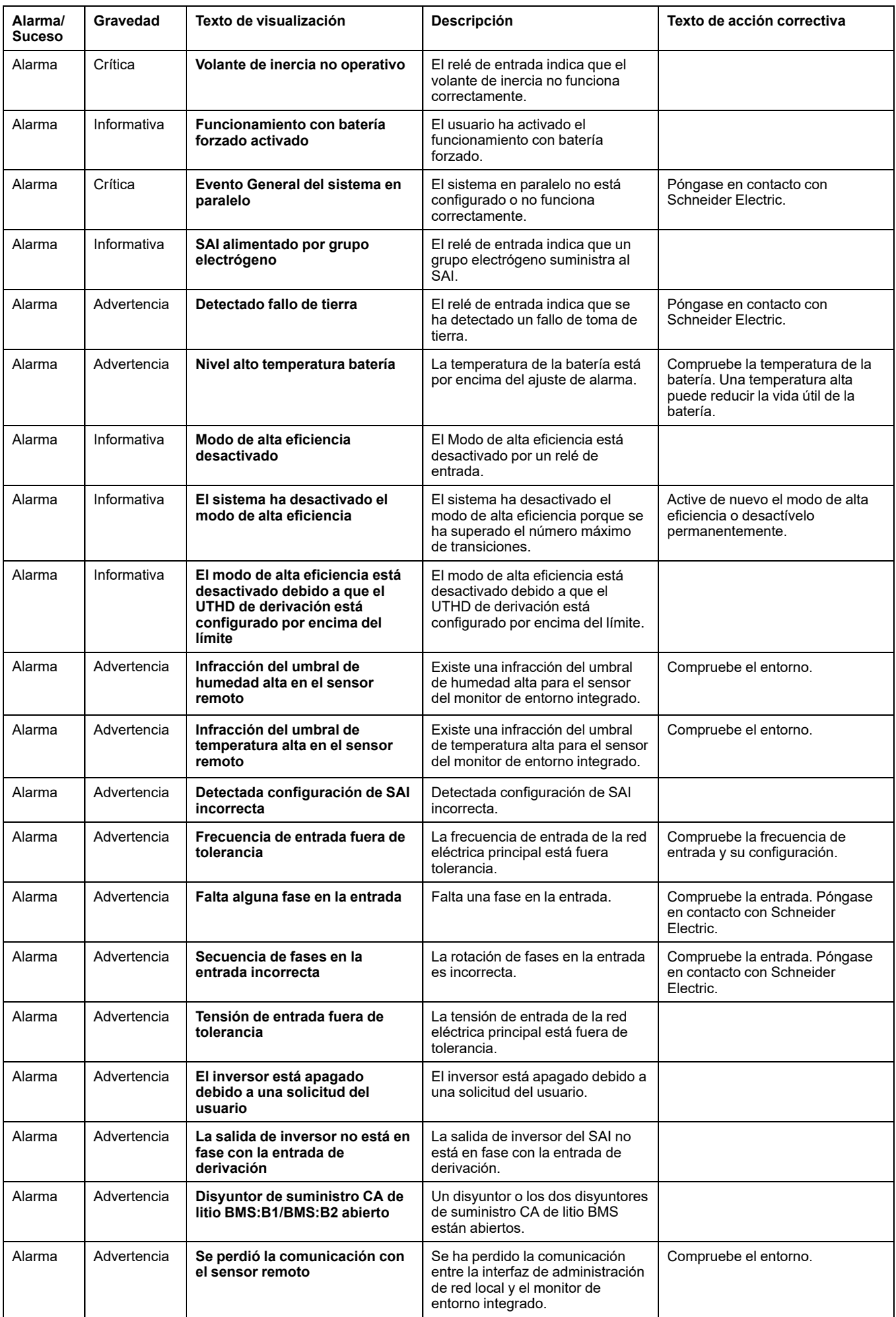

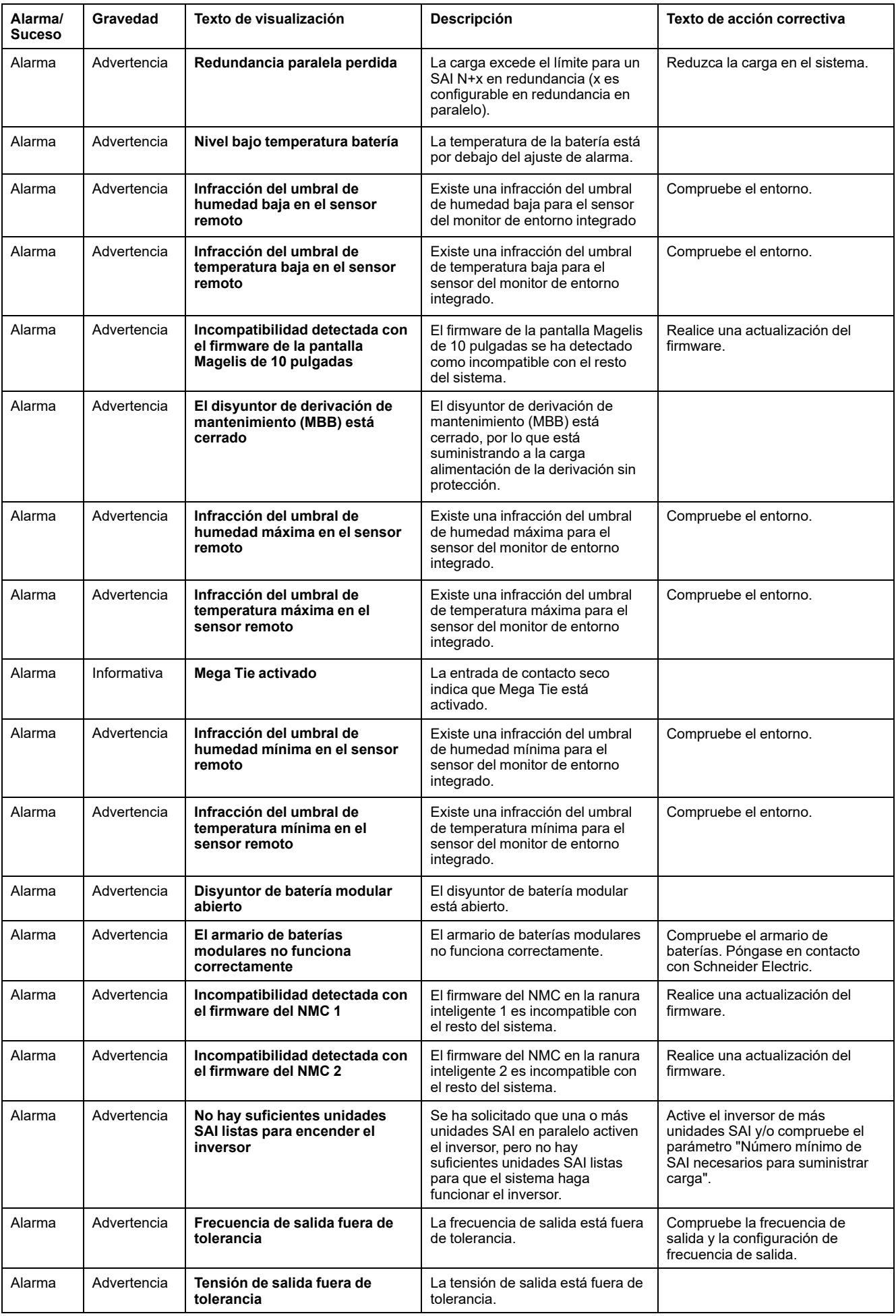

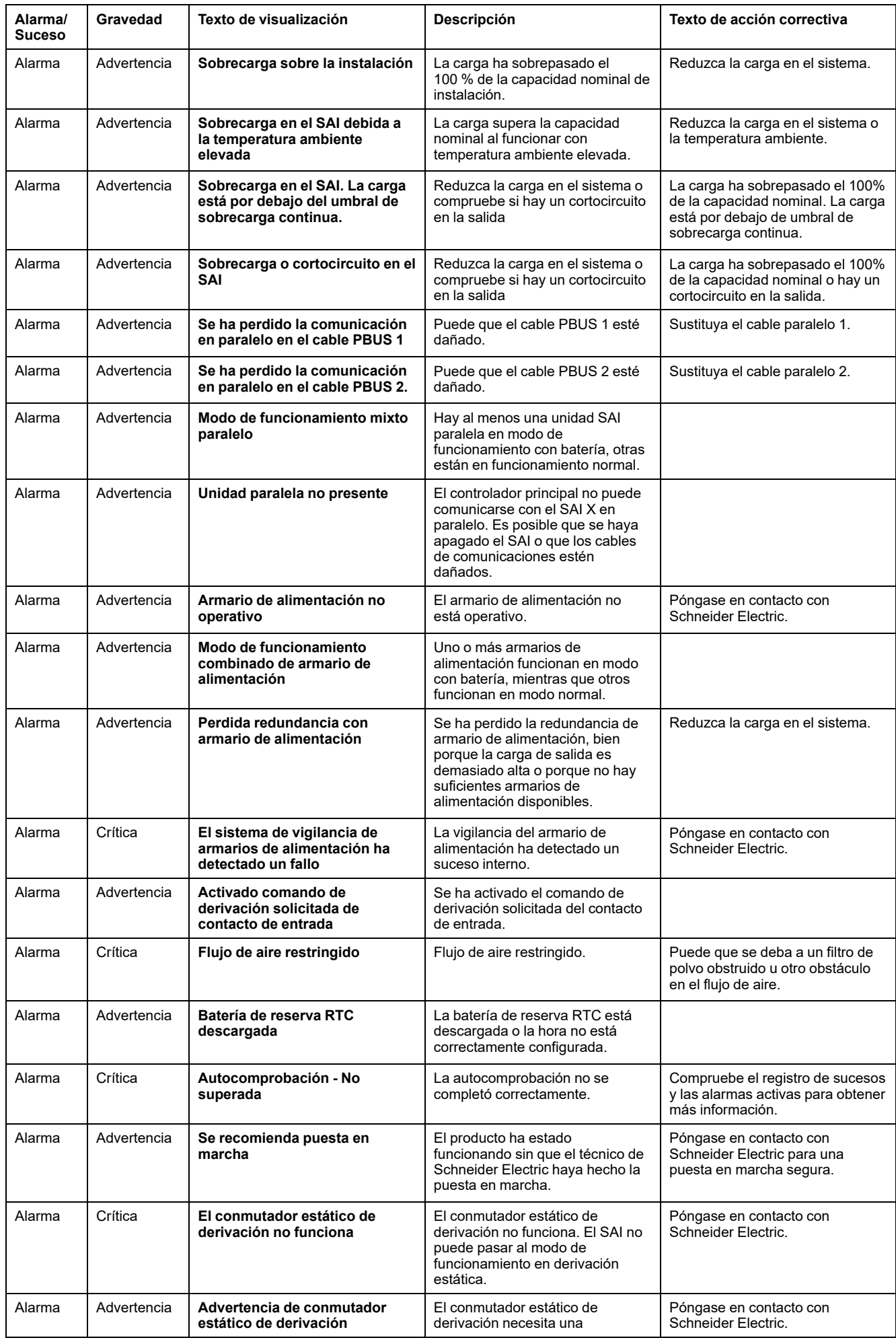

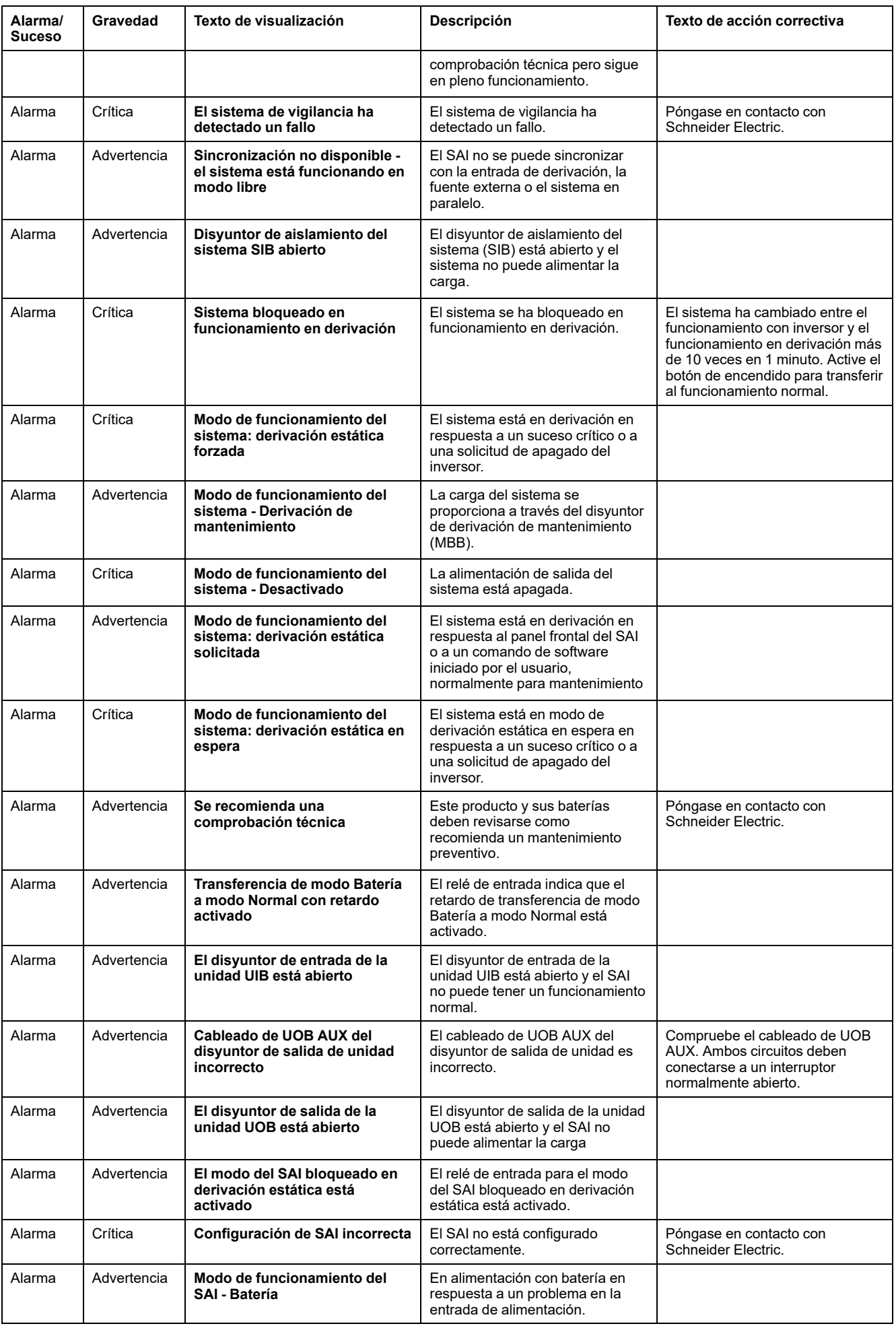

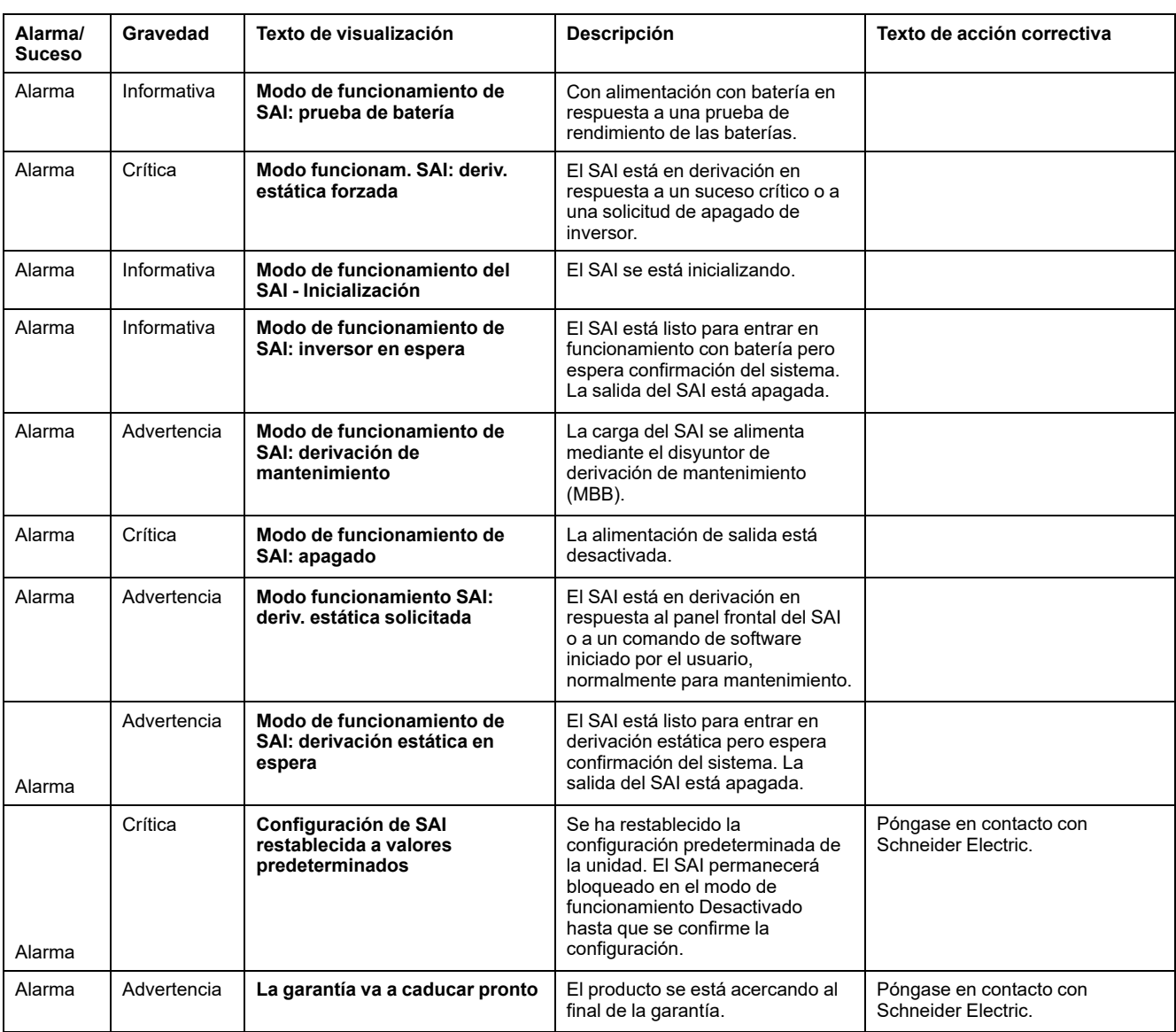

# **Pruebas**

El SAI puede realizar las pruebas siguientes para garantizar un funcionamiento correcto del sistema:

- **Prueba de batería**
- **Calibración de tiempo de autonomía**
- **Modo SPoT de batería**
- **Indicadores de alarma**
- **Calibración pantalla**

### **Realizar una prueba de batería**

Requisitos previos:

- Las baterías deben estar cargadas a más del 50%.
- El tiempo de autonomía disponible debe ser superior a 4 minutos.
- El funcionamiento debe ser en los modos normal, eConversion o ECO.
- El funcionamiento debe ser en los modos normal, eConversion o ECO.

Esta función lleva a cabo una serie de pruebas en las baterías, como comprobación de fusibles fundidos o detección de baterías débiles. La prueba descargará la baterías y usará un 10% de la capacidad total. Esto significa que si tiene 10 minutos de autonomía, las prueba se ejecutará durante 1 minuto. La **Prueba de batería** se puede configurar para que se ejecute de manera automática de acuerdo con un intervalo de tiempo específico (desde cada semana hasta una vez al año).

- 1. En la pantalla de inicio, seleccione **Pruebas > Prueba de batería**.
- 2. Pulse el botón **Iniciar autocomprobación de batería**.

**NOTA:** Si desea detener la autocomprobación manualmente, pulse el botón **Anular autocomprobación de batería**.

### **Realizar una calibración de tiempo de autonomía**

Esta función se utiliza para calcular el tiempo estimado restante de autonomía de la batería. En esta prueba, el SAI pasa al funcionamiento con batería y esta se descarga hasta el nivel de advertencia de CC baja. Según el tiempo transcurrido y la información acerca de la carga, se puede calcular la capacidad de la batería y calibrar el tiempo de autonomía estimado.

Schneider Electric recomienda llevar a cabo una calibración del tiempo de autonomía de la batería al inicio de la instalación, al sustituir las baterías o cuando se realicen cambios en los armarios de baterías.

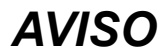

#### **RIESGO DE DAÑO EN EL EQUIPO**

- Durante una calibración del tiempo de autonomía, las baterías estarán a un nivel de carga muy bajo y por lo tanto serán incapaces de soportar la carga del sistema durante un corte del suministro eléctrico.
- Las baterías se descargarán hasta un 10 % de su capacidad y su tiempo de autonomía será reducido después de la calibración.
- Realizar comprobaciones de la batería o calibraciones repetidamente puede afectar a la vida útil de la batería.

**Si no se siguen estas instrucciones, pueden producirse daños en el equipo.**

Requisitos previos:

- Las baterías deben estar cargadas al 100%.
- El porcentaje de carga debe ser al menos del 10% y no debe cambiar en más de un 20% durante la prueba.
- La alimentación de derivación debe estar disponible.
- El funcionamiento debe ser en los modos normal, eConversion o ECO.
- El funcionamiento debe ser en los modos inversor, ECOnversion o ECO.
- 1. En la pantalla de inicio, seleccione **Pruebas > Calibración de tiempo de autonomía**.
- 2. Pulse el botón **Iniciar calib. de tiempo de auton**.

**NOTA:** Si desea detener la calibración manualmente, pulse el botón **Anular calib. de tiempo de auton**.

### **Realizar una prueba de indicadores de alarma**

- 1. En la pantalla de inicio, seleccione **Pruebas > Indicadores de alarma**.
- 2. Pulse el botón **Inicio** para iniciar la prueba.

Durante la prueba de indicadores de alarma, se prueban los indicadores LED de la pantalla y el diagrama sinóptico, así como la alarma sonora.

### **Realizar una calibración de pantalla**

En la pantalla de inicio, seleccione **Pruebas > Calibración pantalla** y seleccione el tipo de calibración que desea realizar.

- **Calibrar**: Prueba y ajusta la sensibilidad de la pantalla táctil.
- **Prueba calibración**: Comprueba los ajustes de calibración.

# **Cómo determinar si necesita sustituir un componente**

Para determinar si es necesario sustituir un componente, póngase en contacto con Schneider Electric y siga el procedimiento que se describe a continuación para que el representante pueda ayudarle rápidamente:

- 1. En caso de que exista una condición de alarma, recorra la lista de alarmas y anote la información para suministrársela al representante.
- 2. Anote el número de serie de la unidad de forma que pueda acceder al mismo fácilmente cuando se ponga en contacto con Schneider Electric.
- 3. Si es posible, al llamar a Schneider Electric, utilice un teléfono situado cerca de la pantalla para poder recopilar y facilitar más información al representante.
- 4. Esté preparado para ofrecer una descripción detallada del problema. Un representante le ayudará a resolver el problema por teléfono, si es posible, o le asignará un número de autorización de devolución de material (RMA). Si se devuelve un módulo a Schneider Electric, se debe anotar este número de RMA de forma clara en la parte exterior del embalaje.
- 5. Si la unidad está aún dentro del periodo de garantía y Schneider Electric ha realizado la puesta en marcha, las reparaciones o sustituciones se harán de forma gratuita. Si no está dentro del periodo de garantía, se le podrá facturar.
- 6. Si la unidad está cubierta por un contrato de servicio de Schneider Electric, tenga a mano el número del contrato para proporcionarle la información necesaria al representante.

### **Buscar el número de serie del SAI**

- 1. En la pantalla de inicio de la interfaz, seleccione **Acerca de > SAI**.
- 2. Anote el número de serie y téngalo a mano cuando contacte con el servicio de atención al cliente.

**NOTA:** Si la pantalla no está disponible, también puede consultar el número de serie en una etiqueta que encontrará en cada armario.

### **Devolver componentes a Schneider Electric**

Para devolver un componente que no funciona, llame al servicio de atención al cliente de Schneider Electric a fin de obtener un número RMA.

Embale el componente con los materiales originales de envío y devuélvalo mediante transporte asegurado y con franqueo pagado. Su agente del servicio de atención al cliente le proporcionará la dirección de destino. Si ya no tiene los materiales originales de envío, solicite unos nuevos al agente.

- Embale el componente correctamente para evitar que se dañe durante el transporte. Cuando embale un componente, no utilice bolitas de espuma de poliestireno ni otro material de embalaje suelto. El componente podría dañarse durante el transporte.
- En el paquete, introduzca una carta con su nombre, número de RMA, dirección, una copia de la factura de compra, una descripción del problema, un número de contacto y una confirmación para el pago (si procede).

**NOTA:** Los daños ocasionados por el envío no están cubiertos por la garantía.

Schneider Electric 35 rue Joseph Monier 92500 Rueil Malmaison Francia

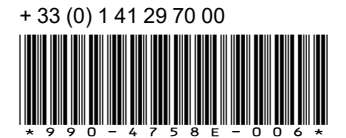

Debido a que las normas, especificaciones y diseños cambian periódicamente, solicite la confirmación de la información dada en esta publicación.

© 2013 – 2023 Schneider Electric. Reservados todos los derechos

990-4758E-006